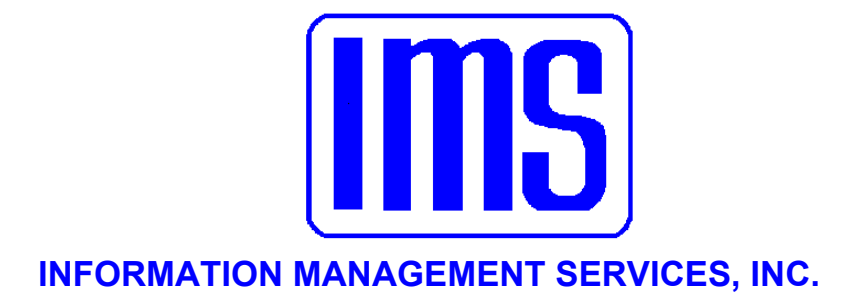

# **Accounts Payable**

**User's Manual** 

<u> Andreas Andreas Andreas Andreas Andreas Andreas Andreas Andreas Andreas Andreas Andreas Andreas Andreas Andreas</u>

**© 2001** Information Management Services, Inc.

All rights reserved.

Reproduction, adaptation, or translation without prior written permission is prohibited, except as allowed under the copyright laws.

First Edition, July 2001

Version 3.225

Warranty

The information contained in this document is subject to change without notice. Information Management Services makes no warranty of any kind with regard to this material, including, but not limited to, the implied warranties of merchantability and fitness for a particular purpose.

Information Management Services shall not be liable for errors contained herein or for incidental or consequential damages in connection with the furnishing, performance, or use of this material.

> Information Management Services, Inc. P.O. Box 3720 Ormond Beach, FL 32175

> > (386) 677-5073

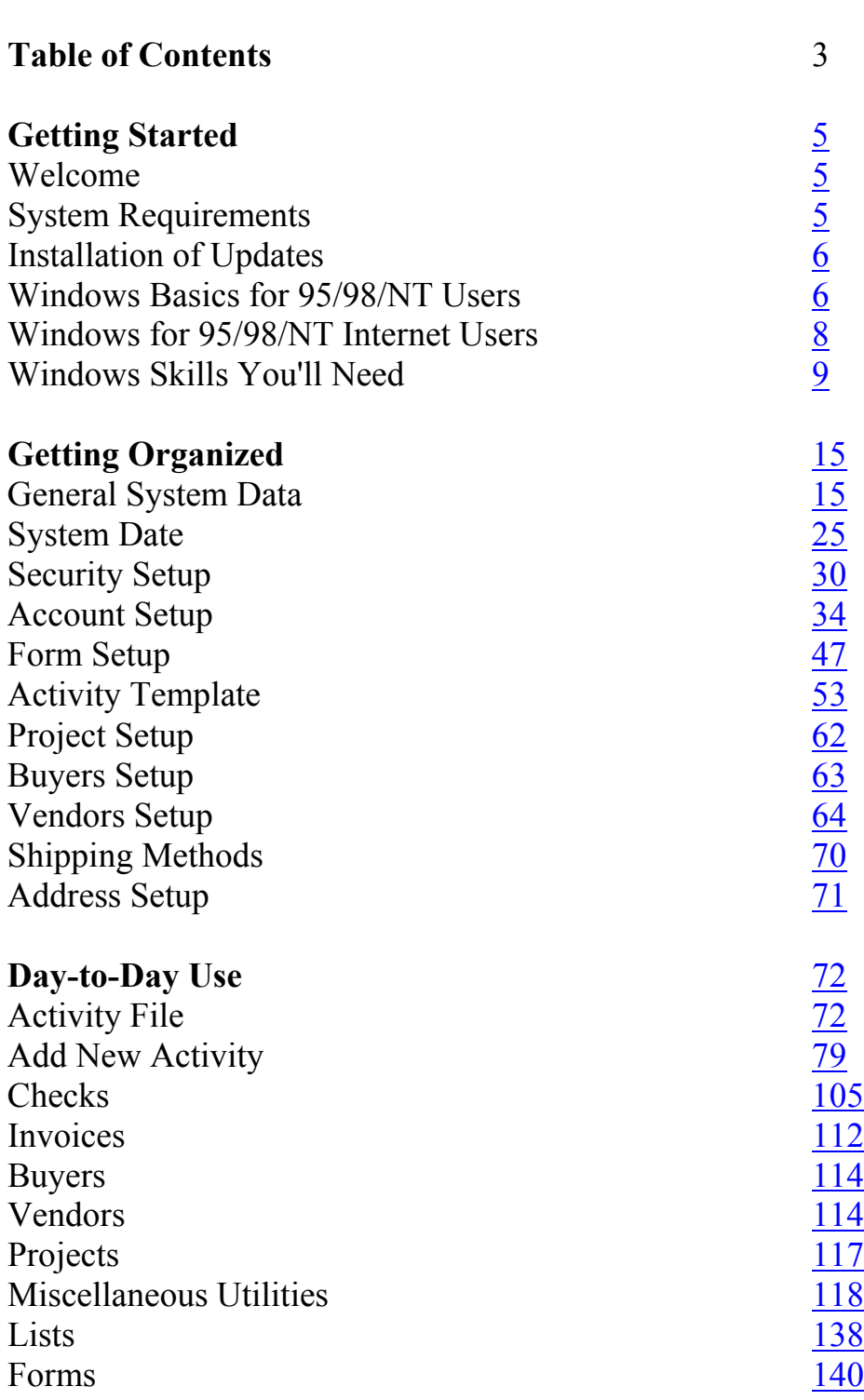

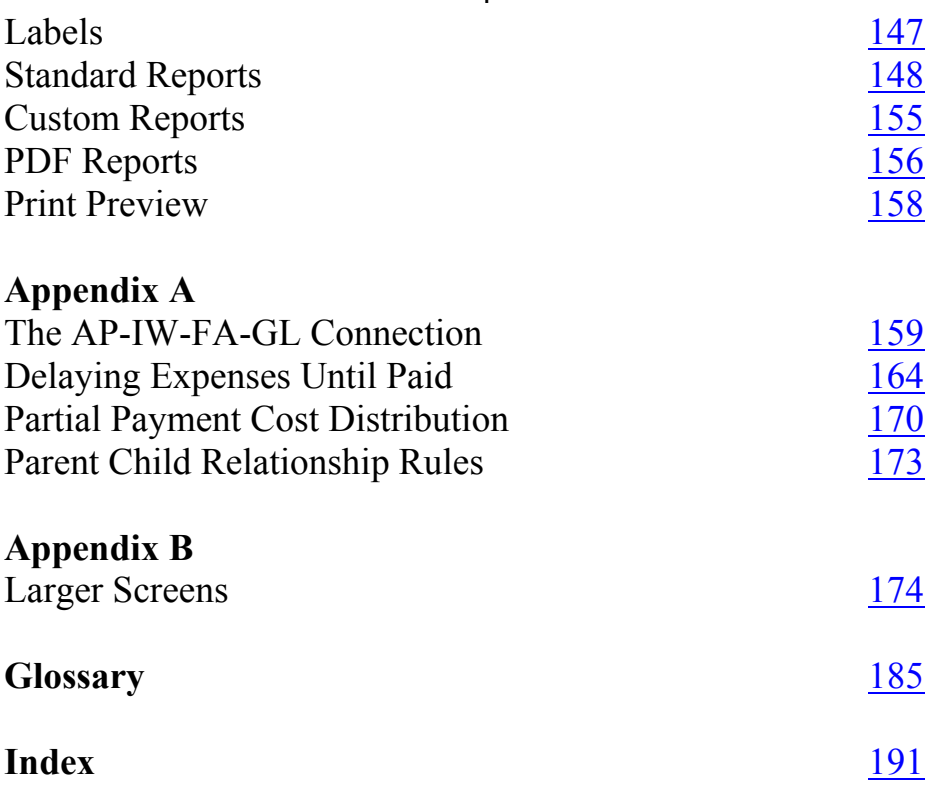

# <span id="page-4-0"></span>5 **Getting Started**

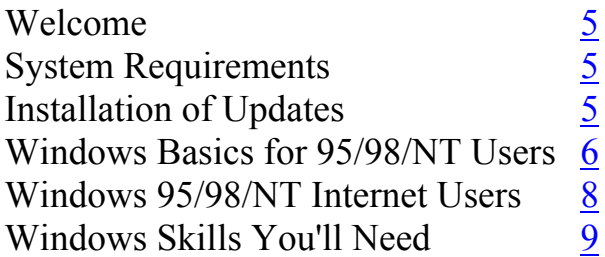

**This manual is best viewed at 100% for some of the smaller screens.** 

**Welcome** Welcome to **Accounts Payable**. **Accounts Payable** is designed for fund accounting systems, but works equally well in a corporate accounting system. More than just a program to print checks, this system handles the reporting and record keeping needs of local government and nonprofit organizations, and covers the entire payables process beginning with printing requisitions, purchase orders, checks, and even 1099 forms at year end.

> The system automatically encumbers funds when purchase orders are created, and also allows splitting expenses among line items in different funds, and can automatically create needed due to and due from entries.

The **Accounts Payable** system can also handle pooled cash systems. When used with the IMS **General Ledger**, all detail is sent directly to **General Ledger**, leaving you free to do other things. Many built-in reports are also included. You may also use **Accounts Payable** as a standalone program.

**System Requirements** Hard disk with 10 MB free disk space Microsoft Windows version 3.1 or higher, Windows 95, or Windows NT 3.5 or higher VGA graphics and monitor Any pointing device supported by Windows

<span id="page-5-0"></span>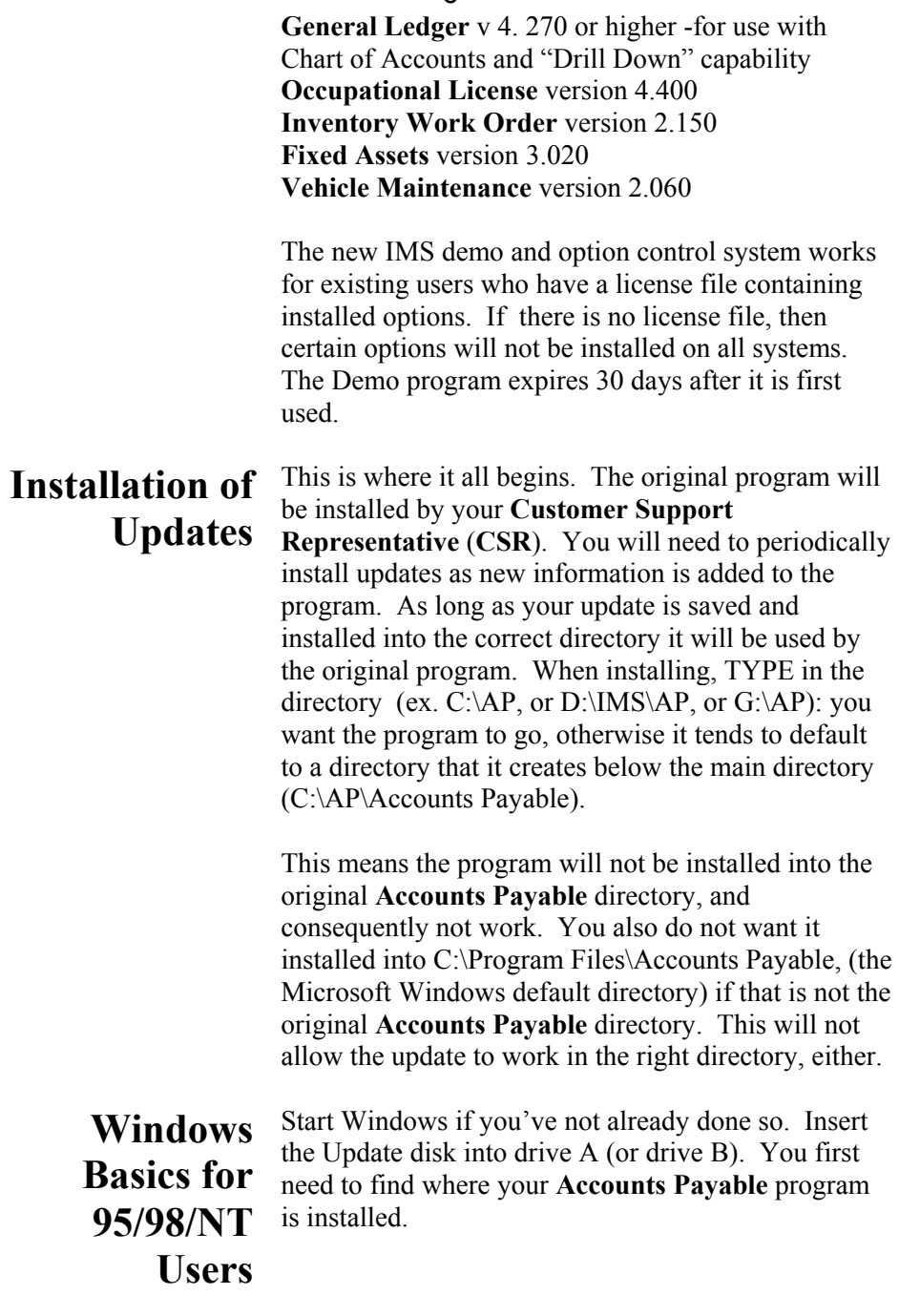

Find the icon on your main screen (Program Manager) and highlight the Accounts Payable icon, and right click with your mouse on the icon. Select File, Properties, and click on the Shortcut Tab. The line you want to look for will be labeled as Target. There you will be able to view the directory you need to place the update into.

Once you have determined which directory to install into, you are ready to start the installation process. Left click on Start; Select Run from the File menu and then Browse, selecting the .exe file on the diskette in Drive A: and double click on the .exe file to begin the installation.

The program will start installing and you will see a blue screen, and then a welcome screen. It will ask you which directory you want to install the files into. Make sure it is exactly where it needs to be as the data for the program is located in the same directory as the program files (see above on how to locate your directory).

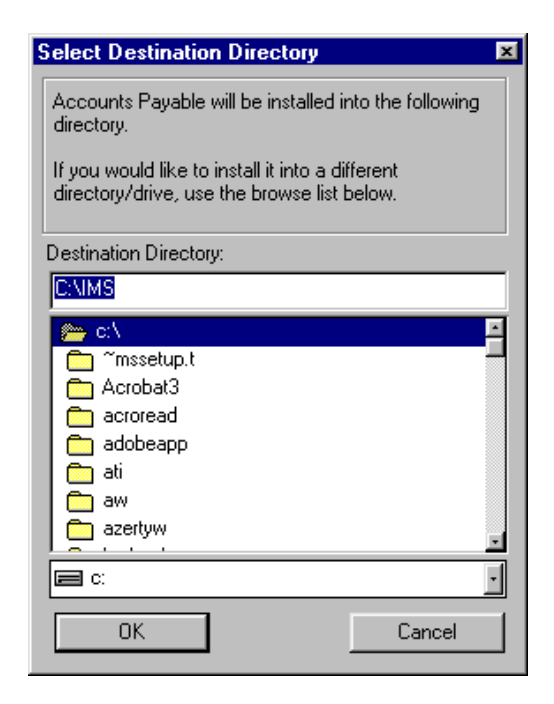

<span id="page-7-0"></span>In Windows 95/98/NT the default is C:\Program Files\AP. You may **not want this directory,** so TYPE IN the location to the directory you found the program in (using the directions above). Click OK when you've entered the desired location. It will ask you if you want to make backup copies and will backup the program files that the update replaces into the same directory, into a new folder called BACKUP. After this simply follow the instructions and it installs the update for you..

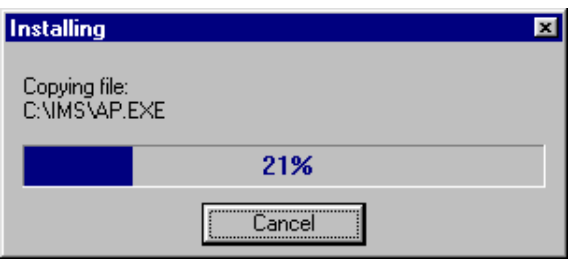

After it is complete, you will be given the opportunity to view the release documentation. This is a document containing information and explanation about what is new to this version of the **Accounts Payable**, including last minute changes since the manual was printed.

The release documentation for new release can always be viewed at the IMS website, [http://www.ims](http://www.ims-florida.com/)[florida.com](http://www.ims-florida.com/). The site will always have the latest release information. The release notes can also be viewed once the program is installed under **Help, Contents, Release Notes**. Or you can connect under **Help, IMS Web Site** within the program.

**Windows 95/98/NT Internet Users** 

#### **Updating from email:**

Your **CSR** will send you updates in the email if you request this method of updating. When you receive the emailed files (for example ap3091.exe, .w02, .w03), save them immediately into the directory that your program is running in. See the Windows update installation instructions above to see how this is done.

*If you skip this step now, you may view the documentation later in the program itself.* 

## **Windows Skills You'll Need**

<span id="page-8-0"></span>Once you have saved all of the files you receive in the email from IMS, then you may go into My Computer by right clicking on it, and choosing Explore. From there, you simply locate the .exe file and double click on it to run the installation, following the instructions on the screen. Remember to TYPE in which Drive and Directory you want the program to install into, such as  $D \setminus AP$ .

#### **Updating from a disk**:

Insert the Update disk #1 into drive A (or drive B). In Win 95/98/NT right click on My Computer, select explore. Highlight the drive (A or B) that the disk is in. Find the file, Setup.exe and double click on it. (See the above installation instructions for Windows updates). Insert Disk #2 and #3 when prompted. In all of these installations you may choose to read the release notes, which are essentially the latest update information and changes to the program.

Because the **Accounts Payable** runs under Windows, it is necessary for you to have certain Windows skills to be able to use it most effectively. What follows is a very brief explanation of some of the skills that would be most useful in using your **Accounts Payable**. *This is not intended to replace your Windows manual*. If any of these is not a skill you're comfortable with, you'll want to refer to your Windows manual for a complete explanation.

#### **Entering information on a screen**

When you are entering information into many fields on a screen, such as when adding a license, use the Tab Key to move to the next field, and Shift+Tab to move to the previous field. **DO NOT** use the Enter Key. The Enter Key is the same as clicking on OK, and means you've completed your entries and are ready to move on to something else.

#### **Control**

If you don't have a good understanding of this concept, you'll spend way too much time trying to get the program to do what you want it to. When you go into a window, such as **Activity, Add New Activity**, there are two areas of the window: one where the general information is and another where the Miscellaneous information is.

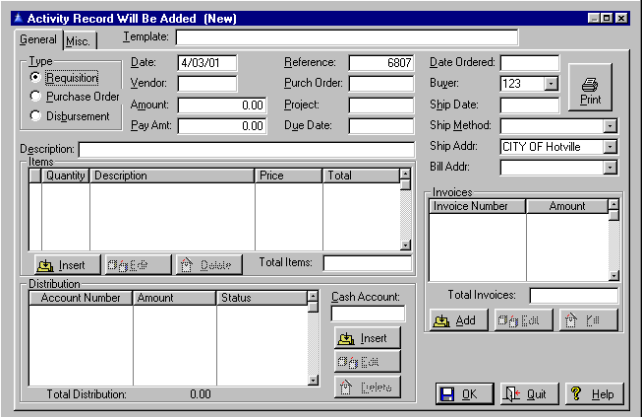

When you first see this screen the cursor is flashing in the Template field. That means that if you press a letter (or number) on your keyboard it will appear in this field. However, if you click within the other portion of the screen, the control moves there. Then, when you press a letter, the program takes you to the first occurrence of that letter in the list.

You can tell where the control is on a particular screen by looking for the flashing cursor in a field, an outlined word on a button, or an outlined record in a list. To move to a screen tab, simply click on it. That screen will be brought to the front.

#### **Mouse vs. Keyboard**

Throughout the manual, the mouse commands are given for procedures (e.g. "Click on OK"). If you prefer to use keyboard commands, you'll want to pay attention to the underlined letters in options throughout the program.

For example, to pull down the **File** menu, you may click on **File**, or you may press Alt+F. Then, when the menu is pulled down, you may click on your choice, or press the letter that is underlined in your choice.

Any time there is some information that could be looked up (on a calendar or in the business codes, for example), you'll click on your right mouse button to see it. But you can also press F3.

#### **Using the scroll bars**

Scroll bars are found at the right edge and bottom edge of the screen when the information for the screen won't all fit on at once. You may click on the up and down arrow keys to move incrementally through the display, or drag the box up or down to move more quickly.

#### **Moving a window**

There are times when you may need to move a window to another location on your desktop. To do this, click on the title bar of the window and drag it to the new location. Then release the Mouse Button.

#### **Resizing a window**

Occasionally, you may want to resize a window so you can see more of its contents. To do this, click on the window. Then, point to a corner or border of the window (the cursor will become a double-headed arrow). Drag the mouse until the window is the desired size and then release.

#### **Window Setup**

Go to **File, Activity** or any other main screen. Then go over to **Windows** from the main list and open that at the same time. This allows you to customize your viewing capabilities.

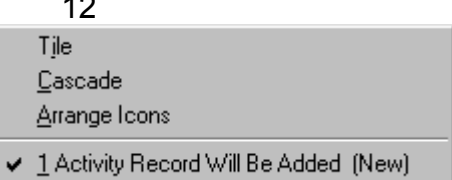

*On a drop list, press the first character of your selection to go directly to it.* 

#### **Quick Tip Keys:**

 $\overline{1}$ 

F1 brings up a **Help** menu for quick and easy explanation of terms. If you are in a date field, press F3 which is invaluable in IMS programs and will bring up a calendar in a date field or pop up list in many other fields. Always try it if you need to select from a list to see if it is available this way. Press the Escape Key to release it. Right clicking on the Mouse Button will also display selections if available.

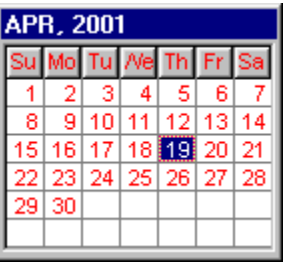

#### **Using the Clipboard**

This menu contains the standard Windows editing functions using the clipboard. It is active only when a document window is open.

#### **Cut (^X)**

Move the currently highlighted text to the Windows Clipboard.

#### **Copy (^C)**

Copy the currently highlighted text to the Windows Clipboard.

#### **Paste (^V)**

Copy the contents of the Windows Clipboard to the field where the cursor is currently located.

### **Reference Help/Contents**

Your program has assistance under **Help** (press F1 at any time to take you to this section) or Contents. **Contents** has a better overview of the entire section. It is filled with explanations of almost every function and key in the program. You may want to familiarize yourself with some of the different items in there before beginning. This makes using the program much simpler. You may print the information you have entered at any time by selecting the appropriate item from the **Print** menu.

#### **IMS Web Site**

You may automatically link to the **IMS** web site if you are connected to the Internet by clicking within the **Building Permits Manager** program under **Help, IMS Web Site.** You may view the User Manual in this section also.

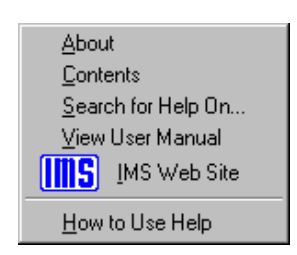

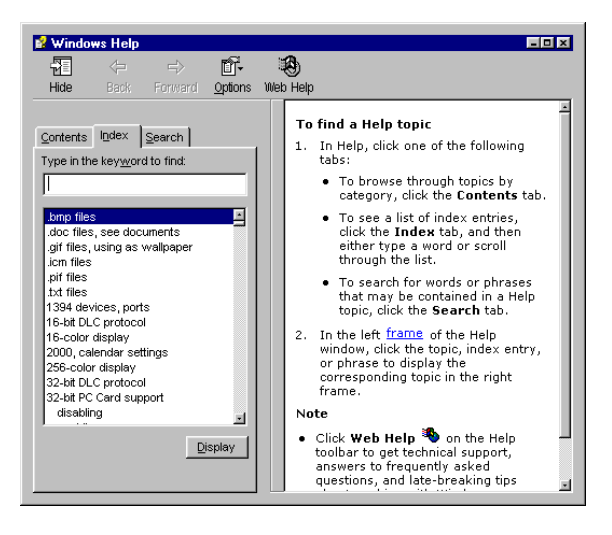

Windows has its own section for assistance with questions about Windows topics - **How to Use Help**  which is found within the program. Use it by looking through the Contents, the Index alphabetically, or by using the **Search for Help On…**.capability to find the topic or keyword you need help with.

#### **User's Manual**

The manual is set up so that each main category is to the left side, each function of the program to the right is **Bolded and Underlined.** Fields of information and the path (i.e. **File, Setup**) are typically **bolded** so that you may recognize them easily. The steps are directly below it. The manual attempts to follow the natural progression of steps the user would normally take when running the program. If in doubt always look to the **Index** for the topic and hyperlink (jump) from one point of the document to another) from the page number of the item you seek. Use the Go Back Button to return to where you were last. You may view the User Manual from within the **Accounts Payable** program under **Help, View User Manual** if you have Adobe Acrobat.

#### **First Steps:**

When first starting the program, you will want to insert general information data into their particular files before adding businesses. In the next section we will go into detail for an explanation of each of these items. From the **Accounts Payable** main menu select **Setup, System Data**. Secondly, set the **Security** and **Security Profiles** for the program, typically with one supervisor having access to everything and then customizing a profile for the various users under the supervisor. Select **Configuration Options,** which will govern how your program functions. Then, select **Form Options** to choose the forms to be printed. You may then have to select printing options for the forms.

# <span id="page-14-0"></span>15 **Getting Organized**

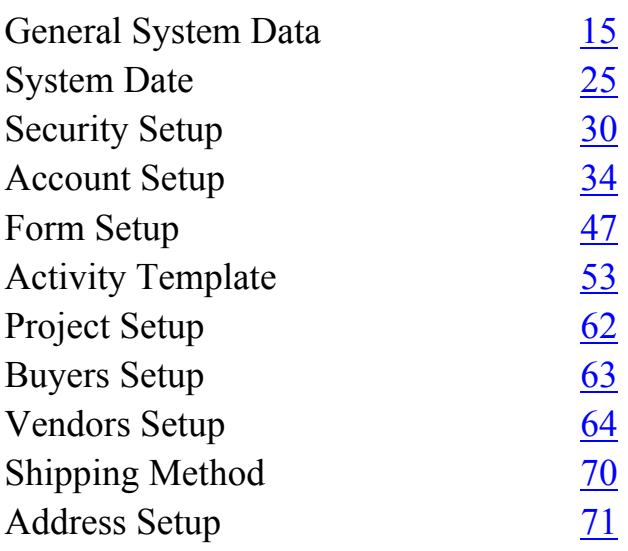

# **System Data**

**General**  Go to **Setup, System Data, General System Data**. Fill in the fields under the General Tab.

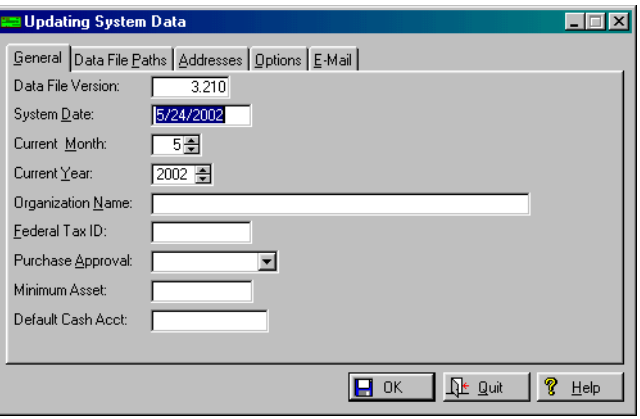

#### **Data File Version**

This is a system-maintained field that indicates the version of the data files. It is used by file conversion programs that are shipped with some updates, to determine the current data file version. This field should never be changed by the user, because it could make file conversion utilities fail.

#### **Date**

This is the date of record for all activity. Note that the date does not have to be in the current accounting period.

#### **Current Month**

This is the month of record for all activity. This is the calendar month, not the month sequence in the fiscal year. Calendar to fiscal year transaction is done by the accounting transfer procedure in **General Ledger**.

#### **Current Year**

This is the year of record for all activity. This is the calendar year, not the fiscal year. Calendar to fiscal year transaction is done by the accounting transfer procedure in **General Ledger**.

#### **Organization Name**

This is the organization name that will be printed in report headers and on purchase order forms.

#### **Federal Tax ID**

This field is required for the federal 1099 form printed for certain vendors at the year's end.

#### **Purchase Approval**

This is the minimum access level required to approve a purchase. This is minimum security level required to process anything beyond the requisition level. Users with access below that required for purchase approval now may not change an activity record using a file maintenance procedure. They also may not select for payment or print checks. When an activity is added by a user without purchase approval access, the activity is restricted to requisition. The initial type is set to requisition. You may select from the following:

Data Entry Update System Update Supervisor

#### **Minimum Asset**

This is the amount of an item cost that will set the asset attribute on an item. If there is a value in the **Minumum Asset** field the asset flag on a new activity will be set if the activity amount is equal to or greater than the minimum asset amount. Likewise if the asset flag on an activity is not set and the value of an item is equal to or greater than the minimum asset value the asset box on the item will be checked automatically. After the box is initially checked, the flag will not be changed by the system if the user is updating and existing activity or item. If a new activity or item is added the asset box will be initially set based on the value, but the system will not interfere if the user elects to uncheck the box.

#### **Default Cash Account**

This is the default cash account number used in all procedures that ask for a cash account number.

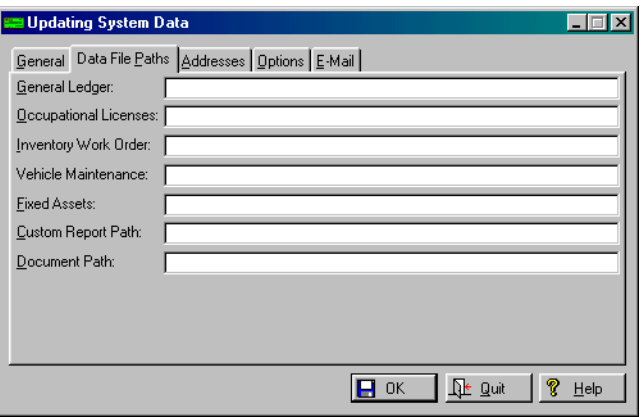

On the Data File Paths Tab, fill in the location that the following are located in on your computer. When **Accounts Payable** starts up it attempts to open each file and does not allow access to them if the files do not exist or are otherwise unavailable.

17

To prevent creating duplicate files in case a valid but incorrect path is specified, the external files must be created by their parent application before they can be accessed by **Accounts Payable**.

#### **General Ledger**

This is the path to the **General Ledger** data files if that program is installed. If this field is blank, local replacements for the necessary **General Ledger** data files will be used. When **Accounts Payable** starts, a message will display if there was an invalid path for **General Ledger**. This appears if the application has been moved to a different drive or directory.

#### **Occupational Licenses**

The **Occupational Licenses Manager** Master file is used by **Accounts Payable** to look up and retrieve vendor information. If there is no path set for **Occupational Licenses Manager** the lookup of license numbers will be disabled.

#### **Inventory Work Order**

If a path to **Inventory Work Order** data is specified (**Setup, System Data, General System Data, Data File Paths**) the item record will have a checkbox labeled "**Inventory**". (Note that the **Asset** or **Component** check boxes cannot be checked at the same time as the **Inventory** checkbox. They are mutually exclusive. An item may be an asset or inventory, not both). When **Inventory** is checked the Info Button will open a window allowing the user to enter the stock number and catalog number of the item. You can also use the standard hot key to look up the stock number in the **Inventory Work Order**  inventory file.

#### **Vehicle Maintenance**

Note that transfer of inventory or direct purchases for **Vehicle Maintenance** requires that **Inventory Work Order** be available. **Accounts Payable** will not transfer inventory to **Vehicle Maintenance** if **Vehicle Maintenance** is using its local inventory database.

#### **Fixed Assets**

The asset transfer may be done automatically each time **Accounts Payable** starts, or it may be done explicitly using **Utility, Update Assets**. The automatic transfer may be enabled or disabled using **Setup, System Data, Configuration Options, Auto Asset Update**. For an asset to be transferred the activity must be marked as paid.

It also must have the **Asset** box checked on the activity, and/or at least one item must have the asset or **Component** box checked. The item list may include items that are not to be part of the asset, but those that are to become components of the asset must have the **Asset** or **Component** box checked.

If the **Asset** box is checked on one or more items in an activity that does not have the asset attribute, each checked item will become an asset rather than a component.

If the **Asset** or **Component** box is checked on an item, an Info Button will be available that displays a window where you may enter information that will be needed for the **Fixed Assets** database after the activity is paid. The information includes manufacturer, model number and serial number. When the information is transferred to **Fixed Assets**, the activity description will become the asset description, and the components will be all items of the activity with the asset attribute. Each component will have the appropriate manufacturer, model and serial information. Items that have no asset record, or have all blank fields, will not be transferred.

It is very important to remember that if you want multiple items on the same activity to be components of the same asset you must check the **Asset** box for the activity. Otherwise each item will be added as a separate asset. If for, example a vehicle is purchased, and options such as engine, transmission, etc. are listed in separate items, each option will become a separate asset if the **Asset** box is not checked for the activity.

#### **Custom Report Path**

Path where custom reports for **Accounts Payable** are stored. If left blank, **Accounts Payable** will look in the current directory for custom reports (\*.txr).

#### **Document Path**

The directory where the [PDF](#page-142-0) documents are to be saved.

On the Addresses Tab, fill in the **Default Billing, Shipping** and **1099 Form Address**.

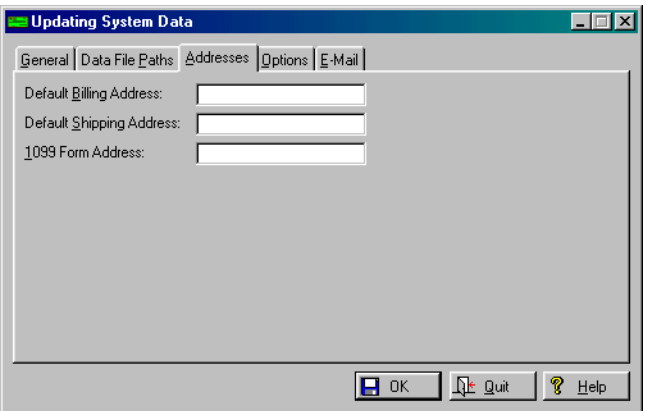

On the Options Tab fill in the applicable boxes.

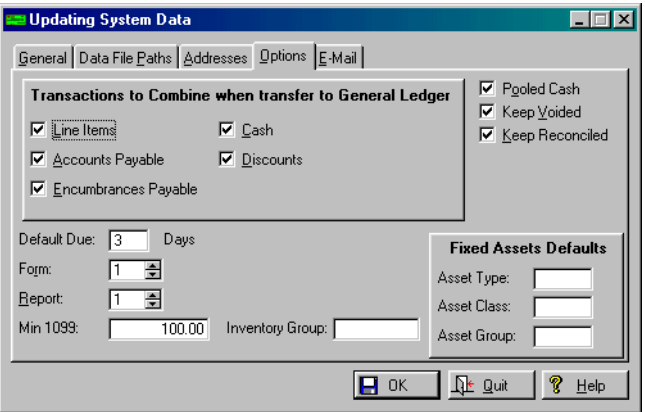

#### 20

## 21

#### **Line Items**

Check this if you want to combine line items transactions on transfers.

#### **Accounts Payable**

Check this if you want to combine accounts payable transactions.

#### **Encumbrances Payable**

Check this if you want to combine encumbrances on transfer.

#### **Cash**

Check this if you want to combine cash transactions.

#### **Discounts**

Check this if you want to combine discount transactions.

#### **Due To**

Check this if you want to combine Due To transactions.

#### **Due From**

Check this if you want to combine Due From transactions.

*Note: The combine options refer to how an account number is used, not the type of account.*

#### **Pooled Cash**

If checked, cash is charged to each fund according to expenses.

#### **Keep Voided**

This is to keep voided checks in the check register. if **Accounts Payable** is configured to keep voided checks (the recommended method), a check cannot be deleted from the check register unless it has been voided.

#### **Keep Reconciled**

This is to keep reconciled checks in the check register.

#### **Default Due**

These are the default days after entry for due date.

### 22

#### **Form**

This is the type of form you want printed.

#### **Report**

This is the format for the report you want printed.

#### **Min 1099**

This is the minimum amount you want to print on a 1099 form.

#### **Inventory Groups**

If the inventory groups option is enabled (see [IMS](#page-5-0)  [license options](#page-5-0)), a default inventory group may be set using here.

All purchased inventory that is not already in the inventory file will be initially assigned to this group when transferred to inventory. The standard hot keys will display a list of available inventory groups. This setting is stored locally so that each workstation may have a different default inventory group. If the **Inventory Work Order** database is not available this option will not be available.

#### **Fixed Asset Defaults**

Select the Asset Type, Class and Group. This section is only functional if you have selected a data file path for **Fixed Assets**.

#### **Email**

**Accounts Payable** now includes an extra cost option to send e-mail to users when requisitions are entered and when they are approved or rejected.To set up the e-mail capability, first go to **Setup, System Data, General System Data**. If the e-mail option is installed a tab labeled E-Mail will appear. There are 3 sections. On the General Tab fill out the Email **server name** and **Port Number** (usually 25).

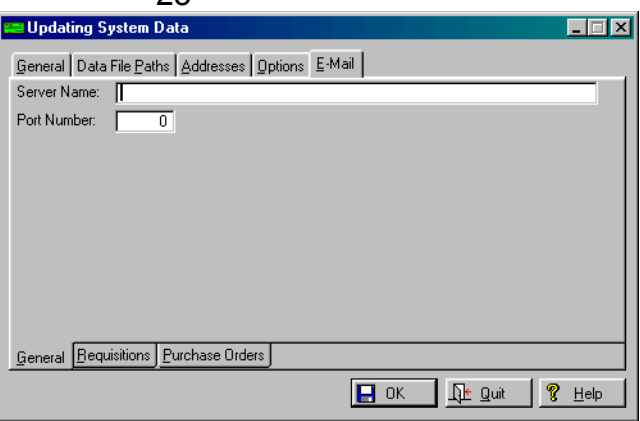

The second tab is the Requisitions Tab. At the top of the window are five check boxes. The first, **E-Mail Request** should be checked if you want the capability to send e-mail when a requisition is added. See also **Utility,** [Send Email.](#page-136-0)

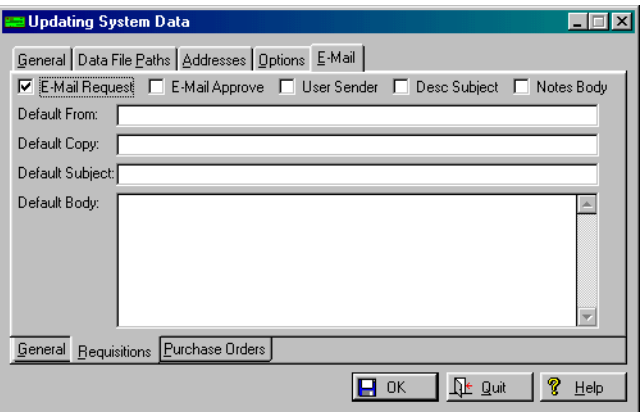

The second box, **E-Mail Approve** should be checked if you want the capability to send e-mail when a requisition is either approved or rejected. At least one of these two check boxes must be checked before anything else may be set up. The **User Sender** box controls whether the sender's e-mail address is that of the user adding the case or a system-wide default address. If it is checked the address of the logged in user will be used. If it is not checked the address below labeled **Default From** will be used.

つつ

If **Desc Subject** is checked, the description field of the requisition will be used as the subject in the e-mail. If it is unchecked the contents of the field below labeled **Default Subject** will be used. If **Notes Body** is checked the message text will be the contents of the notes field of the requisition. If it is not checked the contents of the **Default Body** field will be used as the message text. The **Default Copy** field is for an e-mail address that will receive a copy of all messages sent.

The **Server Name** field is the outgoing mail (SMTP) server. This must be filled in. If you are using Outlook Express you can find it by going to **Tools, Accounts, Mail Tab, Properties, Servers Tab, Outgoing Mail (SMTP)**. The format of the server name field may be either the name ("mail.somewhere.com") or the equivalent IP address ("123.210.42.104").

The **Port Number** field also must be filled in. The value is usually 25. You can also find this in Outlook Express by going to **Tools, Accounts, Mail Tab, Properties, Advanced Tab, Server Port Numbers, Outgoing Mail (SMTP).**

The next part of setting up for e-mail is adding e-mail addresses for all users. Go to **Setup, Security, Users, Browse Users**. For each user, press the Change Button and enter that employee's e-mail address. When requisitions are forwarded for approval vis email, the approver's e-mail address is filled in automatically for requisitions from templates. The standard hot key may be used to select from the list of available users. See also [Requisition Approval](#page-33-0) . Once the above steps are completed you are ready to start sending e-mail. An e-mail may be sent when a requisition is entered or when selecting for approval (**File, Activity, Select For Purchase**).

On the Purchase Order Tab, if the **User Sender** box is checked the sender will be the e-mail address of the logged in user. Otherwise it will be the text in the **Default From** field. If the **Desc Subject** box is

25

<span id="page-24-0"></span>checked the subject of the e-mail will be the description field of the purchase order. If not it will be the contents of the **Default Subject** field. If the **Notes Body** box is checked the body of the e-mail will be the contents of the **Notes** field of the purchase order. Otherwise it will be the contents of the **Default Body** field. The settings of these fields are independent of those for e-mailing requisitions for approval

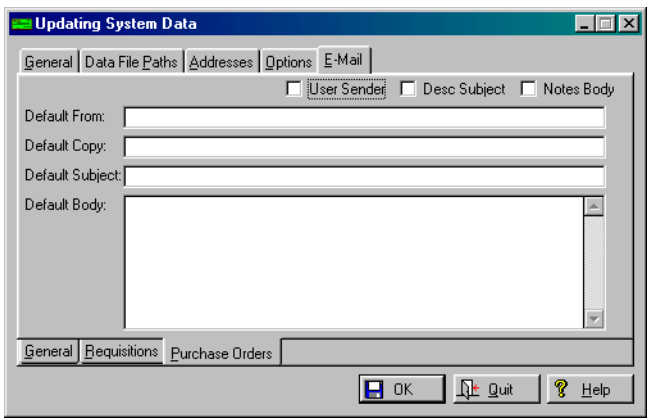

#### **System Date Set System Date** Go to **Setup, System Data, Set System Date**. You have the option to make this a **Temporary Change Only**.

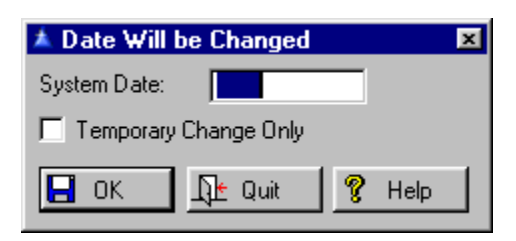

#### **Set Current Period**

Go to **Setup, System Data, Set Current Period**. The default on the accounting period is temporary for consistency with **General Ledger**. Check the box if you want it to be temporary.

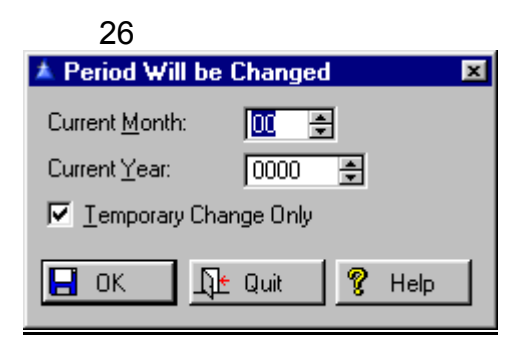

#### **Configuration Options**

Go to **Setup, System Data, Configuration Options**. Check which options you want the program to configure for you.

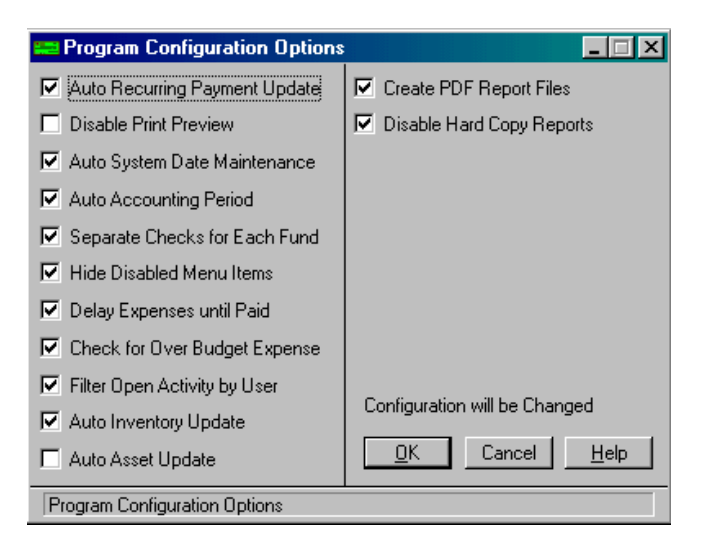

#### **Auto Recurring Payment Options**

If checked, recurring payment amounts are updated on startup.

#### **Disable Print Preview**

If checked, you will not be able to preview reports on the screen.

#### **Auto System Date Maintenance**

If checked, system date will be set to the computer date. When **Accounts Payable** starts the system date will be requested unless configured for automatic system date maintenance or the user has read only access.

#### **Auto Accounting Period**

This option will set the accounting month and year from the system date was added. If this option is set, the accounting period will be set from the system date when **Accounts Payable** starts, or when the system date is changed using **Setup, System Data, Set System Date**. If the **Auto System Date Maintenance** option is enabled, the accounting period will be set automatically at startup to the current month and year based on the internal computer clock. The accounting period may still be changed using **Setup, System Data, Set Current Period**. If the **Auto Accounting Period** option is enabled, setting the current system date using **Setup, System Data, Set System Date** will also set the accounting period. The **Temporary** checkbox applies to both the system date and the accounting period. If checked the system date and accounting period change will apply only to the user making the change and revert to the previous values when the user next starts **Accounts Payable**. If it is anticipated that some users may need to work in different accounting periods it is recommended that the **Auto Accounting Period** option be turned off. Unexpected changes in the accounting period for users when another user logs in could occur otherwise.

*Note that this option is available only if the pooled cash option is disabled, since the two are mutually exclusive.* 

#### **Separate Checks for Each Fund**

This option sets the default for new activity and templates, but may still be set individually whether or not to print a single check. The default is to print separate checks for each fund.

#### **Hide Disabled Menu Items**

Hides menu items that are not available to the user.

#### **Delay Expenses until Paid**

This is a way to delay transfer of expenses to **General Ledger** until after a check has been printed. Typically the expense accounts are debited when a disbursement is entered. If a transfer is made before a check is printed there will be no check number associated with

the expense in the **General Ledger**. When the check is printed, the subsequent transfer will contain only a debit to **Accounts Payable** and a credit to cash, which are typically batched together anyhow. The key to making this system work consistently is to always transfer after each check is printed, but not between payment selection and payment.

*This procedure effectively delays transfer of expense debits until a check is printed, and then the payment amount is debited to the expense account(s) and credited to cash.* 

If a new activity is coded as a disbursement the full amount will be debited to the expense account(s) regardless of the payment amount and whether or not it is selected for payment. This means the only way the expense and check number will be transferred together is if the entire amount is paid before a transfer is made. If a partial payment is made the check number will not appear in the **General Ledger** because only **Accounts Payable** and cash accounts are affected when checks are printed. See details on [disbursements](#page-168-0) .

#### **Check for Over Budget Expense**

Cost distribution amounts will be checked for exceeding the budget and recomputed for any changes to an existing activity. It functions only if Accounts Payable shares data with **General Ledger**. If the **General Ledger** is in the same period as **Accounts Payable** that will be used as the latest period for the

purposes of checking budget. If **General Ledger** is behind **Accounts Payable** then the current **General Ledger** period will be used. The test for remaining budget involves the following steps:

**1**. The budget amount as of the current period is read.

**2**. The current actual and encumbered amounts are read.

**3**. Any unposted **General Ledger** transactions are added.

**4**. Any untransferred **Accounts Payable** transactions are added.

The budget check is made at different points in the process depending on what procedures are selected. If an activity is added directly, the test is made as each distribution amount is entered. If an activity is added from a template, it is checked immediately after selecting the template if the template distribution amounts are expressed in dollars.

If template distribution is expressed in percent, budget for each distribution account is checked as the distribution amount is converted to dollars. This occurs when the OK Button on the Add Activity window is pressed. Whenever an over budget condition is detected a window will be displayed describing the problem. The problem will be either that there is no budget for the account, the budget has already been used, or the distribution amount will push the account over budget.

If the user has *Supervisor* access the option to override the problem and allow the amount to exceed budget will be offered. Users with less than *Supervisor*  access will have no option other than to disallow the amount. If an existing activity record is edited (**File, Activity, File Maintenance**) and an unpaid distribution amount is changed, it will be checked again for exceeding budget.

#### **Filter Open Activity by User**

When checked, all users with access below *Supervisor* will see only the activity in the payment selection lists and the open activity reports entered or approved by the current userunless the user has *Supervisor* access.

The purpose of the option is to allow multiple pay cycles to work with individual pay selection lists and open activity reports. If the current user has *Supervisor* access the filter will be disabled and all activity will be shown It is an option that can be disabled. This filter applies to to all open activity windows and reports. See **Setup, Configuration Options**.

Users that have used this feature are cautioned to check this option after version 3.080 is installed if they want to continue working as in the past. If this filter option is enabled the check print process will print only checks for activity entered by the user or users for which the current user is the approver if the user has access lower than *Supervisor*.

**Auto Inventory Update Accounts Payable** transfers direct purchases for **Vehicle Maintenance** as well as **Inventory Work Order.** These transfers may take place automatically each time **Accounts Payable** is started if so configured here or may be done explicitly using **Utility,** [Update Inventory.](#page-132-0)

The basis for transfer is whether or not an item has been received, regardless of whether it has been paid. This allows partial shipments to transfer to inventory in a more timely manner. To support using the old method of transfer, all items that have not been marked as received will be so marked when the activity is paid. Users that do not use **Accounts Payable** for inventory purchases or do not choose to use the new receiving system need not change their procedures. To support this new transfer protocol for receiving inventory and direct work order purchases see also **File, Activity,** Open Inventory Items).

#### **Auto Asset Update**

Transfers assets automatically.

#### **Create PDF Report Files** and **Disable Hard Copy Reports**

If the PDF module is installed two new checkboxes will appear. This option will create PDF files from reports. This option is available only if the PDF module is installed. See [PDF Reports](#page-155-0) for more information on this topic.

<span id="page-30-0"></span>**Security Security Profiles**

**Setup** Go to **Setup, Security, Security Profiles.** Create the different profiles. Security features individual procedure level access for an unlimited number of users. Each user may be assigned to any one of an unlimited number of security profiles. Before you can edit a security profile someone must log in using that profile, because the profile is not initialized until first used. Each security profile assigns one of the following access levels to each function on the menu:

> *Supervisor* - Create and select budgets from any group and edit previous budget changes.

*System Update -* Create and change budgets in their group, edit transactions, change chart of accounts and similar activities. You can access all functions with the exception of those that control access of other users.

*Only users with budget access of System Update or higher may create accounts, & account members. Those with Supervisor access may create groups and access all budget groups.*

*Update* - View or add an activity change to any existing budget in their group.

*Data Entry -* Users with *Data Entry* access may add new vendors while adding requisitions to the file, but may not do file maintenance operations on activity, check, invoices or vendor records.

*View Only -* View or print any activity, vendor, invoice and check records.

*No Access* -Menu items set to *No Access* for a user cannot be used. They will either display as gray or will not show at all, depending on a program configuration setting. All security profiles should be reviewed after each release is installed because of system setup changes.

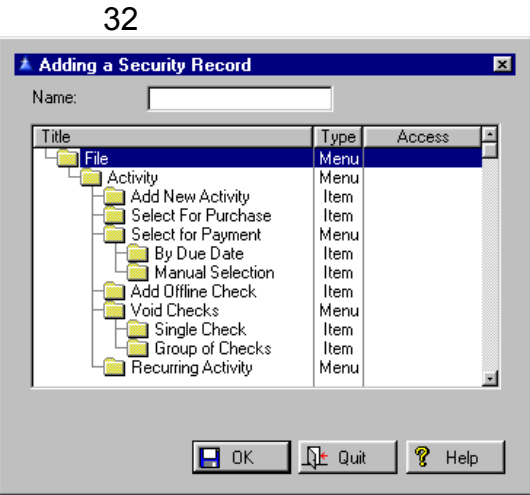

#### **Browse Users**

Go to **Setup, Security, Users, Browse Users**. This is a list of all authorized users. You are only allowed to update your own user record unless you have *Supervisor* access. Select Insert to add new users.

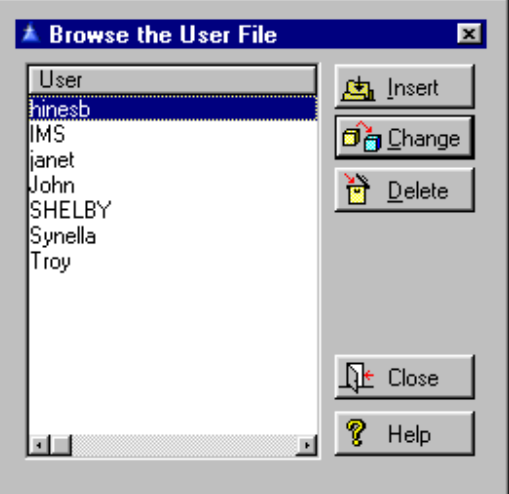

Once you start entering information in the **Template Group** field another screen will pop up and will take you to the Browsing Template Groups to select one.

*You will need to add information about which template group the user belongs to. A template group subdivides activity templates into groups. Each user is assigned a template group. Only templates belonging to their assigned group are available to a user.* 

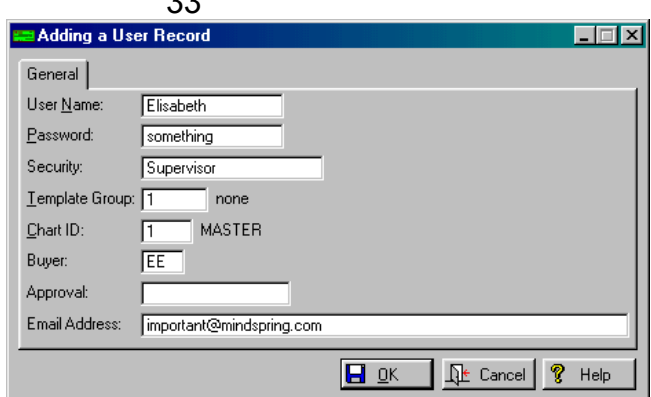

If there are none created yet, then select Insert and create one. Se[e Template Groups](#page-58-0) for more details.

Back at the Adding a User Record Screen fill in the **Chart ID** field, which uniquely identifies a chart of accounts. It is a numeric integer field with allowable values up to 65,535. This field is used to separate accounts in the chart of account by chart ID.

A **Buyer** field allows relating the user to a specific buyer code. When activity is added the default buyer will be set from this added field. It should be left blank if users do not enter their own purchase orders.

If **Accounts Payable** is left at the user login window for one minute the program will be terminated. This is to prevent blocking logins by other users. Once security information has been entered the system will require login the next time it is started.

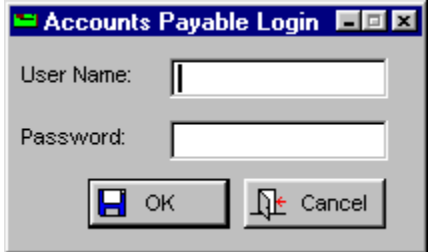

 $\sim$ 

#### <span id="page-33-0"></span>**Requisition Approval**

Each user may be assigned a person who must approve their purchase requisitions. Using **Setup, Security, Users, Browse Users,** Change Button fill in the two fields.

The **Approval** field is the login name of the user who must approve all requisitions entered by this user. If the field is left blank the system will function as before. (User must have access equal to or higher than the level specified in **Setup, System Data, General System Data, Purchase Approval**.) The **E-Mail** field in the User record is the e-mail address of the user. This is available only if the E-Mail option is installed.

The requisition approval process may also be done in tiers. If a person that is an approver for one or more users may in turn have an approver. In such cases when an intermediate approver approves a requisition the email will be sent to the next approver, and the requisition will be updated to reflect who must approve it next. This can continue for any number of levels. When finally approved by the highest authority (a user that has no approver) the email will be sent to the requisition originator.

#### **Print Security Profile List**

Go to **Setup, Security, Print Security Profile List**. This report lists all security profiles and the access for each menu item . This report requires *Supervisor* access to print. See a [sample](#page-173-0) of the Profile List.

**Account Setup**  The chart of account defines what accounts are available to the user, based on the Chart ID assigned to the user. All available accounts are in this file, each coded with a particular Chart ID. The accounts available to a user are limited to those with the chart ID assigned to the user. All accounts in this file must exist in the master account file. If the IMS **General Ledger** is installed, this file will be in the **General Ledger** folder.

#### 34

Otherwise this file will be a local file in the **Accounts Payable** folder. Go to **Setup, Chart of Accounts, Browse Master Account File**. Press the Select Button to select from the different accounts to browse through.

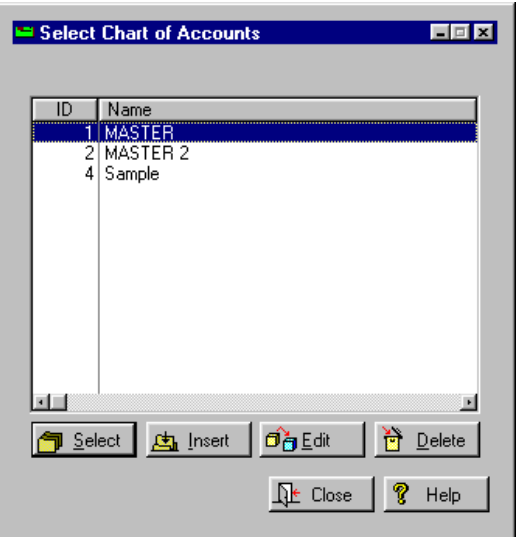

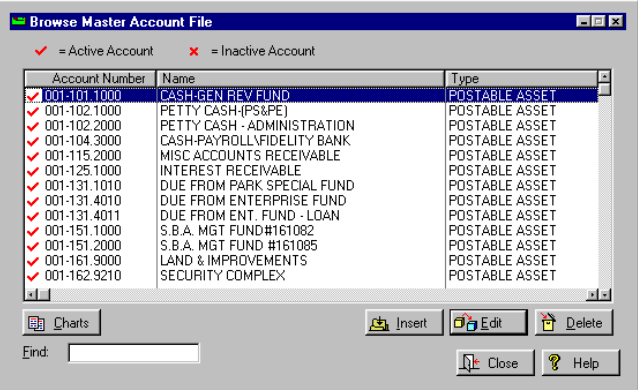

**国** Charts

The Charts Button will take you to the list of the Chart of Accounts of which the highlighted account is a members where you can insert a new one or delete an existing one.

To enter new accounts, press the Insert Button and add the new information. You may not add an invalid account if the account is not properly formatted (truncated, contains blanks or other prohibited characters). If transactions are being computed in a process rather than a single activity (such as printing or voiding a group of checks, or selecting a group for payment) the user is given the option to abort or skip the current activity.

When entering distribution account numbers, either an asterisk ("\*") or a pound sign ("#") may be used as a "wild card" for any part of an account number. When the list of accounts is displayed it will include only those that qualify according to the mask entered. If a segment of the account number (fund, department or object) is represented by a single wild character it will be interpreted matching any value of the segment.

Examples; \*-101.0 will match any account with an object of  $101.0000$  in any fund.  $10*-+521.*$  will match any account number with a fund number beginning with 10, any department, and any object beginning with 521.

If there are no wild card characters in the account number entered the program will function as before: If the account matches an existing account it will be accepted. If it does not match a list of all accounts in the chart of accounts will be shown. See also [Adding](#page-87-0)  [New Activity.](#page-87-0)

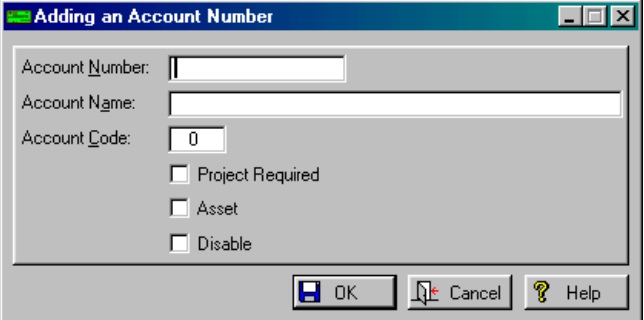
# 37

Enter the Account Number, Name, and Code. Check the following boxes:

# **Project Required**

If checked this account must have a project code when used.

# **Asset**

Purchases against this account will be marked as asset. that sets the asset flag on the activity whenever this account is specified as a cost distribution account. If the cost distribution is to more than one account the asset flag will be set if any account has the asset attribute.

This feature works in conjunction with the minimum asset field in **Setup, System Data, General System Data, Minimum Asset**. If a distribution account has the asset attribute set the activity will be flagged as an asset even if below the minimum asset cost. Likewise, if none of the distribution accounts have the asset attribute the activity will be flagged as an asset if the total amount is equal to or greater than the minimum asset amount. Note that an activity flagged as an asset cannot be transferred to **Fixed Assets** if there is not at least one item with the asset information filled in via the Info button. When the activity is flagged as an asset, the **Component** box must be checked on the item window before the Info button will function. The following text, excerpted from the version 3.090 release notes may be helpful:

"The asset transfer may be done automatically each time **Accounts Payable** starts, or it may be done explicitly using **Utility, Update Assets**. The automatic transfer may be enabled or disabled using **Setup, System Data, Configuration Options, Auto Asset Update**. For an asset to be transferred the activity must be marked as paid. It also must have the Asset box checked on the activity, and/or at least one item must have the asset or **Component** box checked.

The item list may include items that are not to be part of the asset, but those that are to become components of the asset must have the **Asset** or **Component** box checked. If the asset box is checked on one or more items in an activity that does not have the asset attribute, each checked item will become an asset rather than a component. If the asset or component box is checked on an item, an info button will be available that displays a window where you may enter information that will be needed for the fixed assets database after the activity is paid. The information includes manufacturer, model number and serial number.

When the information is transferred to **Fixed Assets**, the activity description will become the asset description, and the components will be all items of the activity with the asset attribute. Each component will have the appropriate manufacturer, model and serial information. Items that have no asset record, or have all blank fields, will not be transferred. It is very important to remember that if you want multiple items on the same activity to be components of the same asset you must check the asset box for the activity. Otherwise each item will be added as a separate asset. If for, example a vehicle is purchased, and options such as engine, transmission, etc. are listed in separate items, each option will become a separate asset if the asset box is not checked for the activity.

A utility is available in the event that items were incorrectly transferred as assets rather than components (**Utility, Restore Transferred Assets**). It will restore all assets transferred during the current accounting period. (It is highly recommended that this menu item, and similar ones that should only be used in extraordinary situations, be given the highest security level to prevent casual use.) After the asset items are restored they can then be corrected and transferred once again. Be aware that restoring an asset as untransferred does not remove it from the **Fixed Assets** database.

You must also delete restored assets and their components from **Fixed Assets** before transferring again, or the assets will be in the database twice. When assets are added to the **Fixed Assets** database, the asset number is generated from the current system date in YYMMDD format followed by a sequence number from 0001 to 9999. The asset type, class and group will be the default values in the system file. The fund and department of the asset will be taken from the cost distribution account.

If the cost was distributed to multiple funds or departments the first will be used. The default value of asset number, type, class and group for transferred assets may be changed in **Fixed Assets Manager**. It is recommended that you use a special value for the group number so transferred assets may be easily located for filling in additional information not available from **Accounts Payable**."

## **Disable**

Posting not allowed if checked.

#### **Create a Chart of Accounts**

Go to **Setup, Chart of Accounts, Create Chart of Account or to Setup, Chart of Accounts, Browse Chart of Accounts**.

The chart in **Accounts Payable** is shared with the **General Ledger,** so you should have a data file path set for the **General Ledger** program under **Setup, System Data , General System Data** , Data File Paths Tab. Make sure you have it also set to **Cash** on the Configuration Tab.

If you are using the program without the **General Ledger** then you can have it create a chart as you enter activity and give it account numbers. A box will pop up at some point and say this is not a valid account, how do you want to handle it. Then you can click on Create Account and it should start doing so.

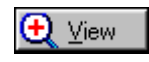

The View Button allows you to view the following two tabs of information about the account.

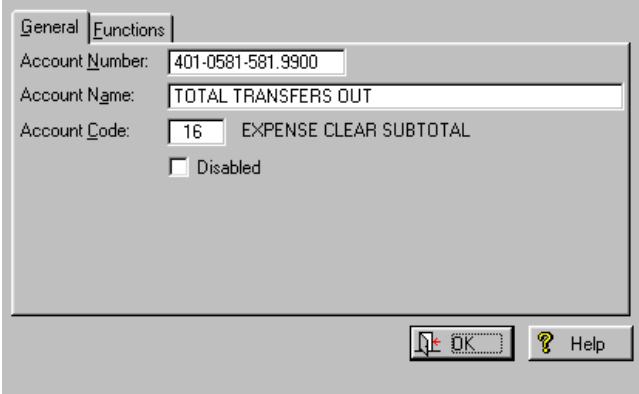

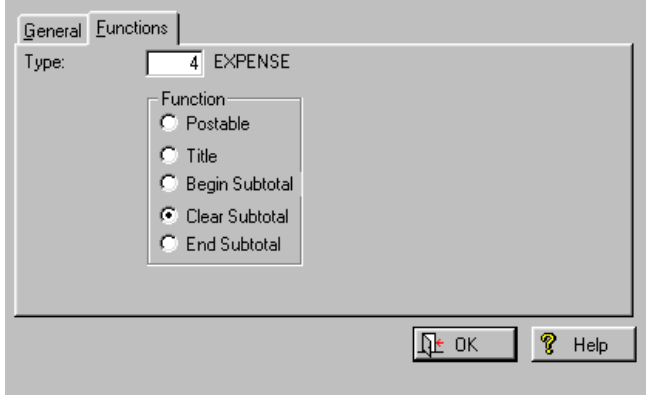

To insert information press the Insert Button. You may add a new account number.

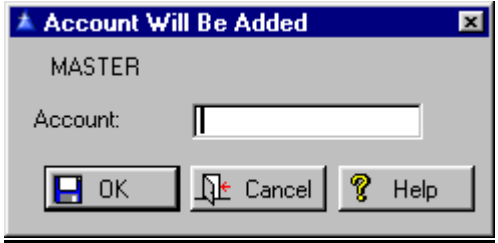

Press OK when finished.

**Print Chart of Accounts List** Go to **Setup, Chart of Accounts, Print Chart of Accounts List**. See [Lists](#page-137-0) for details.

#### **Funds**

Go to **Setup, Chart of Accounts, Funds, Browse Funds**.The fund file contains the account numbers needed for balancing transactions by **Accounts Payable**. If the same account number is used for all funds, a single set of accounts may be entered under fund 000. This form displays a list of candidate accounts from each of the accounts used for the fund (**Cash, Accounts Payable**, etc.). The account display is limited to the fund being edited and the account type appropriate for the account (i.e.: assets for cash account). Press Insert for new information or highlight the fund or Edit to change existing funds.

*Press F3 to see a pop up list of revenue, liability or asset accounts for these fields*.

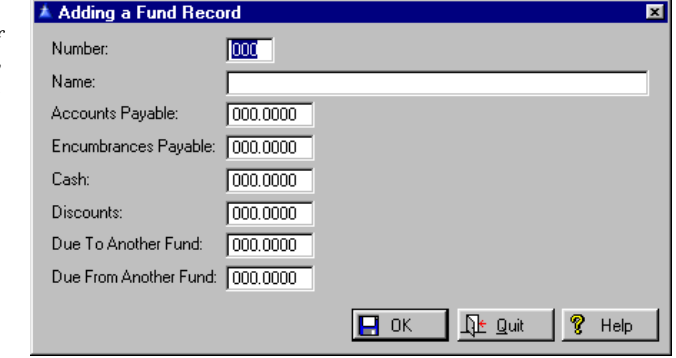

#### **Number**

This is the fund number, a three digit number from 000 to 999. The special case of 000 is used to indicate that this is the default set of account numbers to use if there is no record in the fund file for the specific fund. If you use the same accounts for all funds then you need only one record in this file.

# **Name**

This is the name of the fund. It can be up to 48 characters long.

# 42

# **Accounts Payable**

This is the account number that will be used by the system for **Accounts Payable** when an activity item is selected for payment. If no account is entered here, **Accounts Payable** amounts will be written instead to the cash account.

#### **Encumbrances Payable**

When purchase orders are entered into the activity file the cost distribution is encumbered for each account of the distribution. Balancing credits are written to the encumbrances payable account for the fund to which the corresponding expense account belongs. Amounts in this account are later reversed when the activity is selected for payment. At this time the encumbered amounts are moved into actual expenses and the balancing credits moved to the Accounts **Payable** account. If there is no value in this field then purchase orders cannot have costs distributed to this fund.

# **Cash**

This is the account that will be credited for the amount of expense in the same fund when checks are printed. There must be a valid account in this field because the system cannot function without an account to balance expenses.

# **Discounts**

If discounts are taken there must be a valid account number in this field. When a discount is taken the total expense amount distributed is not changed. The amount of the discount is reversed from either **Accounts Payable** or cash (depending on the state of the activity) and credited to this account.

If this field is left blank and a discount is in order, the discount amount will be reversed from the expense distribution of the first account in the distribution.

# **Due To Another Fund**

If this field and the Due from field have valid account numbers, due to amounts will be updated when an activity contains distribution to more than one fund. The account number used will be literal or computed, depending on the value in this field. If this field is an integer, (that is the number has all zeros after the decimal point) the due to number will be calculated from the fund number of the corresponding fund (the fund to which the amount is owed).

The account number generated will be the integer portion of the account in this field, with the number of the corresponding fund left justified in the fractional part of the account number. For example, if this field contains 207.000 and the debtor fund is 001 and the creditor fund is 401, the account used would be 001- 207.401. If there is a fractional value in this field the account will be used as is for all corresponding funds.

# **Due From Another Fund**

If this field and the Due to field have valid account numbers, due from amounts will be updated when an activity contains distribution to more than one fund. The account number used will be literal or computed, depending on the value in this field. If this field is an integer, (that is the number has all zeros after the decimal point) the due from number will be calculated from the fund number of the corresponding fund (the fund from which the amount is owed).

The account number generated will be the integer portion of the account in this field, with the number of the corresponding fund left justified in the fractional part of the account number. For example, if this field contains 131.000 and the debtor fund is 001 and the creditor fund is 401, the account used would be 401- 131.001. If there is a fractional value in this field the account will be used as is for all corresponding funds.

# **Print Fund List**

Go to **Setup, Chart of Accounts, Funds, Print Fund List**. See [Lists](#page-137-0) for details.

# **Departments**

**Go to Setup, Chart of Accounts, Departments, Browse Department Names**. This file associates names with the department numbers used by accounts in the chart of accounts.

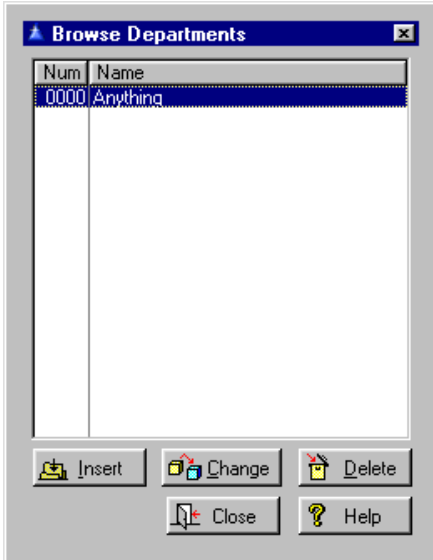

If the IMS **General Ledger** is installed, this file will be in the **General Ledger** folder. Otherwise this file will be a local file in the **Accounts Payable** folder. To add a department Select the Insert Button and add your information.

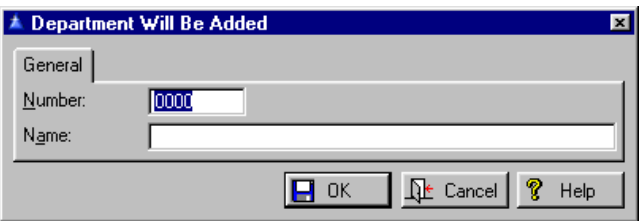

# **Print Department List**

Go to **Setup, Chart of Accounts, Departments,**  Print Department List. See [Lists](#page-137-0) for details.

45 **Account Codes** Go to **Setup, Chart of Accounts, Account Codes**.

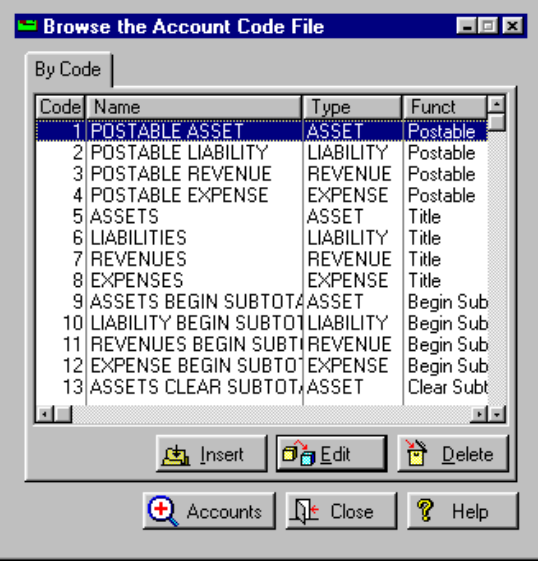

To change a code, press the Edit or Delete Button, to enter new information press the Insert Button. Enter the **Code** number, the **Name**, and the **Type**.

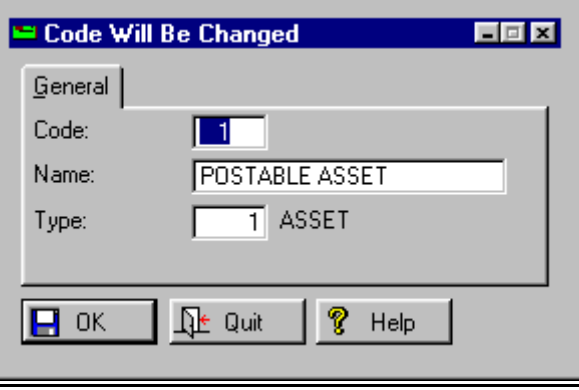

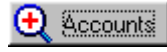

Pressing the Accounts Button will give you a pop up list of the Postable Assets.

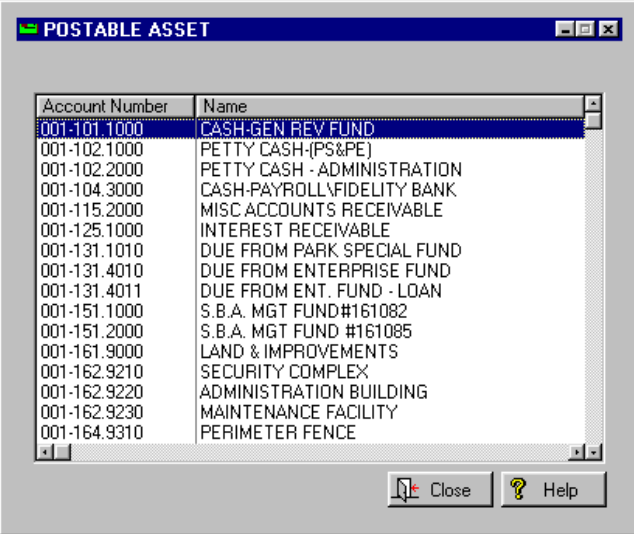

# **Print the Account Code List**

Go to Setup, Chart of Accounts, Account Codes, Print Account Code List. See a [sample](#page-178-0) of this list.

# **Account Types**

Go to **Setup, Chart of Accounts, Account Types**.

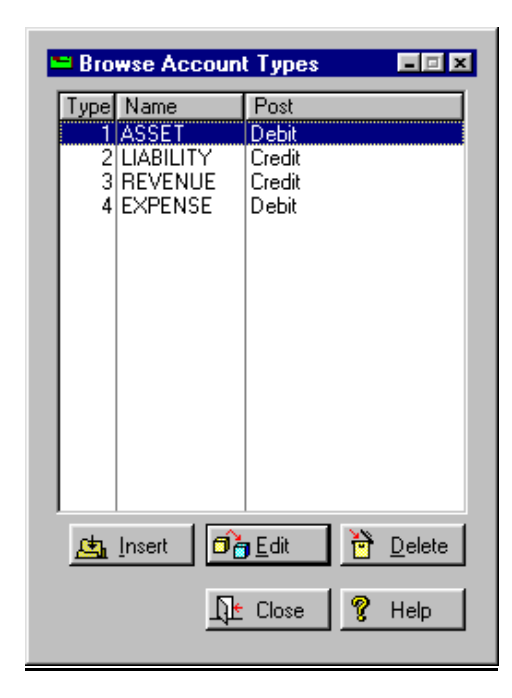

Press the Insert Button to add new type information. Press the Edit or Delete Button to make changes. Enter the **Type**, the **Name** and the **Posting** choice of *Debit* or *Credit.*

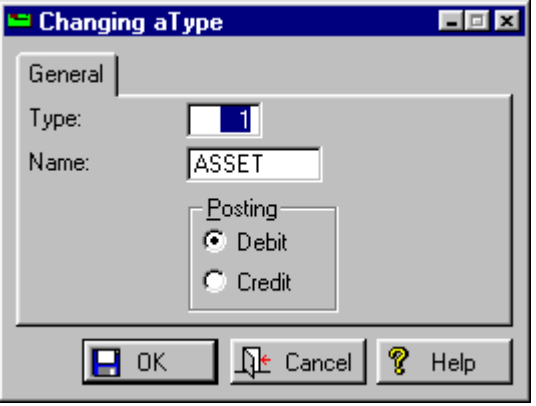

# **Print the Account Type List**

Go to **Setup, Chart of Accounts, Account Types,**  Print Account Type List. See a [sample](#page-179-0) of this list.

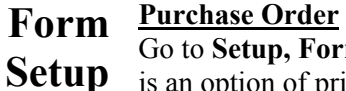

Form Setup, Purchase Order. There of printing the cost distribution on purchase orders and requisitions.

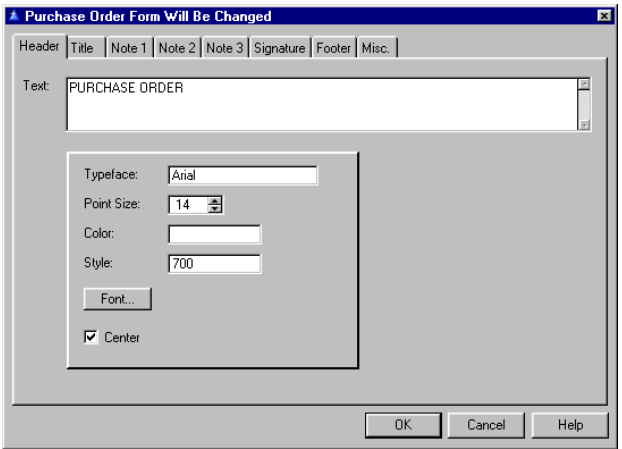

On the Header Tab fill out any **Text** you want listed on the purchase order header. Select the **Typeface**, the **Point Size, Color, Style** and whether or not to **Center** the attribute. The Font Button will reveal a detailed listing of all the fonts you have available for your use.

On the Title Tab fill out any **Text** you want on the Title. Fill out the same fields as on the Header Tab.

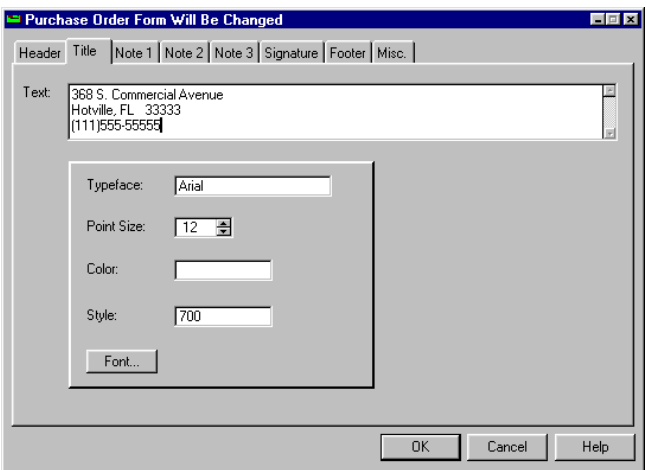

On the Note 1 and 2 Tabs, enter any **Text** you want in the first Note section on the purchase order.

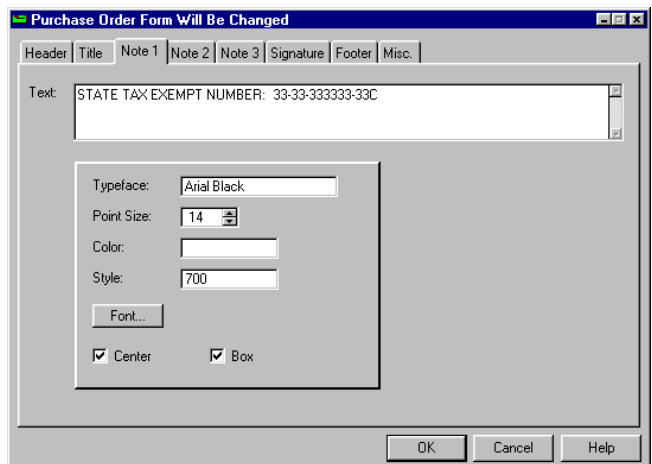

Fill out the same fields as the previous two tabs, check the **Box** if you want this section of text in a box on the purchase order.

On Note 3 Tab you are only allowed to fill in **Text** for the third Note section on the purchase order.

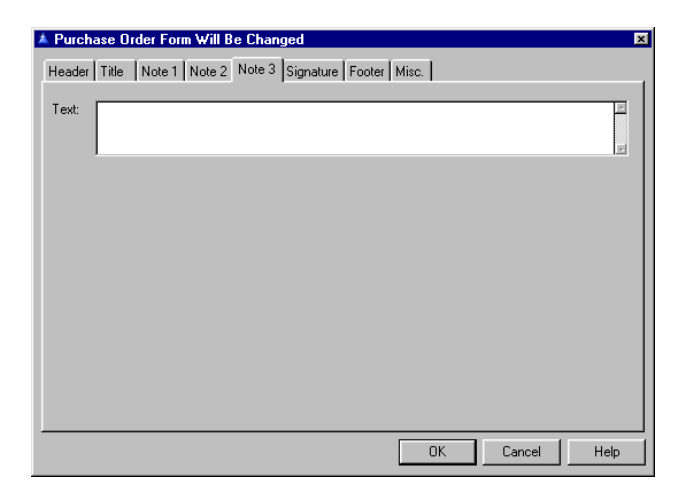

On the Signature Tab you are asked to insert the file path for the Signature image (.bmp format). **Title** is the title you want to appear under the signature. For Example, *Jane Doe, Purchasing Agent*. The signature line will not print unless you have a title.

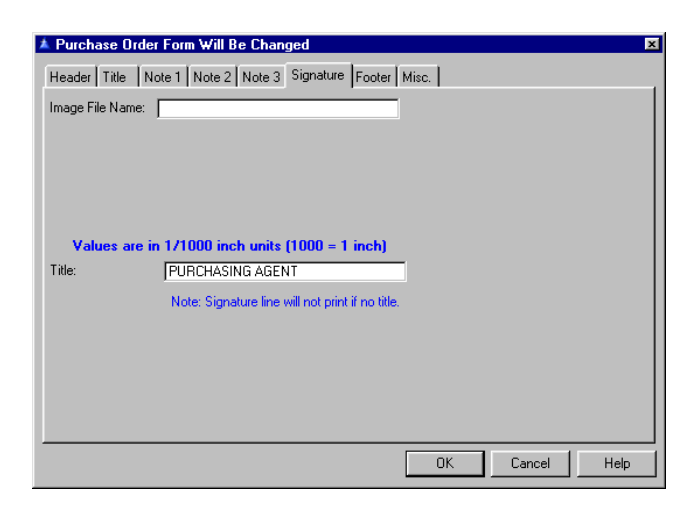

On the Footer Tab insert any text you want as a footer on the bottom of the purchase order.

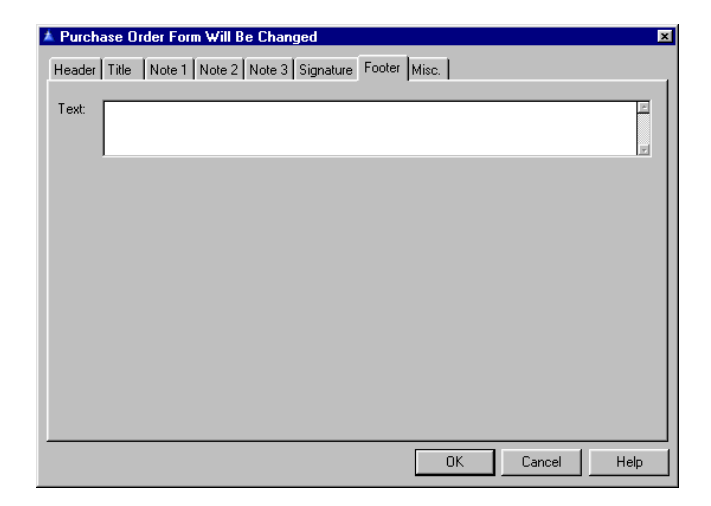

On the Misc Tab check the box if you want to **Print Cost Distribution on the Purchase Order**.

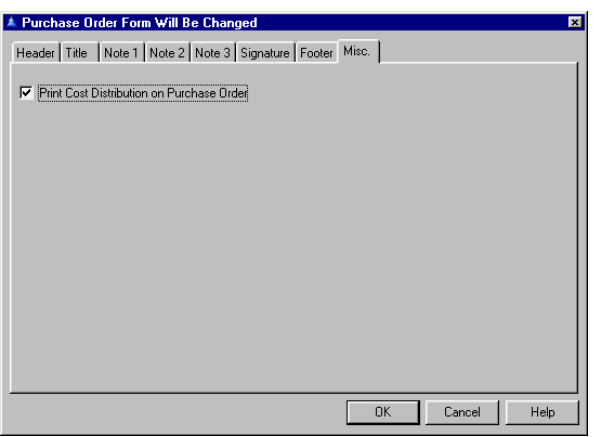

# **Requisition**

Go to **Setup, Forms Setup, Requisition**. This form has just the bare minimum of choices to fill out. Enter text for a Header, Title, Notes 1-3, Footer, and a File Path for the signature on the corresponding tabs. The Misc Tab has one box to check if you want to **Print cost Distribution on Requisition** forms.

# **Checks**

Go to **Setup, Forms Setup, Check**. Use either Format 1 or 2. If an activity contains more invoices than there is room available to print on the advice stub, printing will stop when room is exhausted. The number of invoices allowed on an activity is unlimited for impact checks as it is for laser checks. Those that cannot be printed will still be marked as paid. Invoices paid will be omitted from the check when the number of invoices paid by the distribution accounts on any check are greater than will fit on the check." There is also no limit to the number of invoices that can be attached to an activity, but users are cautioned to not enter more invoices than will fit on the check. If there are too many invoices, the check amount will be correct and all invoices will be marked as paid, but the excess ones will not be printed on the check, nor will an additional check be generated. More invoices may be entered than will fit on one check and all still be printed if there are at least that many distribution accounts. If there are too many distribution accounts for a single check the invoices paid by the distribution on the first check will be printed on the first check. Likewise, invoices paid by distribution on the second check will be printed on the second check, etc.

 *Format 1* is for dot matrix checks, which is a form that is designed to be used with an impact printer and usually has copies so that the check can be sent to the vendor and the copy can be kept in your files

*Format 2* is for laser checks and prints on paper that is perforated in thirds. The top 2/3 go to the vendor and the bottom 1/3 is ripped off and left in your files. The bottom 1/3 contains all the data as to who the check went to, acct. numbers, etc. and usually gets attached to the invoice and filed.

*Format 3* is an impact form designed to fit an existing continuous check form. It expects a plain ASCII impact printer, and was tested using the Windows Generic Text Only printer driver. This is a specific check format for a customer.

*Format* 4 is an alternate laser check form that was added for a specific customer. This check form is number four. It fits NEBS form 9039. It prints the same information as the standard laser checks (form two), with differences in print location and the addition of column headers for the advice portion.

*Form 5* is a custom dot matrix form.

An option of printing a signature on checks is available. The signature must be an image file in either the BMP, PCX, GIF, JPG or WMF format. The size and location of the signature on the check form may be set by the user. The name of the signature image file must be entered first.

## **1 signature**

Once you give it a name you may specify width, height, horizontal offset and vertical offset. The numbers shown are in units of 1/1000 inch (a setting of  $1000 = 1$  inch). The width and height spin boxes allow adjusting the size of the signature on the check. For best results the aspect ratio of the image file should be the same as the ratio between the specified width and height (usually about 3:1). This option is available only on the laser check forms (form 2 and 4).

To avoid distortion of the signature, the aspect ratio (ratio of the width to the height) of the Signature image should be roughly equal to that as set in the check form. For example, if you have the form set for a 3" x 1" signature (Width 3000, Height 1000) the width and height of the signature image should have approximately the same ratio. If they differ greatly the signature image could be distorted (either Squashed or stretched, depending on the deviation).

# **2 signatures**

If setting up for a two signature check, a single image should be used for both signatures. The ratio of width to height would be smaller because of the height of the signature pair. The vertical distance between the signatures in the image need to be the same as between the lines on the check, after adjusting for the ratio of the height set in the check form and the height of the image. Assume the lines on the check form are 1/2" apart vertically (0.500). Print out the image and measure the vertical distance between the signatures. Say it's 1 inch (1.000). The overall height of the image as printed is 1 1/2 inches (1.500). To have the same vertical spacing between the signatures, set the height on the check form to  $3/4$  inch (0.750). Results: 0.500 / 1.000 X 1.500.

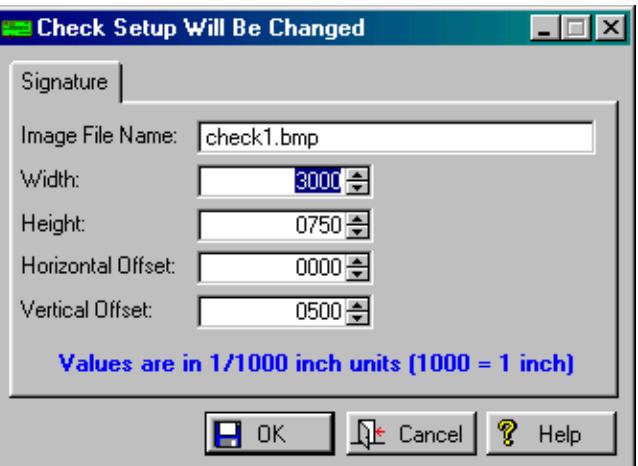

# **Activity Template**

This file defines the initial state of all fields of an activity record and how the cost of a disbursement is distributed. The total cost of an activity record is distributed among all child records of the distribution header record. If the distribution type is actual, the cost distributed to each account is specified in each child record. If the distribution type is percent, the cost is distributed according to the percent of the total in each child record.

# <span id="page-53-0"></span>**Add a new template**

Go to **Setup, Activity Templates, Browse Templates, All Templates.** Alternately for additional templates, you may clone an activity template. On the Fields Tab fill out the following information:

# **Vendor**

This is the vendor to which payment against this activity record will be paid.

# **Project**

The project number field is an optional field for tracking the cost of projects. If a number is entered here it will be copied to the corresponding field in each transaction record related to this activity. Reports can be printed either from the **Accounts Payable** database or **General Ledger** after transactions have been transferred.

# **Description**

This field is the description of what is being purchased by the activity record. It will print on reports of activity and will transfer to **General Ledger** and become the description for the G/L if individual transaction transfer is enabled. If the activity will consist of only a single item this field can be left blank and the first line of the first activity item will be copied to this field.

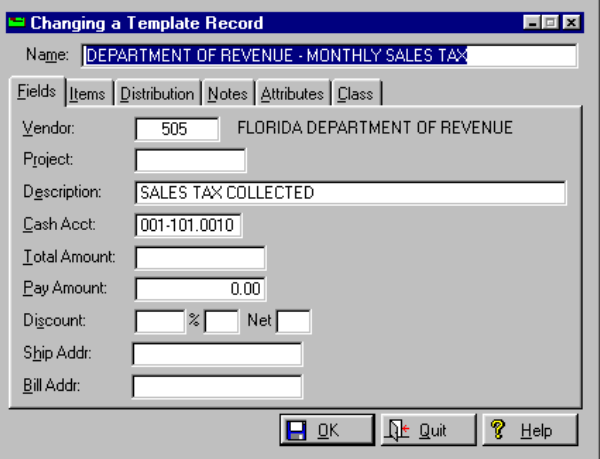

If the activity is to consist of several items this field should contain an overall description of what is being purchased. For example, if item 1 description is "Nuts" and item 2 is "Bolts" the description entered in this field might be "Hardware". In this example, if this field is left blank it will become "Nuts" by default.

# **Cash Acct.**

Specifies fund and account providing cash for this disbursement, unless the system is configured for pooled cash.

#### **Total Amount**

This is the amount that will be paid on the next check run. The default value is the unpaid amount of the current distribution. If the user elects to pay a partial amount (less that the distribution total), the payment will be applied toward the distribution in the order displayed, and will be applied to the oldest invoices first.

#### **Pay Amount**

Amount to be paid this time.

#### **Discount**

This is the default percent that will be taken when paying an invoice within the discount allowed date. If left blank no discount will be taken. When an activity record is added, this will be set to the default discount in the vendor record. There are two additional spaces. The first space is for the discount percent. The second space is for the number of days after a discount. The third is for the number of days after invoice that the net is due. Fill in the **Shipping** and **Billing** addresses as well.

The Items Tab contains the descriptions of the goods and services purchased by the parent activity record. Each item record contains a description, quantity, unit and total price. The total cost of all units of an activity record becomes the default amount to be distributed when adding an activity record.

Otherwise there is no relationship other than coincidental between records of the distribution and item file for the same activity record. To add an item, press the Insert Button. Fill in the **Quantity, Price, Total** and **Description** of the item. Check the **Inventory** box if you want your inventory flagged. Click on OK when finished.

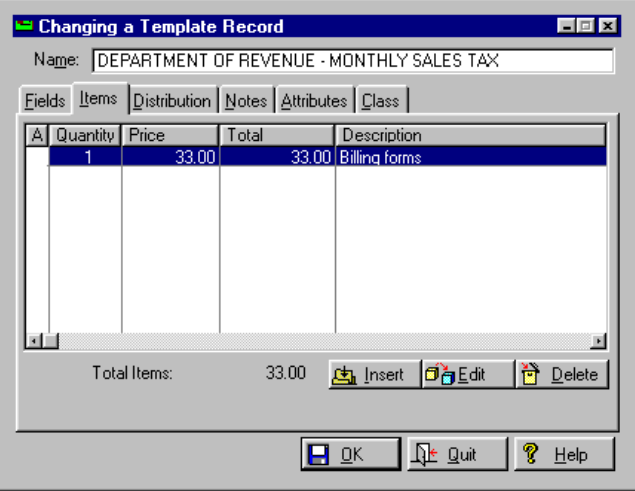

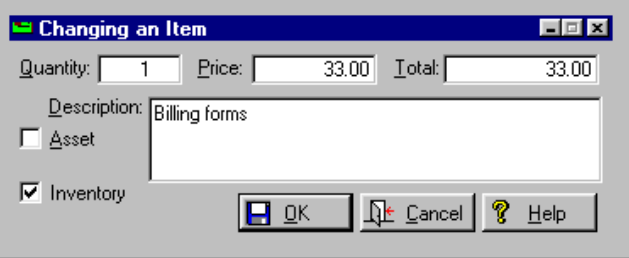

The Distribution Tab define the account number and amount of this cost distribution component. It is a child of the template file. Each record specifies a **General Ledger** account and an amount. The amount field may be the dollar amount or the percentage of the total, depending on the type field of the parent record.

Throughout **Accounts Payable** any change in distribution causes a complete reversal (or deletion) of all transactions for the activity and a recompute based on the current distribution. This method avoids the errors of incremental transaction computation. This process is generally automatic and does not require that the user edit the transactions. In fact, manually editing transactions is strongly discouraged because of the potential for errors. The name displayed at the bottom of the list of cost distribution accounts is the name of the currently selected distribution account. Press Insert to add a distribution. Highlight an existing amount and press the Edit Button to edit it. Make sure that you select an **Amount** or **Percent**.

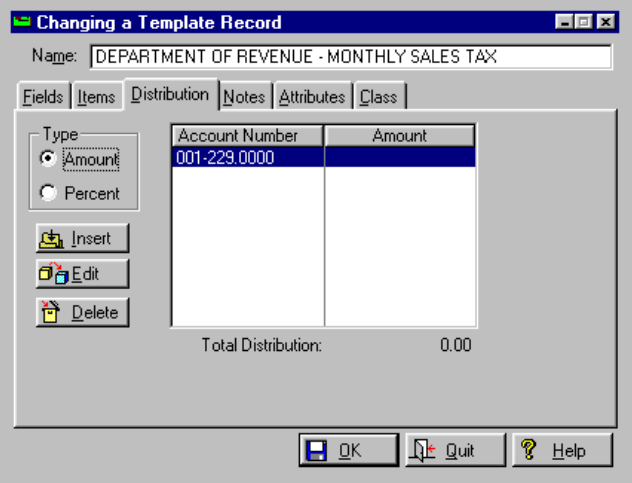

Press the Insert Button to add distribution to this record.

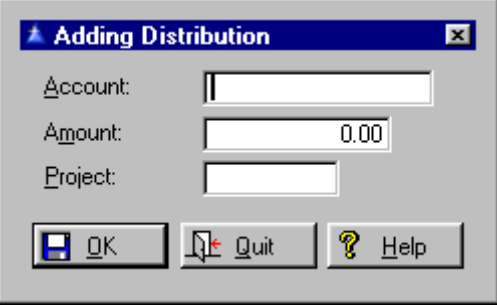

Fill out the **Account** number for this distribution amount, the **Amount** of the distribution and the **Project** number. Click on OK when finished.

The Notes Tab can be used for miscellaneous notes. The capacity of the field is 20 lines of 50 characters each. Automatic word wrap is active while entering notes.

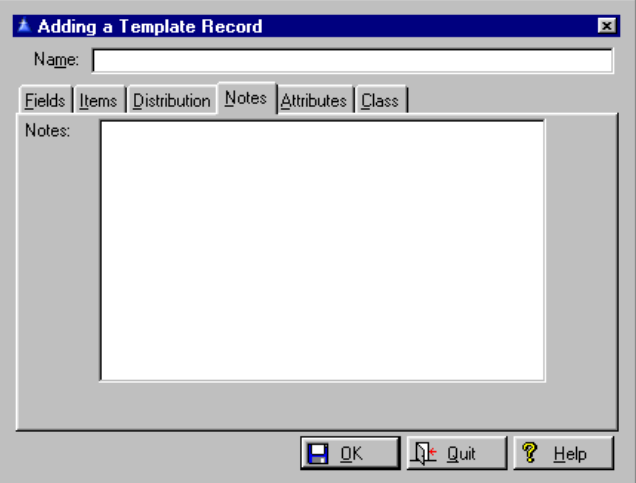

On the Attributes Tab check the appropriate boxes and add information.

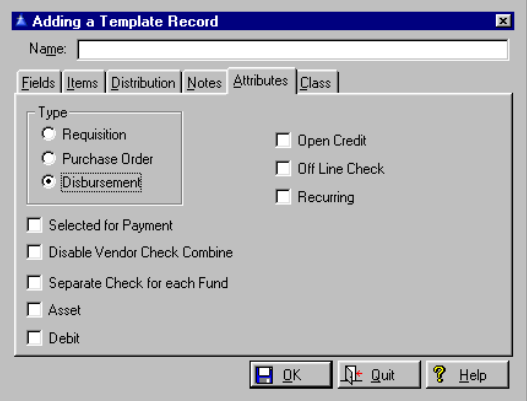

On the Class Tab enter the Template Class in the box marked **Class**. Right clicking or pressing F3 will give you a pop up list. Click OK when finished.

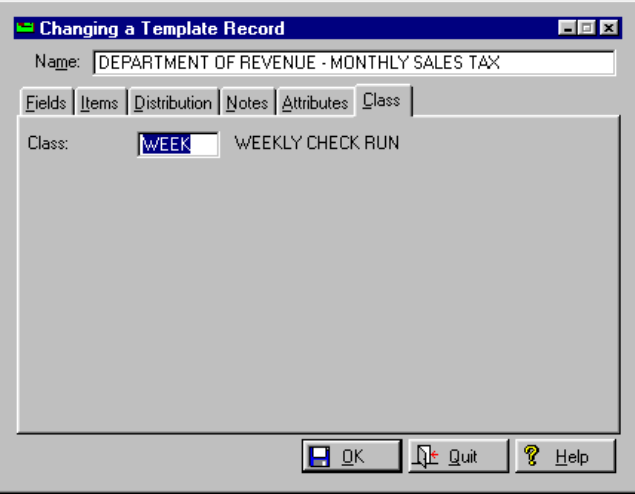

# **Clone Activity Template**

Go to **Setup, Activity Templates, Clone Activity Template**. Select the class which the template belongs to. Then enter the template that you want to copy and the name you will give to the new template. Click OK when finished.

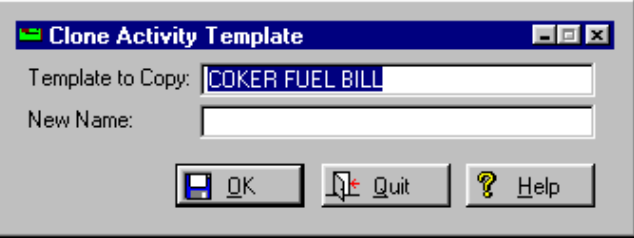

See [Adding a new template](#page-53-0) to fill out the information fields.

#### **Print Activity Template List**

Go to **Setup, Activity Templates, Print Activity Template List**. See [Lists](#page-137-0) for details.

# **Adding a Template Group**

Go to **Setup, Activity Templates, Browse Template Group**. On the General Tab enter the template **Group** code and **Name**.

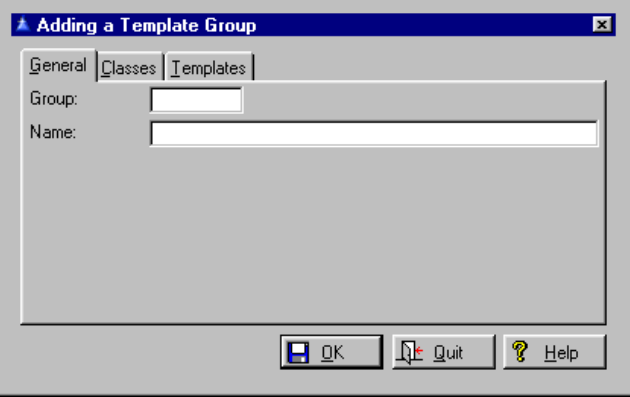

On the Classes Tab press the Insert Button and fill in the **Class** ID.

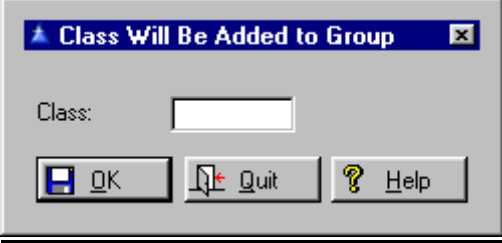

 On the Templates Tab you may view the template in this group.

# **Print Template Group List**

Go to **Setup, Activity Templates, Print Template Group List**. See [Lists](#page-137-0) for details.

# **Browse Template Class**

Go to **Setup, Activity Templates, Browse Template Classes**.The class to which this template belongs. A template class defines the function of a template. Each activity template relates to a single template class. To add information about a class press the Insert Button and you are brought to a screen where you can add information.

60

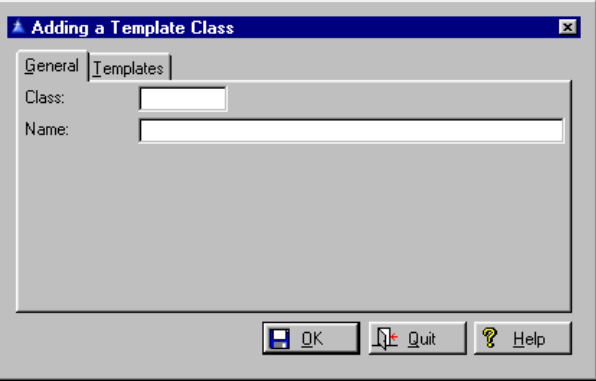

On the General Tab fill in the **Class** code and the Class **Name**.

On the Templates Tab you may view the vendors associated with that class name and code.

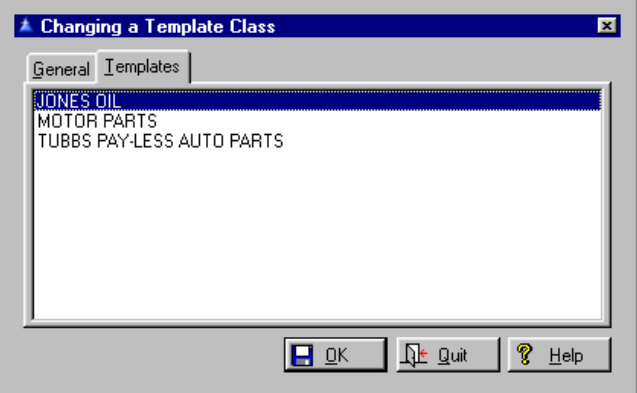

# **Print Template Class List**

Go to **Setup, Activity Templates, Print Template Class List**. See [Lists](#page-137-0) for details.

# **Change Template Cash Account**

Go to **Setup, Activity Templates, Change Template Cash Account.** Enter the **Old Cash Account Number** (you may press F3 for a list) and the **New Cash Account Number**. Click OK when finished.

61

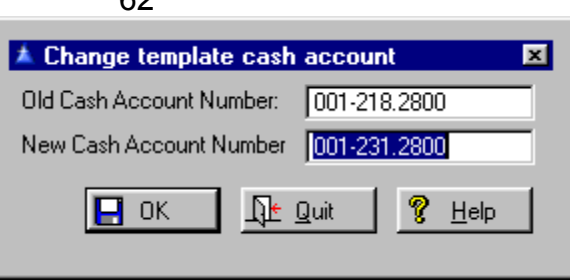

Select the cash account which it belongs to and it will be processed.

#### **Project Setup Browse Projects** Go to **Setup, Projects, Browse Projects**. The project file identifies projects by name, thus allowing users to select projects by name when entering a project number. This file will be local if the IMS **General Ledger** is not installed. If there is a value in the **General Ledger** path field of the system file the **General Ledger** project file will be used.

To add a new project press the Insert Button.

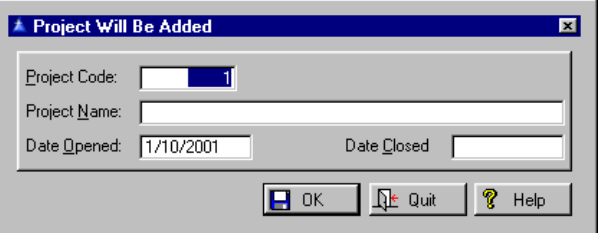

# **Project Code**

The project code is a numeric value up to 9 digits long which identifies a specific project. This number is used to locate project expenses for generating project cost reports.

# **Project Name**

This is the descriptive name assigned to the project. This name will be shown to the user when selecting a project.

# **Date Opened**

This is the date the project was opened. If there is a date in this field the project will not be allowed as a selection when assigning an activity record to a project if the current system date is earlier than the project opened date.

# **Date Closed**

This is the date the project was closed. If there is a date in this field the project will not be allowed as a selection when assigning an activity record to a project if the current system date is later than the project closed date.

# **Print Project List**

Go to **Setup, Projects, Print Project List**. See [Lists](#page-137-0) for details.

**Buyers Setup**  This area stores buyer names. Buyers are identified in activity records by a three character alphabetic code, usually the buyer's initials, along with the buyer's full name.

> Go to **Setup, Buyers**. Select Insert to add new buyers. To edit the buyer at a later date, simply select the buyer to edit and press the Edit Button.

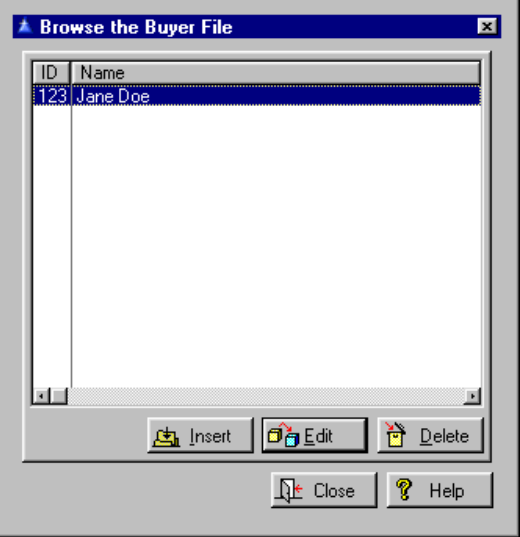

Fill out the Buyer **ID** (numbers or letters) and the Buyer **Name**. Click OK when finished.

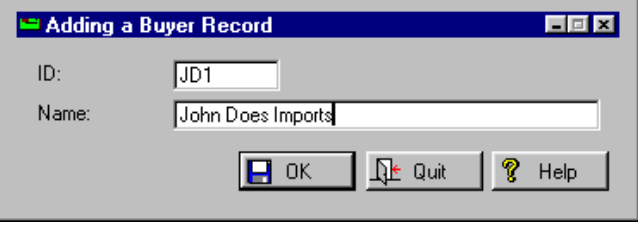

**Vendor Setup**  Go to **Setup, Vendors, Browse Vendors**. To add a new vendor, press the Insert Button. To edit an existing vendor, press the Edit Button. The Activity Button will disclose all the activity under each vendor name.

> The vendor file is the second "hub" file after the activity file. It is related on a one to many basis to the activity, invoice and check register files. You may add a temporary vendor at a later date by the same method, or by going to **File, Vendor, File Maintenance**. Select the Insert Button and check the **Inactive** box on the Miscellaneous Tab. If you select the Edit Button, Checks Tab, View Button, the check displayed is the one that was selected in the list of checks on the previous window.

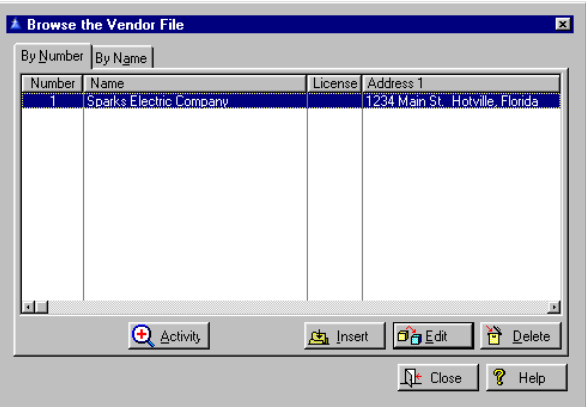

After pressing Insert, go to the General Tab where you will find the following information to fill out.

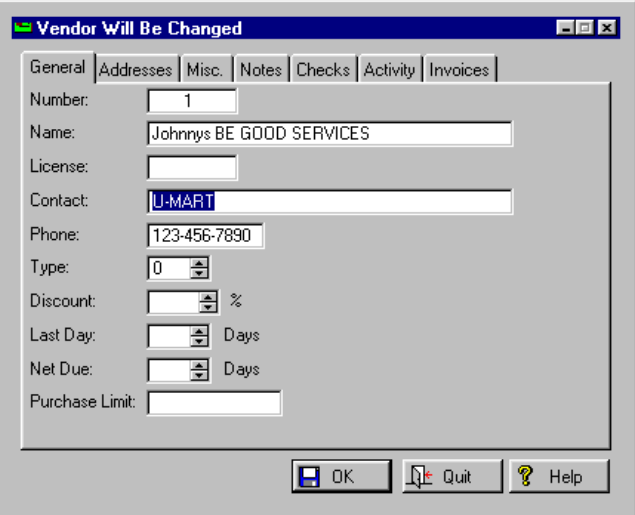

# **Number**

The vendor number is an eight character alphanumeric field that is unique to this vendor. It is used to locate all records for the vendor in the activity, invoice and check register files.

# **Name**

You may locate the vendor by this field as well as the vendor number. The vendor name may be up to 40 characters long.

# **License**

If the IMS **Occupational Licenses Manager** is installed, this field will reference the license number assigned by the **Occupational Licenses Manager**. You may view the data for this vendor in that program by pressing the F3 Key or right clicking while in this field.

# **Contact**

This is the name of a contact person at the vendor. This in option field for user reference that is not used by the system.

65

## **Phone**

The vendor phone number is not required by the system. It may be in any format.

# **Type**

Vendor type is a user defined field. It is not used by the system. Valid values are from 0 to 99.

# **Discount**

This is the default discount percent that will be taken when paying an invoice within the discount allowed date. If left blank no discount will be taken. This discount can be overridden on individual activity items.

#### **Last Day**

This is the last day for which a discount can be taken. The date is measured as the number of days from the date of the earliest invoice being paid.

# **Net Due**

This is the default number of days after the invoice data that the net amount of the invoice is due.

## **Purchase Limit**

If there is a value in this field, a warning message will be shown when attempting to enter an activity for this vendor that exceeds this amount. If the field is left blank there will be no check on the purchase limit.

On the Addresses Tab fill out: the fields for each of the little tabs that hang from the bottom of the larger tab you are working on. (Mail, Pay and Ship). If you don't want to keep typing in the same information just press the Copy From Button and it will copy from the little tab you select and place it on that page.

#### **Mail Addr 1, 2, 3, 4**

These are the first, second, third, and fourth lines of the nominal vendor address. Vendors may not be saved with a blank address or blank pay address.

# **Pay Addr 1, 2, 3, 4**

These are the first, second, third, and fourth lines of the vendor address printed on checks. The fourth may be left blank if not needed.

# **Ship Addr 1, 2, 3, 4**

These are the first, second, third, and fourth lines of the vendor shipping address. These address lines are for reference only and are not used by any procedures. They are intended as the shipping address lines for returned merchandise.

On the Misc Tab fill out the following fields:

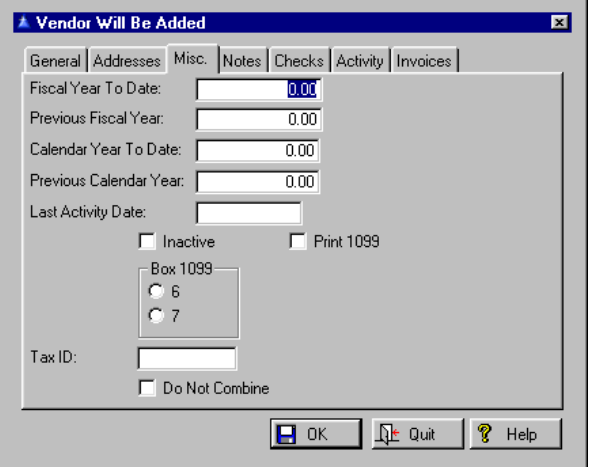

# **Fiscal Year to Date**

This field holds the fiscal year to date purchases in dollars.

# **Previous Fiscal Yr**

This field is the corresponding field to the calendar YTD purchases, except for the previous calendar year. It is used as a basis for purging inactive vendors.

# **Calendar YTD**

This field contains the total value of checks printed to this vendor for the calendar year to date period. It is used for printing federal 1099 forms.

# **Previous Calendar Year**

Total purchases in prior year.

## **Last Activity Date**

Date of most recent check printed for this vendor.

#### **Inactive**

If this box is checked the vendor is assumed inactive, and purchases cannot be entered for the vendor.

#### **Print 1099**

If this box is checked a 1099 form may be printed for this vendor at the year's end. The amount printed on the form will be value in the calendar year to date purchases field.

## **Box 1099**

This field is valid only if the **Print 1099** box is checked. The allowable values are 6 or 7. If set to 6 the calendar year to date amount will be printed in box 6 of the 1099 form (Medical and Health care). If set to 7 the amount will be printed in box 7.

# **6**

On the 1099 form, the box in which amount is printed.

# **7**

On the 1099 form, the box in which amount is printed.

#### **Tax ID**

If this vendor is an individual, this is their social security number, needed if the vendor is to receive a 1099 form at the year's end. Otherwise, it is the federal tax number for the company.

# **Do Not Combine**

If this box is checked, separate checks will be printed for each activity item for this vendor. If left blank the default check printing method will be used (combine all activity for vendor into a single check if space permits).

# On the Notes Tab you may create a long list of **Notes** about each vendor.

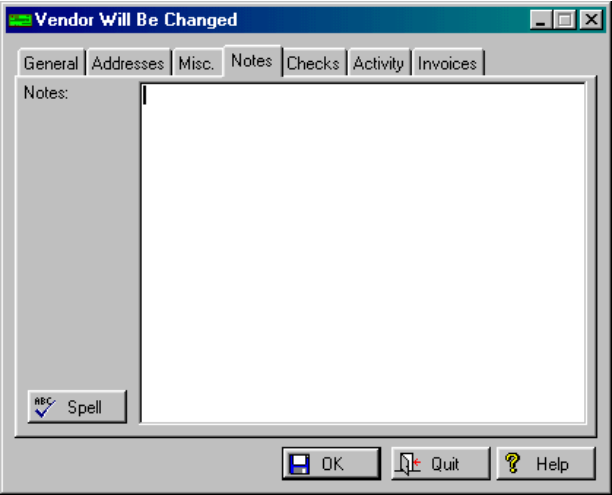

**ABC** Spell

Spell checking is available for users that have Microsoft Word installed on their computer. If a Spell Button appears on the window it means Word is present. If the button does not appear, either Word is not present or is an incompatible version. On the Checks, Activity, and Invoices Tabs you are only able to view checks, activity and invoices once they have been entered. When they are you may highlight it and select the View Button.

*Paid invoices are displayed as gray on the activity add, view and update windows. Unpaid or partially paid invoices display normally.* 

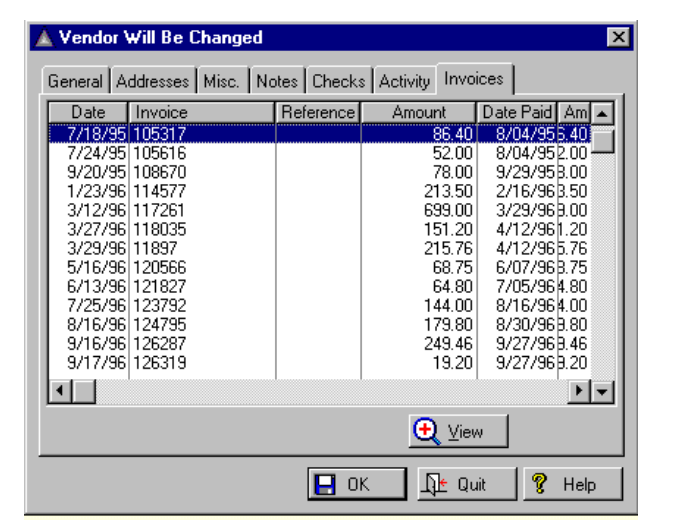

69

In **File, Vendor, File Maintenance,** Edit Button, Checks Tab, View Button, the check displayed is the one that was selected in the list of checks on the previous window.

# **Print Vendors List**

Go to **Setup, Vendors, Print Vendor List**. See [Lists](#page-137-0) for details.

**Shipping Methods**  Go to **Setup, Shipping Methods**. Press the Insert Button to add new shipping information and Edit to change existing shipping information.

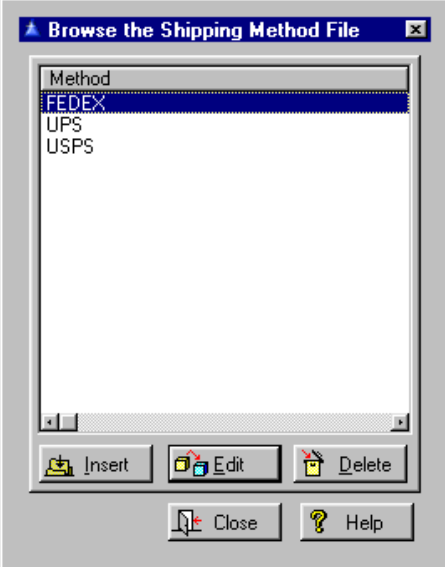

**Method** is the form of shipping like UPS, Fedex, Courier or whatever form you ship in.

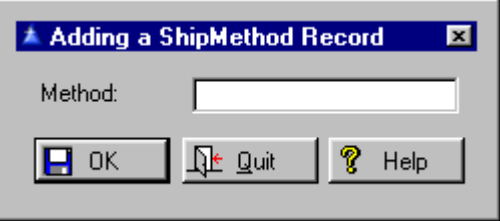

# **Setup**

**Address**  Go to **Setup, Addresses**. An unlimited number of billing and shipping addresses are allowed. Press the Insert Button to add new addresses.

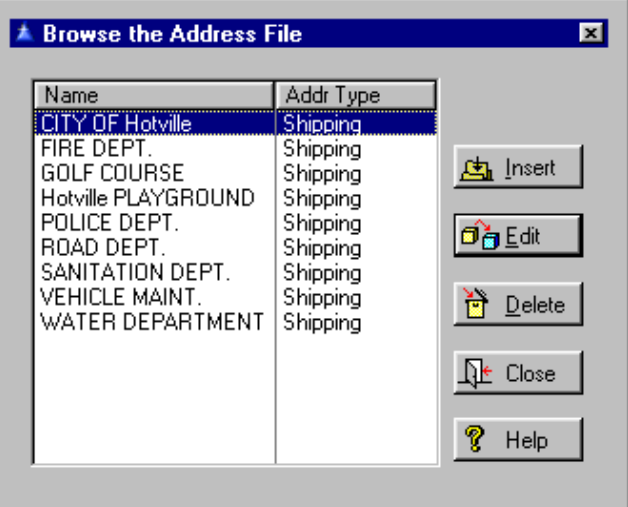

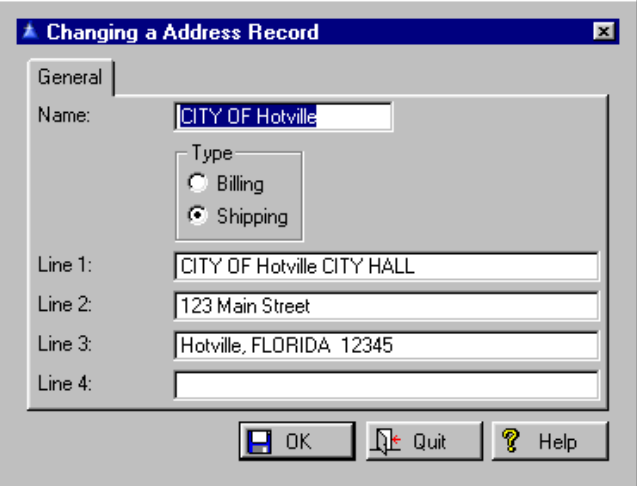

Enter the **Name** of the Address, select from **Billing** or **Shipping**. Enter the address in **Lines 1 - 4**.

# 72 **Day to Day Use**

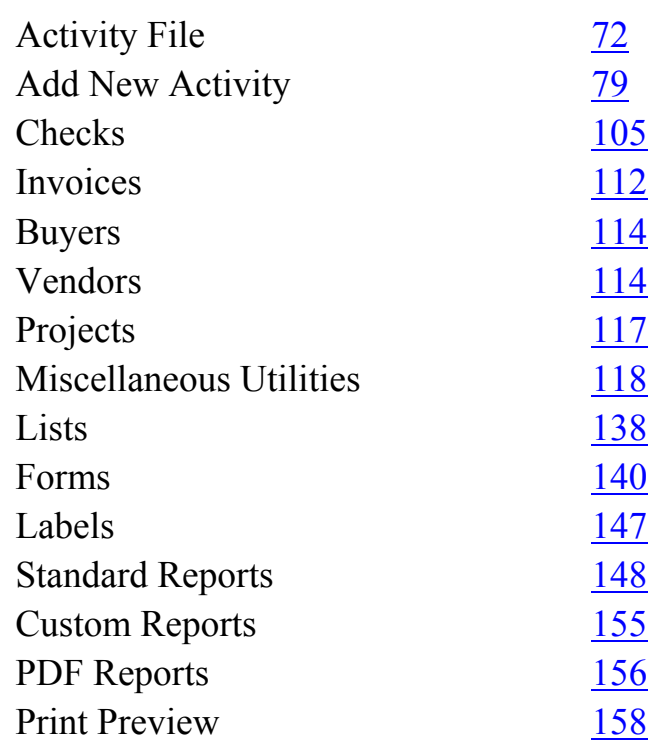

# **Activity File**

The activity file initiates a requisition, purchase order or disbursement. It contains very little information on its own, but serves to connect the supplemental files containing detail information together via the reference number. Each record in the activity file has a unique reference number that is used as a link between this file and the item, distribution, invoice, transaction and check register. When viewing or updating an activity, scrollbars will appear on the distribution, items, invoices or payments browses when there are more instances than will display in the window.
[Add New Activity](#page-78-0) is the only portal for adding records to the activity file. You may edit in **File Maintenance**. Data entry begins at the template entry field. A hot key at this field will display a list of templates from which you can select. If this is the first activity of the session, you will initially be shown a list of template classes in your template group.

Once you select a class you will get the list of templates in that class. Once you select a template, all information from the selected template will be filled in for you. You have only to add or change the information as needed and save the activity record. If you do not select a template you may enter all information manually.

Each user may reserve their own block of numbers. When a purchase order is added using **File, Activity, Add New Activity**, the default purchase order number will be the lowest of the reserved numbers for that user, or the next available number if there are no reserved numbers for that user. See [Utility, Reserve](#page-134-0)  [Purchase Order Numbers.](#page-134-0) The same purchase order number can not be reserved by more than one user. Because multiple users might have accidentally reserved overlapping purchase order numbers, a test at the time a reserved number is used to be sure it hasn't already been used.

*Partially paid activity displays in red.* 

#### **File Maintenance**

You may browse activity by **Open, Paid** or **All**  activity. Go to **File, Activity, File Maintenance**. When viewing an activity record the received items will display in gray.

Users with *Supervisor* access will see all activity. Users will see all activity they have entered. If the system is configured to [filter activity](#page-28-0) by user:

A user will see all activity entered by users for which they are an approver.

# A user with *Purchase Approval* or higher access will see all activity without a specified approver.

If the system is not configured to filter activity by user:

A user with *Purchase Approval* or higher access will see all activity.

## **Direct Purchases**

Direct purchases for a work order are indicated by a W in the leftmost column if for **Inventory Work** work orders, or a V if for **Vehicle Maintenance** work orders. When **Accounts Payable** purchases direct materials for **Inventory Work Order** it will collect the work in process account and the project number from the work order. It will distribute the cost to the work in process account and to the project, and then transfer the material to the work order when received. When **Accounts Payable** purchases direct materials for **Vehicle Maintenance** it will collect the debit account from the work order. It will distribute the cost to this account with no project number (since **Vehicle Maintenance** does not support project numbers).

Neither **Inventory Work Order** or **Vehicle Maintenance** will create any transactions for direct purchases because the information will be sent directly from **Accounts Payable** when the purchase is paid.

This applies only to direct purchases for a work order. Inventory purchases are handled as follows: **Accounts Payable** will distribute the cost to the account specified in the inventory file, with no project code. (If purchasing inventory for a new stock number, the account number must be entered manually.)

When **Inventory Work Order** uses inventory for a work order, transactions will be created to debit the work in process account for the work order and the project code and credit the inventory account.

When **Vehicle Maintenance** uses inventory it will do similarly: It will debit the debit account for the material (which defaults to the debit account for the work order) and credit the credit account for the material (which defaults to the inventory account).

When browsing the activity file by reference or purchase order number, the browse box is selected immediately after clicking on the Order Tab. The number to be located may be typed in immediately.

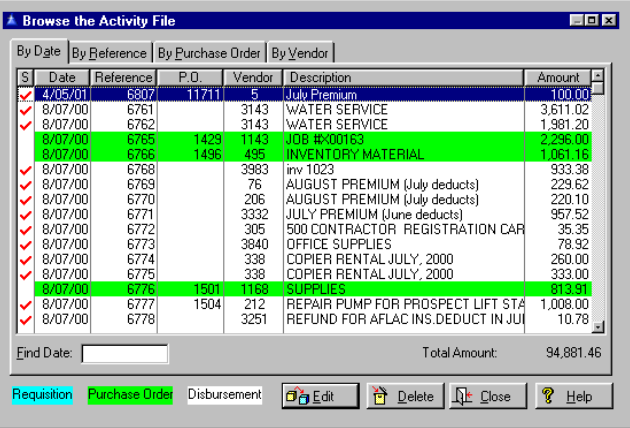

See [Add New Activity](#page-78-0) for all of the fields that are covered when adding a new activity record. The only difference will be that there is now a [Transaction Tab.](#page-77-0)

The amount of a disbursement may be changed in an activity record by users with S*ystem Update* access or higher. This in turn allows distribution accounts to be added. Distribution accounts may be added as long as the total number does not exceed 16 (to fit on check form) and the total amount distributed is less than the amount of the disbursement. However, when a distribution record is deleted or its amount is changed, the amount of the disbursement is automatically adjusted to match the distribution total and defaults to the remaining amount of the activity to be distributed. This made it impossible to add new distribution accounts to an existing activity record).

*When you are under the References Tab, and have your cursor on one of the items in the activity file, you can type in any reference number and the cursor will go to it automatically.*

# When a new distribution account is added to a paid activity (not recommended) the check identity for the distribution record is copied from the payment record. Changing the cost distribution (not the total amount) of a paid activity is sometimes necessary when the check is not available and the purchase was charged to the wrong account number.

If the change involved adding a new distribution account rather than changing the account number of the original distribution the added distribution record was not marked as paid by the check that paid the activity. There are limitations to this fix: It is reliable only if the activity was paid in full by a single check. If multiple payments have been made the added distribution record could be applied to the wrong check.

When an activity record is deleted any related checks are not deleted if the system is configured to either keep voided checks or keep reconciled checks. If neither of these options are enabled the check will be deleted provided no other activity was paid on the check. As before, an activity may not be deleted if the check that paid it has not been voided.

If the total activity amount is changed so that it no longer matches the distribution, a message is displayed informing the user of the problem and offering to change the activity amount to agree with the distribution.

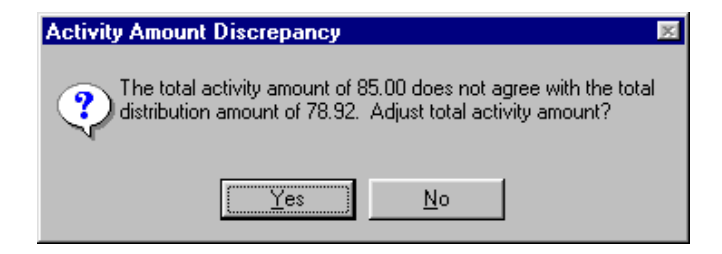

If the user declines the offer to change the activity amount a second option will be offered if the distribution is to a single account number. This option will change the distribution amount to match the activity amount. If the activity cost is distributed to more than one account number this option will not be offered and the program will function as before. This change is intended to handle situations where a purchase order was entered for a specific amount and the invoice rendered is for a different amount. When the activity amount is changed to match the invoice amount the discrepancy condition will exist. If the first option is taken (change activity to match distribution) the amount paid will be the original activity amount. If the second option is taken (change distribution to match activity) the amount paid will be the new activity amount.

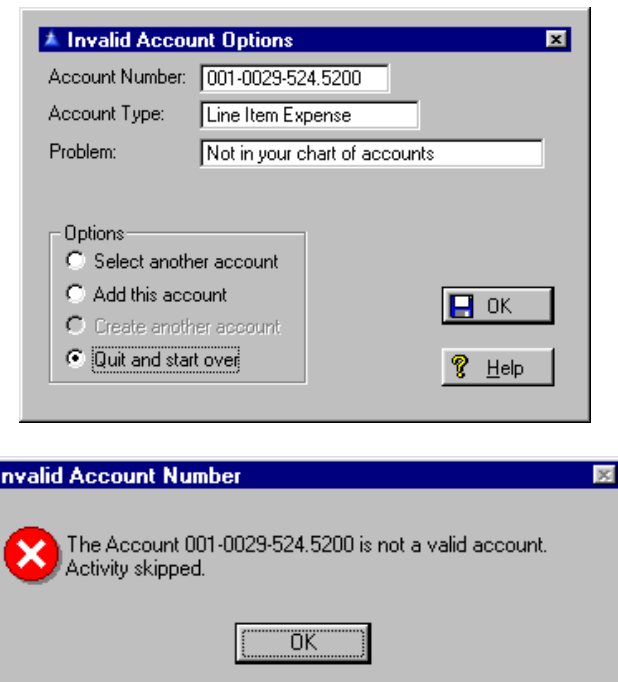

If one of the account numbers is invalid a screen will pop up and tell you so. It will skip the activity on that account. When a list of account numbers is displayed after a hot key is pressed, the list will scroll directly to any valid account entered.

<span id="page-77-0"></span>On the Transaction Tab press the Insert Button to add transactions. Fill out the following fields of **Date, Account number, Amount, Type, Project number**. Attempts to edit a transaction do not require that a project code be entered since projects are optional. The accounting month and year may be edited for untransferred transactions. *ystem Update* or higher access is required to edit a transaction.

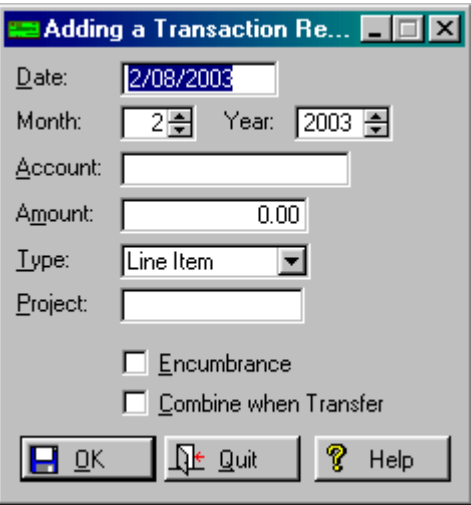

When entering the **Type** choose from the following:

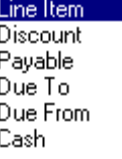

You may check the **Encumbrance** box and the **Combine when Transfer** box.

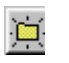

On the Transaction Tab of the activity file maintenance forms is a Recompute Button available to users with S*ystem Update* access or better. This button should be used if transactions appear to be incorrect or there are redundant in/out transactions.

<span id="page-78-0"></span>It will reverse (or delete) all transactions for the activity and recompute them from scratch. This button looks like a little folder with a rays of light coming from it in the bottom left hand corner. Highlight the transaction and hit the button to recompute.

When all is filled in, click on OK. To end the session click on Quit. This Activity can be viewed and edited through **File, Activity, File Maintenance, Open Activity, All Open Activity**.

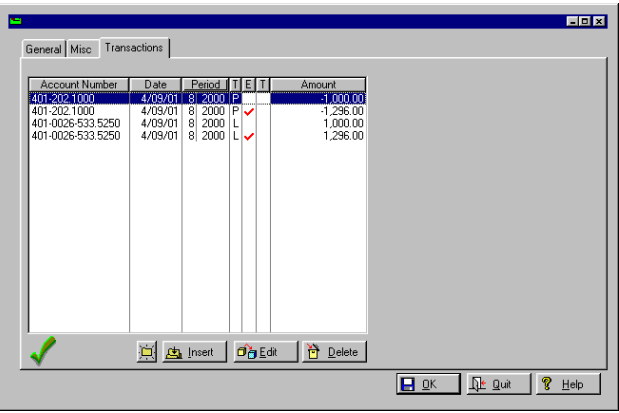

# **Add New Activity**

Click on **File, Activity, Add New Activity**. The **Amount** must match the **Distribution Amount**, and the **Description** line must be filled in. If nothing is entered in the **Amount** field, either items or distribution accounts and amounts may be entered immediately. As each is entered the total activity amount will be updated automatically. If a value is entered into the **Amount** field first the procedure will function as follows: Distribution may be entered until the total distribution matches the activity amount. The **Description** line is the line that will transfer to **General Ledger** with the transaction. This amount and **Pay Amount** can be different in the case of a partial purchase order. There are only two tabs here since you haven't made any transactions. When adding a purchase order the date ordered is initialized at the current system date. If the activity **Description**  field is blank, the description of the first item entered will be copied to the activity description.

If the item total is greater than the distribution total the payment amount will be set to the sum of the distribution with a status of expended. Previously it was set to the total unpaid distribution. Another change: If the activity is a disbursement and no distribution has been entered so far the payment amount will be set to the activity amount (which in turn is set to the total item amount).

Since the item description field is larger than the activity description, the item description will be truncated if necessary. This feature, which is intended to reduce keystrokes when entering activity, may be disabled by entering the activity description before adding any items.

On the General Tab the following terms are defined. Fill in these fields:

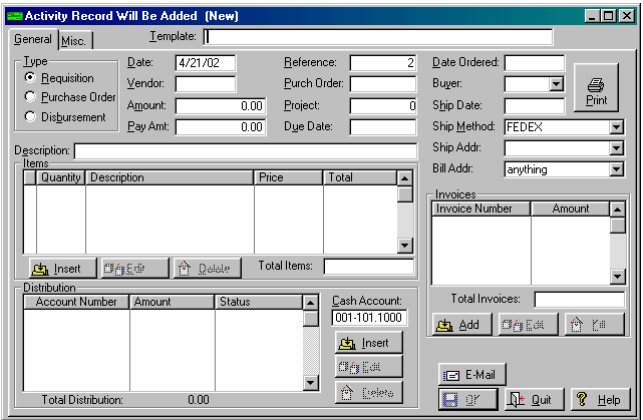

*Remember: The period and date on the bottom right side of the program shows the period and date the activity will be entered for. Make sure activity is entered for the month (period) you want the transactions to transfer to your General Ledger.*

## **Template**

This is the field for the name of the activity template you want to use for this record. Press F3 for a list of templates once your cursor is in the **Template** field or type in the code if you know it.

When adding an activity record from a template the project number in each distribution record is set to the project number of the template if it exists.

# **Type**

To specify if the activity is a **Disbursement, Requisition** or **Purchase Order**, you would click on the column to the left specifying **Type** on the General Tab. In [Browsing Recurring Activity](#page-102-0) you can see the different types highlighted with corresponding colors.

When a requisition is entered the requisition will be tagged with the identity of the user who entered it and the user who must approve it.

If the E-Mail option is enabled a button labeled E-Mail will appear just above the OK Button. When it is pressed a window will open with the information filled in according to how the system is configured. If the use Description for Subject option is turned off and the default subject is blank, the subject field will be filled in with "Requisition XXXX", where XXXX is the reference number.

You may change any field desired before the Send button is pressed. When the send button is pressed, if any required fields are empty the cursor will move to that field and wait for a value to be entered. Once all required fields are filled the send button will send the e-mail. A message box will appear if the send was successful.

To review requisitions awaiting approval, use **File, Activity, Select for Purchase.** Remember: If a user has a name in Setup, Security, Users, Browse Users, Change, Approval then that user may enter only requisitions. If the Approval field is blank that user may enter only requisitions of their access level is below that specified in **Setup, System Data, General System Data,** [Purchase Approval.](#page-33-0)

#### **Date**

Date this activity record was added.

## **Reference**

Reference number is an automatically assigned unique number that links this file with several related files.

# **PurchOrder**

Purchase order number is a unique number that will appear on purchase orders. It is used primarily to allow locating activity records from vendor invoices. It is not necessary if a purchase order will not be printed. If this field is empty when purchase orders are printed, the next available number will be automatically assigned.

When adding or changing an activity: If the purchase order number entered has been used before a message will be displayed advising when and for what it was used before. The user may elect to use the number (since duplicate purchase orders are allowed) or not. If the user declines to use the number the original number will be restored. Concerning the issue of duplicate purchase order numbers: They are allowed in the database design to support separate disbursements for the same purchase order number such as for blanket purchase orders and recurring payments. Technically this is not necessary because the system fully supports partial payments on purchase orders, but some users find it more convenient to use a separate activity for each disbursement.

When requisitions are approved, the purchase order number is assigned from the reserved pool for the approver rather than the requisitioner. If the requisition must be approved by several approvers, the number will not be assigned until approval by the final approver, and will be assigned from the final approver's reserved number pool. If all situations above, if there are no reserved numbers the number assigned will be the next available number.

#### **Vendor**

This is the vendor to whom payment against this activity record will be paid. It is the vendor number that is displayed in the account window.

## **Project**

The project number field is an optional field for tracking the cost of projects. If a number is entered here it will be copied to the corresponding field in each transaction record related to this activity. Reports can be printed either from the **Accounts Payable** database or **General Ledger** after transactions have been transferred. If there are no records in the project file it is assumed that project codes are not used. The project field will be skipped when advancing in tab order, and a value of zero will be displayed as a blank. If there are project records the field will not be skipped and a zero value will be displayed. A project number is not required for each distribution account of an activity template.

#### **PayAmt**

This is the total amount to be paid this time. When adding an activity, this field will be set to the same value as the **Amount** field only if the activity is coded as a disbursement. For requisitions and purchase orders the payment amount field will be left at zero.

#### **Amount**

This is the full amount of the activity. The default value is the unpaid amount of the current distribution. If the user elects to pay a partial amount (less that the distribution total), the payment will be applied toward the distribution in the order displayed, and will be applied to the oldest invoices first.

### **Due Date**

If the user does not enter a due date and there are no system days due and there are no net due days, the due date will remain blank. Activity with no due date does not appear in the select by due date list. Once you fill in a **Due Date** that date will appear on each subsequent activity until the session is ended.

If you selected a Purchase Order as your Type, then following fields about the **Date Ordered, Buyer, Ship Address, Method and Date, and Billing Address** will pop up on the window.

When a billing or shipping address is needed the window title now indicates which address is needed. Fll these in. When adding a purchase order, if a buyer is selected using the hot key instead of the drop list, the selected buyer is displayed in the drop list.

#### **Description**

This field is the description of what is being purchased by the activity record. It will print on reports of activity and will transfer to **General Ledger** and become the description for the **General Ledger** transaction if individual transaction transfer is enabled. If the activity will consist of only a single item this field can be left blank and the first line of the first activity item will be copied to this field.

If the activity is to consist of several items this field should contain an overall description of what is being purchased. For example, if item 1 description is "Nuts" and item 2 is "Bolts" the description entered in this field might be "Hardware". In this example, if this field is left blank it will become "Nuts" by default.

#### **Items**

You can add invoices to each activity, or you can leave this blank. Any invoice numbers (alpha or numeric) entered will print on the top portion of the check. The **Items** section can be used to specify exactly how many items at what price per item is purchased. This area can be left blank also.

If the number has been incorrectly entered, the program will bring up the "Select an Account" screen, and again, scroll through this to the correct account number and then "select" that number. The **Cash Account** field should be the paying cash account (where the check is written out of) and should default into the **Cash Account** field from **Setup, System** , Data File Paths Tab. Press the Insert Button to add an item.

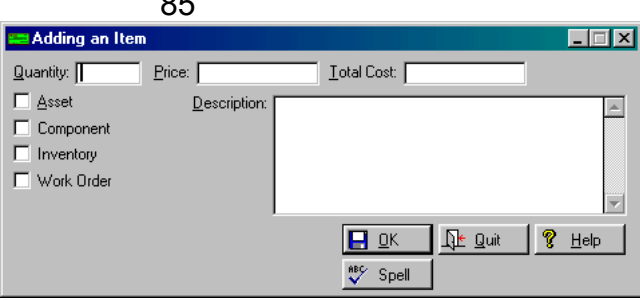

<sup>886</sup>∕ Spell

Spell checking is available for users that have Microsoft Word installed on their computer. If a Spell Button appears on the window it means Word is present. If the button does not appear, either Word is not present or is an incompatible version. If an activity amount has been entered first the shortcut will be disabled. This feature also requires that the **Inventory Work Order** database be available. If an inventory purchase is being entered the item may be entered before the amount or any distribution accounts.

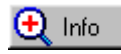

Once the Inventory box on the item window has been checked, the Info button will appear. Press the Info button to open a window with the stock number and catalog number fields empty.

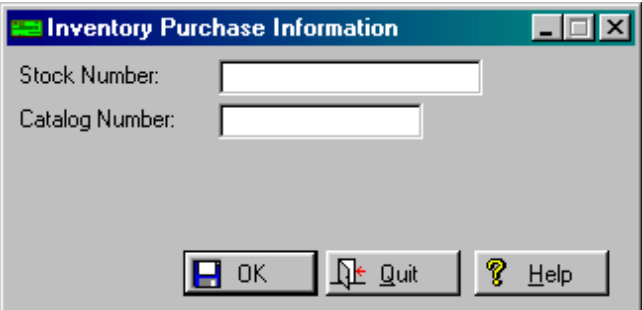

You can enter values in these fields, but there is a better way if purchasing inventory that is in the **Inventory Work Order** database. Press the hot key while the cursor is in the stock number field and you will get a list of all inventory.

 $\sim$  $\sim$ 

(If the inventory group option is active the list will be limited to the items in the group specified in **Setup, System Data, General System Data, Options, Inventory Group**. If this field is blank all groups will be available.)

If the inventory item is selected via the hot key all available information for the new purchase will be filled in. If the item has been purchased before, the price, quantity, and catalog number from the most recent purchase will be used. If the item has not been purchased before the average price from the inventory file will be used and a quantity of one will be assumed. Any of the filled in fields may be changed before the window is closed.

If there is a valid account number for the item in the inventory file a distribution record for the purchase amount using this account number will be added automatically. In turn the total activity amount will be updated from the distribution. If any needed information is missing such as the amount or account number the distribution will not be added.

The same applies for direct purchases for work orders. If going to **Inventory Work Order** the account number needed is the Work In Process account from the work order. **Accounts Payable** will distribute the cost to this account and to the work order project number. If going to **Vehicle Maintenance** the Debit Account from the work order will be used if available. A distribution record will be added automatically for a direct purchase only if all information is available. If it does not add the distribution it means something needed was missing, usually the account number (which is taken from the work order).

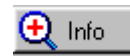

Press the Info Button to record details such as the **Manufacturer, Model Number, Serial Number and Location** of the item you are adding.

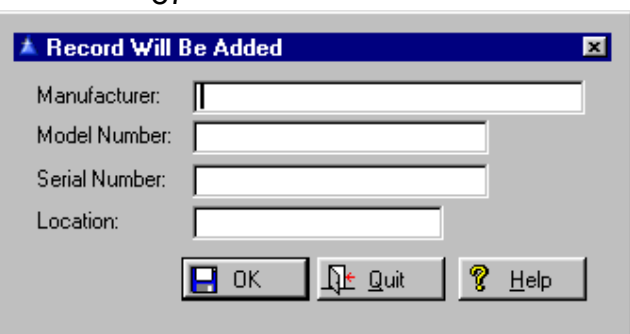

87

Pressing the Quote Button will give you an area to enter quote information.

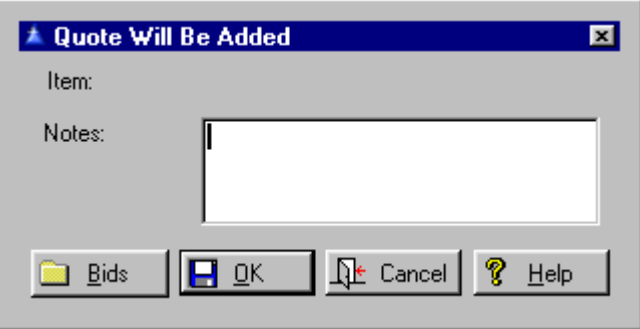

Pressing the Bids Button allows you to select a vendor who is submitting a bid on an item. Press the Select Button to add details on the bid.

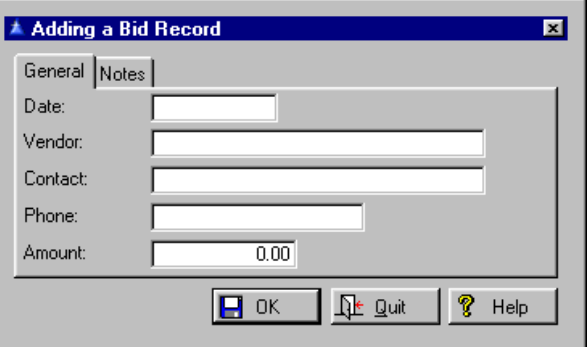

Fill in the **Date, Vendor** name, **Contact** person, **Phone** number and **Amount** of the bid. Click OK until you get back to your main screen.

# **Invoices**

You may add, edit or kill invoices by pressing the corresponding button. To add an invoice press the Add Key. Fill out the **Invoice Number, Date** and the **Amount**.

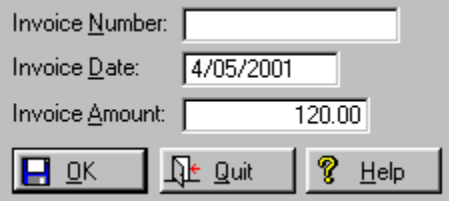

## **CashAcct**

Specifies fund and account providing cash for this disbursement, unless system is configured for pooled cash. Press F3 for a pop up list.

## **Distribution**

This section can have as many as 16 different account numbers used for distribution. Cost distribution for an activity is automatically combined by account when an activity record is added or changed. When you click on the Insert Button the account number can be obtained from the **General Ledger** using the F3 Key on your keyboard. This will bring up the Chart of Accounts and then you can scroll through the chart to find the correct account number. Of course, if you know the distribution account number, you can add it by typing it in.

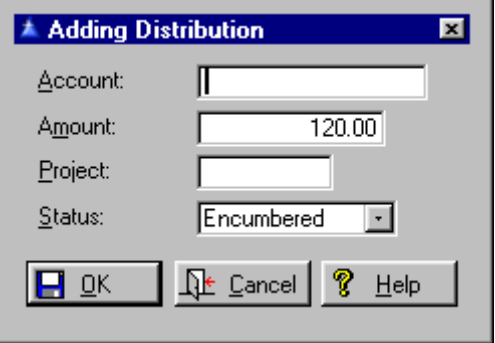

See [Account Setup](#page-35-0) for additional information on distribution account numbers. Enter the **Account, Amount, Project**, and **Status**.

> Deleted Requisitioned Encumbered Expended Disbursed

 *Deleted -* This is distribution that is no longer active and has been deleted.

*Requisitioned* - This is a request to purchase something without the authority to obligate the city for the amount. It does not transfer to **General Ledger**. Think of it as "This is how I will pay for the item if allowed to purchase it".

*Encumbered* - This is the first step of obligating the city for an expenditure. It usually indicates an order has been placed for something, but delivery has not been taken and an invoice has not yet been rendered. The purchase could be cancelled or amended later, but at this point it is a commitment to purchase something. The purpose of encumbrance accounting is to prevent spending the same money twice.

Without some system of measuring "what is in the pipeline" it is easy for an organization with many purchasing authorities to overspend the budget. In the IMS system a purchase order will encumber all cost distribution accounts for the appropriate amount. Encumbered amounts are transferred to the **General Ledger** and appear on budget reports. Encumbered funds should be considered as unavailable.

*Expended* (Spent) - This is the next level of obligation for an expenditure. In physical terms this represents the point at which the goods or services have been delivered and an invoice has been rendered by the vendor and the cost becomes part of **Accounts Payable**.

If you do not use encumbrance accounting this is where expenditures first enter the system. In the IMS system this is where a purchase order is selected for payment, or a disbursement is entered. In the case of a purchase order, the encumbrance of the amount that is to be paid will be replaced with an actual expense and credited to the **Accounts Payable** account. The funds are still obligated as when encumbered, but more so, and payment is imminent.

*Disbursed* (Paid) - This is the final state of an expenditure. The funds have been disbursed and the obligation is not a part of **Accounts Payable**. In the IMS system this transition occurs when a check is printed. If the check is a partial payment only the part paid is considered disbursed. The balance may be encumbered or expended, depending on how it was handled.

#### im E-Mail

#### **Email Button**

This button will send an email message from the current window. The E-Mail button will appear if:

- 1. The E-Mail option is installed.
- 2. The system is configured for E-Mail approval.
- 3. The E-mail server name is not blank.
- 4. The current user has an approver.
- 5. The current activity is a requisition.

On the Misc Tab fill out the following fields:

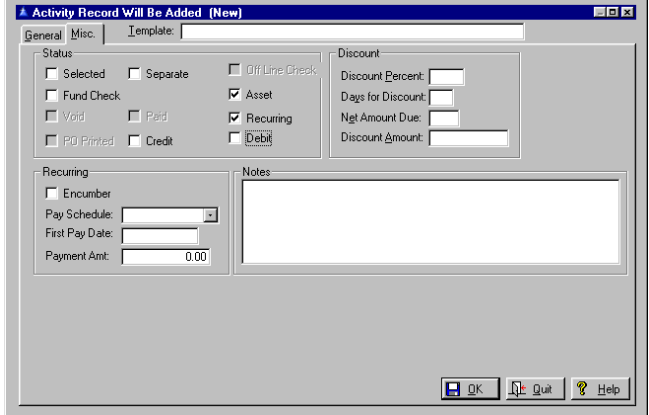

# **Selected**

When checked this activity item will be processed according to the information in the activity record and the related distribution records. This flag must be rechecked each time through the pay cycle.

#### **Separate**

If this is checked a separate check will be printed for this activity when printing checks by vendor. If not checked, checks will be printed in the usual procedure, combining all activity for each vendor into a single check where space permits.

## **OffLine Check**

If checked, this will be paid via off-line check. The Browse Window displays the payment amount in the amount column. Offline checks may not be entered during the process of adding a new activity however. You must enter under **Checks, Add Offline Check or Activity,** [Add an Offline Check.](#page-105-0)

## **Fund Check**

If this box is checked a separate check will be printed for each fund if the distribution is to more than one fund. It will be ignored if distribution is to a single fund, or if the system is configured for pooled cash.

#### **Asset**

When checked, this purchase will become an asset.

#### **Void**

*Please note that other IMS applications that allow viewing an activity record will display voided checks the same as active checks until they are brought up to date with release 3.053.*

When this box is checked the activity item has been voided. A check may or may not have been printed. If a check was printed it has been voided. Any activity with this box checked will not be included in any lists of open items. When viewing an activity record, voided checks display as gray, and the amount of the voided check is not included in the total below. All of this applies only if the system is configured to keep voided checks.

## **Paid**

This flag is set when the status code of all distribution records for this activity are set to paid, indicating that this activity is fully paid. When this flag is set the activity will not appear in the processing list for pay selection, or in reports of open items.

## **Recurring**

When checked in the recurring box on the activity template the activity will repeat at the specified frequency until the full amount has been paid. You will also see more fields to fill in. Check **Encumber** -if you want to encumber the full amount initially

## **PO Printed**

When a purchase order is printed this box will be automatically checked. It is used to allow printing purchase orders in batch mode. If a purchase order must be reprinted this box may be unchecked, allowing the form to be printed again.

## **Credit**

If this box is checked this activity is an open credit which will be applied to future invoices from this vendor. This box will not be set if the activity has a net debit amount. An activity coded as a credit may have an invoice number added. You may enter multiple invoices for a credit memo and only the first one will be printed on the check.

If no invoice is added to a credit memo it will still show up on the check stub labeled as "Credit Memo". This applies to the laser forms only (forms 2 and 4), and prints on both the advice and keeper stub.

The credit will be applied to the next activity for this vendor. If the amount of the credit is greater than the amount to be paid, a portion of the credit equal to the amount that would have been paid will be used, and the amount of this open credit reduced by that amount. Once the full amount of this open credit has been applied the paid flag will be set on this activity item, canceling future activity. You may partially apply credit memos.

You may also print a check for the amount of remaining credit. Discounts are not applied to credit memos. When checks are printed credit memos applied will be listed on the check advice stub where invoices are listed.

**Note**: Credit memo amounts and distribution must be negative. Simply checking the credit box on the activity form will not reverse the amounts. Also, there is an outstanding bug when voiding checks to which a credit memo was applied. Distribution on one of the activity records will not be reversed for the amount of the credit memo. The distribution should be checked on all voided activity involving credit memos, and corrected accordingly.

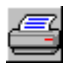

When adding or viewing an activity record, a button is available that will print a hard copy of the **Notes** field. The button is disabled if the **Notes** field is empty.

#### **Debit**

If true, this is not a check but a debit transaction. The amount credited to the cash account number (which would usually be a liability account) should later be cleared by a credit to an asset account.

## **Discount Percent**

This is the default percent that will be taken when paying an invoice within the discount allowed date. If left blank no discount will be taken. When an activity record is added, the default discount is set in the vendor record.

#### **Days for Discount**

This is the last day for which a discount can be taken. The date is measured as the number of days from the date of the earliest invoice being paid.

#### **Net Amount Due**

This is the default number of days after the invoice date that the net amount of the invoice is due.

# 94

# **Discount Amount**

This is the actual amount of discount taken. It may be computed from the percent and date, or an override amount manually entered.

# **Encumber**

If checked, the full amount will be encumbered initially. The distribution specified must be for the full amount. If not checked, nothing will be encumbered and the distribution should be for the payment amount.

# **Pay Schedule**

Payment schedule (how often payments are to be made on this activity) - daily, weekly, monthly, etc.

# **First Pay Date**

This is the date the first payment is due. It is used along with frequency as the basis for determining when successive payments are due.

# **Payment Amt**

This is the amount that will be paid each specified interval. The hourglass cursor will be displayed in the window requesting the payment amount if there is none selected. After the amount is entered, the distribution status is updated to reflect it.

## **Notes**

This field can be used for miscellaneous notes. The capacity of the field is 20 lines of 50 characters each. Automatic word wrap is active while entering notes.

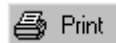

If the Print Button is visible you may print the Notes section.

# **Select for Purchase**

Go to **File, Activity, Select for Purchase**. Highlight the activity you want. Use the No Button to mark items you do not want paid. Use the Yes Button for items you want to include for purchase. Press the Accept Button when finished.

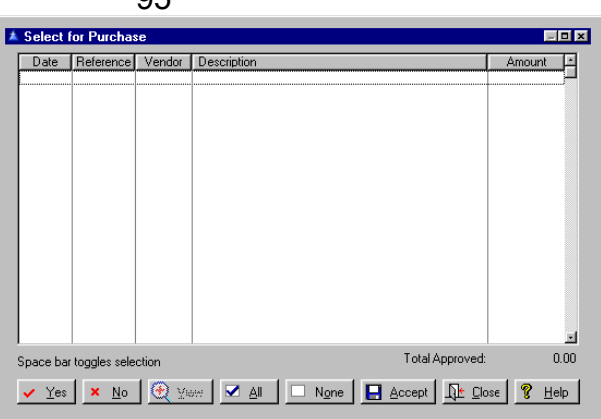

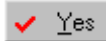

Select current activity for payment.

**QF** 

 $\underline{\sf No}$ 

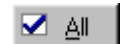

Selection all requisitions for purchase.

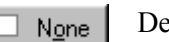

Deselecting all requisitions for purchase.

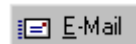

#### **Email Button**

Don't pay this activity.

This button will send an email message from the current window to the requisition originator.

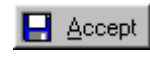

Accept the choices, save these selections and exit this worksheet.

*When in the manual pay selection procedure, when the All Button is pressed activity that has a zero payment amount will be presented for specifying the amount of payment.* 

## **Select for Payment**.

Go to **File, Activity, Select for Payment**. This can be done either **Manually** or by **Due Date**. Either purchase orders or disbursements may be selected for payment, including those with no payment amount. If there is no payment amount a window will be displayed allowing setting the payment amount. The window offers a selection of browse orders (date, reference, purchase order number, and vendor) with an incremental locator for each. This is intended for entering blanket purchase orders. If the activity is a purchase order it will remain a purchase order as long as encumbered distribution remains.

When all encumbrances have been converted to expenditures (status = "Spent") it will be converted to a disbursement.

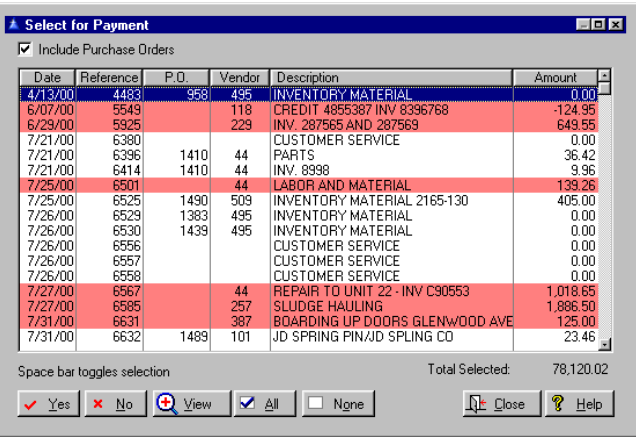

*Also, if a zero payment amount is entered at the query for payment amount, the activity will not be selected for payment.* 

The distribution status of an activity record is updated when the payment amount is changed. The selection process (unless it involves changing the payment amount) merely updates the selected status flag in the activity record.

When entering purchase orders, the purchase order number is automatically assigned. Multiple activity records may be entered with the same purchase order number. This is intended to accommodate systems where a single blanket purchase order is used for annual purchases from a vendor that may include many individual purchases.

If you have many invoices/activities/disbursements (hereinafter referred to as disbursements) entered for one specific due date, and then another set entered for a different due date, you would want to Select for Payment by a specific due date, thus leaving activity due for a later date as Open Activity.

If you enter disbursements with the same due date, or prefer to "pick and choose" which Open Activity will be Selected for Payment, use the Manual Selection option. The Selection screen will show Open Activity Disbursements in your file.

*When selecting for payment, either manually or by due date if the user has less than Supervisor access the activity records shown will be limited to those entered by the user.* 

Click on the **Include Purchase Orders** to see Purchase Orders and Disbursements that are in the Open Activity file. Under the Manual Selection option, use either the All Button or the Yes Button to select your activity for payment. If **Include Purchase Orders** is not checked, the All Button will select only disbursements. The activity will highlight in red when it has been selected. If coded as a purchase order, and not a credit memo, and selected for payment, and the payment amount will pay the remaining balance, the purchase order will be converted to a disbursement. If a purchase order is entered with a zero payment amount the full distribution will be coded as encumbered.

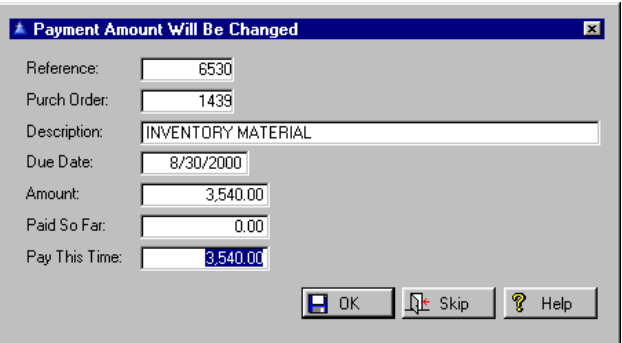

*NOTE: Users should be aware that selecting a purchase order for payment immediately converts it to a disbursement.*  If a payment amount is specified and the amount will not fully pay the activity off, then a portion of the distribution equal to the payment amount will be coded as spent and the balance will be coded as encumbered. If a purchase order is entered and the payment amount is the full amount, the full distribution will be coded as spent, but the activity will remain a purchase order. In such cases the only significance of the activity remaining a purchase order is that a purchase order can be printed and it can be filtered out in the select for payment browse windows.

You will be prompted to select or create an invoice for the reference number you chose.

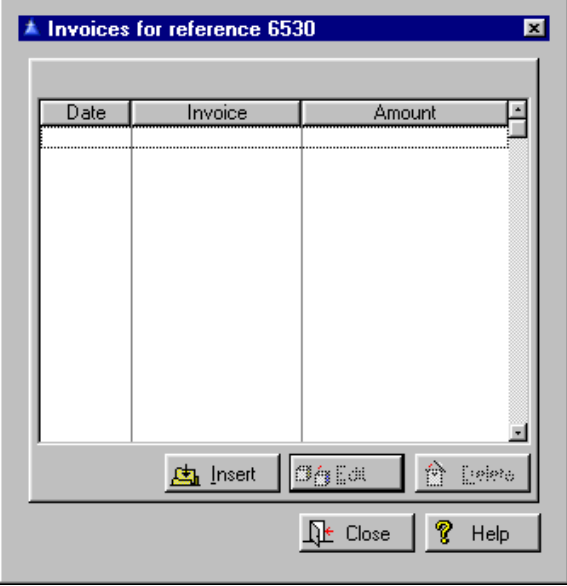

Press the Insert Button to add an Invoice. Add the **Invoice Number, Date** and **Amount.**

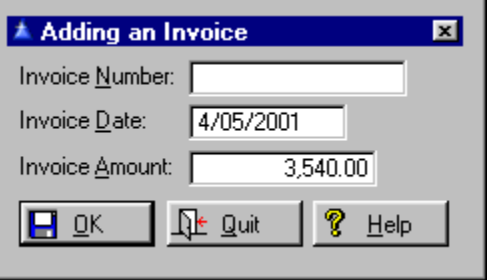

*Subsequently deselecting it will not convert it back to a purchase order; thus the include purchase orders checkbox would have no effect at that point.* 

Under the **Due Date** option you would use the Accept Button to select each item for payment – and these again would highlight in red when selected. The Selected activity can be viewed or edited through **File, Activity, File Maintenance, Open Activity, Selected for Payment.** When purchase orders are selected for payment, the distribution status is changed from encumbered to spent for the amount to be paid. A check will not be printed if the amount is zero.

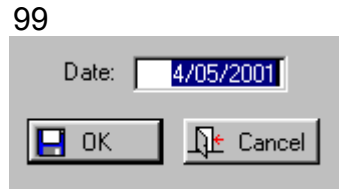

If you accept the payments due then press the Accept Button. You may individually view the accounts if necessary. Enter the payment changes if there are any and press OK.

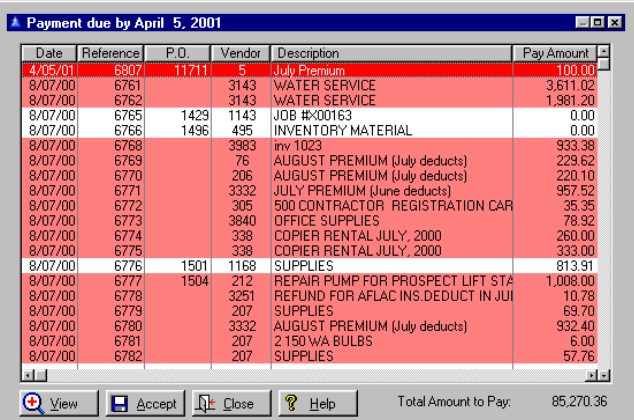

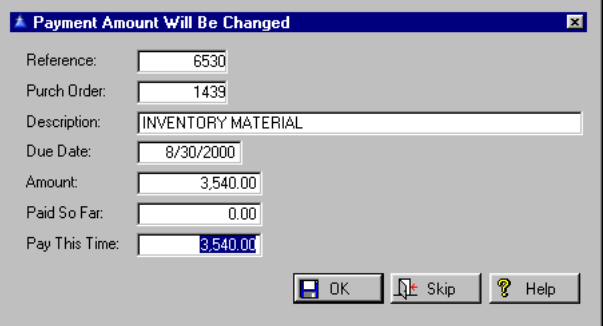

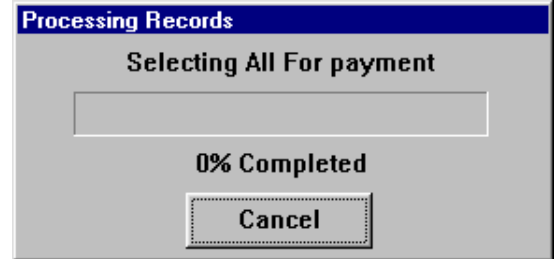

For *partial payments* on purchase orders, the activity type will be changed to disbursement, but the unpaid distribution will remain encumbered. If necessary a distribution amount will be split into part spent and part encumbered. When a check is printed only the spent distribution will be changed to paid. When a second partial payment is made on an activity which contains encumbrances, only the amount of the current payment is coded as spent. All remaining unpaid distribution will be left as encumbered. When an activity is selected for payment, the amount to be paid cannot exceed the remaining unpaid cost distribution.

Partial payments on purchase orders that have cost distribution to more than one expense account will be distributed to all accounts according to their portion of the total expense, as it is for disbursements. For example, if a payment of \$100 is made on a \$200 purchase order with distribution of \$150 to one account and \$50 to another, the payment distribution would be \$75 to the first account and \$25 to the other. If repeated partial payments are made on a purchase order the current payment will always be distributed according to the original distribution before any payments were made.

Note that this option functions whether configured to delay expenses (**Setup, System Data, Configuration Options, Delay Expenses until Paid**) or not. When expenses are not delayed, partial payments become expended when selected for payment. When expenses are delayed, partial payments become expended (and immediately paid) when the check is printed. Normally, whenever an open activity record is edited, when something has been changed the system will check that the status of each cost distribution account is appropriate for the activity type and payment amount, and correct any discrepancies found. This however could frustrate user efforts to modify the distribution of payment amounts from the default. This is something that is not recommended because of the high probability of error.

Nevertheless the rules were relaxed somewhat to allow editing distribution amounts under certain circumstances.

This change is relevant only when the system is not configured to delay expenses (**Setup, System Data, Configuration Options, Delay Expenses until Paid**). Here is an example of a situation where the rule change would apply: A purchase order is entered for an amount that is to be paid over several installments.

When a partial payment is about to be made, the desired cost distribution of the amount to be paid this time is different from the default that will be applied when the activity is selected for payment. The user may use the activity file maintenance procedure (**File, Activity, File Maintenance, Open Activity**,...) to edit the distribution accounts. The split between encumbered and expended amounts may be adjusted as desired.

Now for the important part: If at the time the OK button is pressed, the distribution total agrees with the activity total amount and the total amount of distribution with a status of expended matches the payment amount, the system will accept the distribution as edited. If there is a discrepancy it will revert to distributing the payment automatically, overriding the manual distribution. This can be done before or after the activity has been selected for payment. If done after selected, you will see the distribution breakdown computed by the system.

When selecting activity for payment, if the total of unpaid invoices against the activity is less than the amount being paid, the invoices if any, will be displayed and invoices may be added at this point. If there is no payment amount set for the activity at the time it is selected for payment, the invoice display will appear after the OK Button is pressed in the set payment amount window.

## 101

The processing during payment selection is uniform for all avenues of selection. The selection process follows these steps:

**1**. If the payment amount is zero, it asks for payment amount, skip if none entered.

**2**. Flag activity as selected.

**3**. Set distribution status according to activity type and payment amount, splitting if necessary for partial payment.

**4**. If paying entire amount of purchase order, convert to a disbursement.

**5**. Consolidate distribution by account number and status.

**6**. Reverse all transferred transactions, delete all others.

**7**. Recompute all transactions based on distribution.

*Numeric vendor numbers, although not recommended are supported. When numeric vendor numbers are used they are automatically right justified so they will collate properly in browses and reports.* 

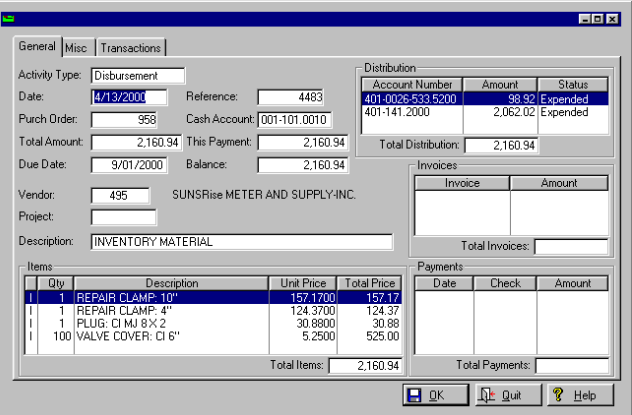

# **Open Inventory Items**

This supports the inventory transfer for receiving inventory and direct work order purchases. It will display all inventory and work order items that have not been received.

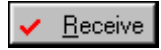

If the quantity received is the same as ordered the Receive Button will mark the item as received, making it available for the next transfer to inventory.

<span id="page-102-0"></span>The Edit Button may be used in exceptional situations, such as when the stock number or quantity must be changed. If the quantity is changed an option will appear, allowing you to select whether the new quantity completes the order or is a partial shipment. If it is a partial shipment the total price will be adjusted accordingly, the received quantity will be marked as received and ready for transfer to inventory, and a new item will be added for the remaining quantity. If it is a completed item but the quantity is different, it will be marked as received at the new quantity. If the change in quantity also affects the amount to be paid, the activity must be edited using **File, Activity, File Maintenance, Open Activity** to change the cost distribution and total amount to agree.

## **Add Offline Checks**

Go to **File, Activity, Add Offline Checks** or alternately, **File, Check,** [Add Offline Checks.](#page-105-0)

# **Void Checks**

Go to **File, Activity, Void Checks** or see **File, Checks,** [Void Checks](#page-108-0) for more details under the Checks section. You can void by individual check or by group. Select the Cash Account it is from.

## **Browse Recurring Activity**

Go to **File, Activity, Recurring Activity, Browse Recurring Activity**.

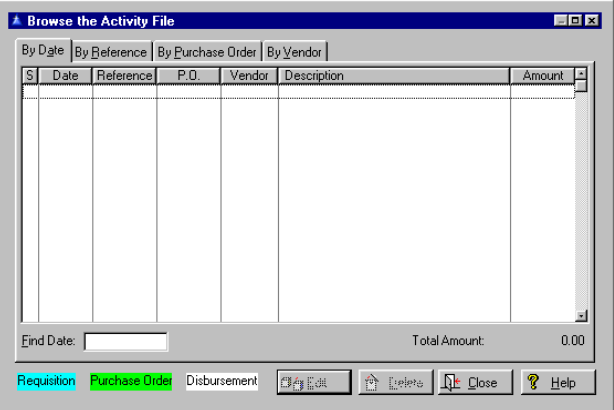

# You will notice that in this window you will see the various activities highlighted different colors according to their status in the **Accounts Payable** system.

**Requisitioned** - This is a request to purchase something without the authority to obligate the city for the amount. It does not transfer to **General Ledger**. Think of it as "This is how I will pay for the item if allowed to purchase it".

**Purchase Order -** This is the official form that is submitted for payment. It includes a list of goods and services that are being purchased.

**Disbursed** (Paid) - This is the final state of an expenditure. The funds have been disbursed and the obligation is not a part of **Accounts Payable**. In the IMS system this transition occurs when a check is printed. If the check is a partial payment only the part paid is considered disbursed. The balance may be encumbered or expended, depending on how it was handled.

## **Process Recurring Activity**

Go to **Activity, Recurring Activity, Process Recurring Activity**.Enter the date of the next payment due for the activity in the box.

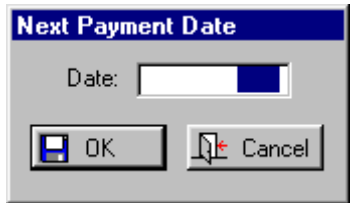

# **Purge Activity by Date**

# Go to **Utility, Purge Data Files, Purge Activity by**

**Date**.You are asked to choose a latest date to purge, which will delete all activity whose entry date is that date or earlier.

# 104

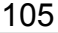

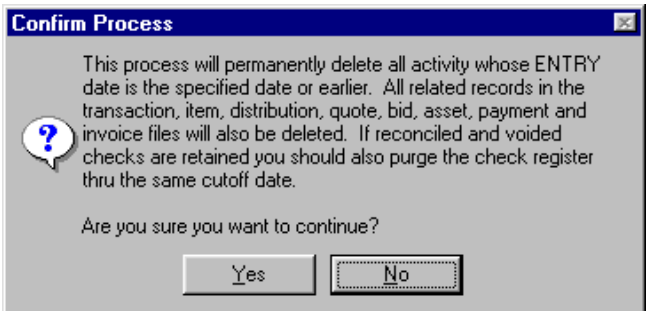

If you choose to permanently delete all activity for the date you chose and earlier, press the Yes Button.

**Checks** The check processing, printing and voiding operations use transaction framing to prevent partial file updates in the event of an error. If an error occurs during processing all file changes will be reverted. The same will be done if the user aborts before all checks have been printed. This assures that all data files are either updated completely or none are updated. If the process is manually aborted or is terminated because of an error all files will be restored to as existed before starting processing. The check number is assigned automatically. It can be up to 8 digits. Dollar amounts for invoices and checks can be as high as 999,999,999.99, but the form has space only for \$99,999,999.99 in the advice stub dollar columns.

#### **New Checks**

Go to **File, Check, File Maintenance**. To insert new check information, press the Insert Button. Press the Payment Tab to view payment information. Press Insert to add new information. Select the Cash Account from which the payment is made. The check form has room for only seven reference numbers.

<span id="page-105-0"></span>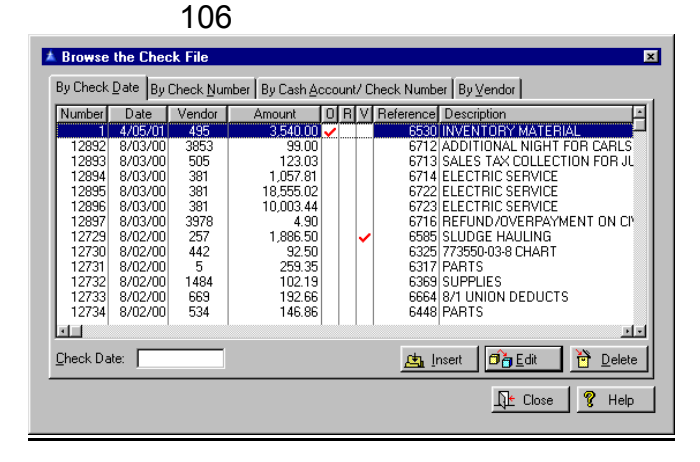

To view all activity paid by a check, press the change or View Button and then select the Payment Tab.

*As long as the reference number is less than 10 million the entire number will be printed.*

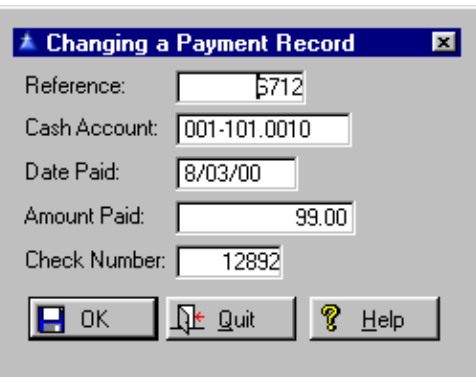

## **Add an Offline Check**

Go to **File, Check**, **Add Offline Check**. See alternately, **File, Activity**, [Add Offline Check](#page-102-0) for details. This option requires that enough distribution coded as spent be available to accept an off-line check. Additionally, instead of prorating a partial payment over all distribution it pays each distribution account sequentially until the payment amount is consumed, splitting the last distribution account if necessary. The distribution record is linked to the check record so that the check that actually paid the distribution amount can be determined. e check number is assigned automatically. It can be up to 8 digits.

When printing checks, activity coded for an offline check will not print. Offline checks were already excluded from the list of checks to be printed that displays prior to initiation of the print process, but a check would be printed for any selected activity using the selected cash account.

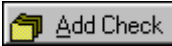

Highlight the activity and press the Add Check Button. Select the **Check Number** and **Check Date**.

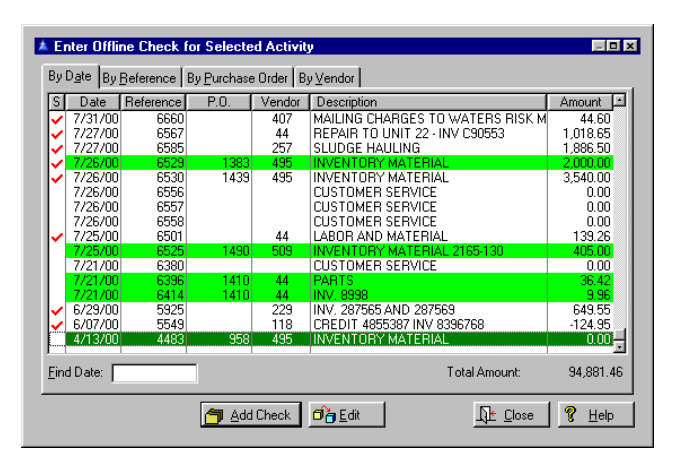

The activity must be selected for payment before you can create an offline check. When you have the activity highlighted press the Add Check Button.

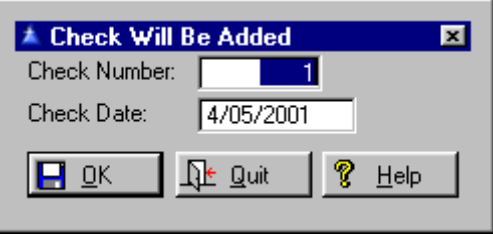

Enter the **Check Number** and the correct **Check Date**. Press OK.

*Note that the continuous marking functions as a toggle as does individual marking. This means any accounts already marked will be unmarked*.

# **Reconcile Checks**

Go to **File, Check, Reconcile Checks**. The check reconciliation procedure supports block marking.

108

To mark a block of checks for reconciliation, hold down the Shift Key and use the up or down Arrow Key to mark each account in succession..The marking process is not instantaneous, and some checks may be missed if you mark too quickly by holding down the Arrow Key and letting it repeat. This is particularly prevalent when the check register file is very large, and also at the top or bottom of the browse box, because of the extra time required for scrolling. You can go back and mark any missed checks individually with the Space Bar or Shift/ Arrow Key combination.

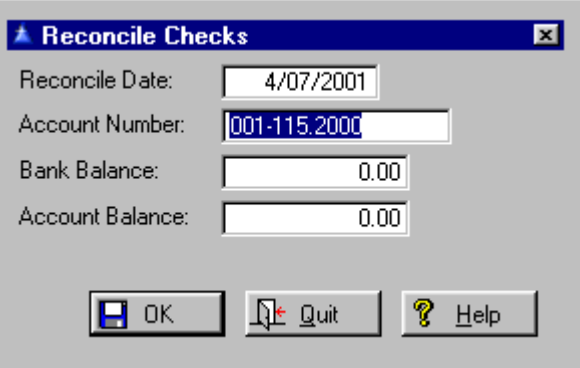

Enter the **Reconcile Date, Account Number, Bank Balance**, and **Account Balance**. Press OK.

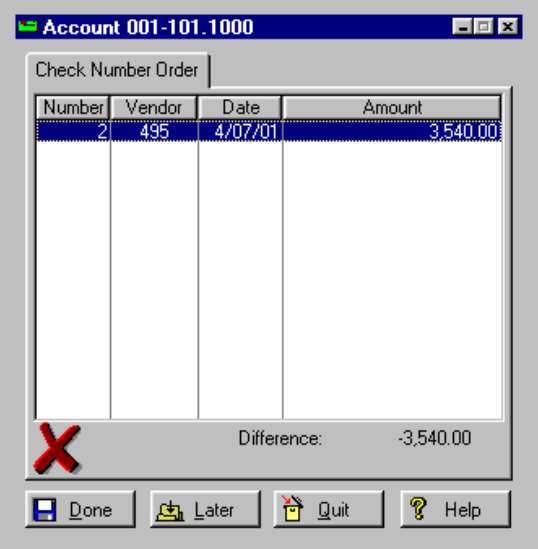
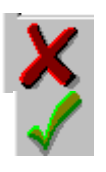

A big red X means the account is not in balance.

A big green checkmark means the account balances.

If you want to continue with the check reconciliation press the Done Button. If you want to reconcile later press the Later Button.

# **Void checks**

Go **to File, Check**, **Void Checks** or alternately, **File,**  Activity, [Void Checks](#page-102-0). A user will not be allowed to delete activity for which a payment has been made. The check must be voided first. Activity records which have voided checks attached may be deleted. If the system is configured to not keep voided checks in the register it will be deleted anyhow. Also, the check could be deleted from the register later using the file maintenance procedure. This is meant to prevent casual deletion of paid activity by users that may not be aware of the consequences.

# **Single Check**

When checks are voided, either singly or as a group, the invoice file is searched for all invoice dates. Select which cash account the checks are in.

To void a **single** check fill out all the information about it such as the **Check Date, Number, Amount**, and **Payee**. Press the Void Button.

Fill in the **Check Date, Number, Amount, Payee**. Press the Void Button. The View Button takes you to view the Activity File associated with this check.

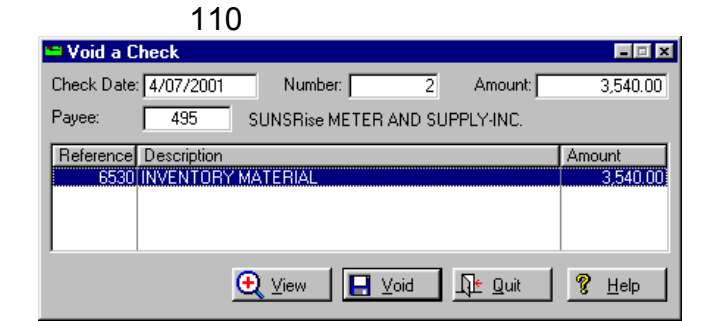

### **Group of Checks**

To void by group select the Cash Account group from the following screen. You are given the option to select the check numbers. Press the Void Button. When voiding a **group** of checks one option is to reselect all voided activity for payment. This is intended for situations where checks must be reprinted because of a printer problem (example: a printer jam during a check run).

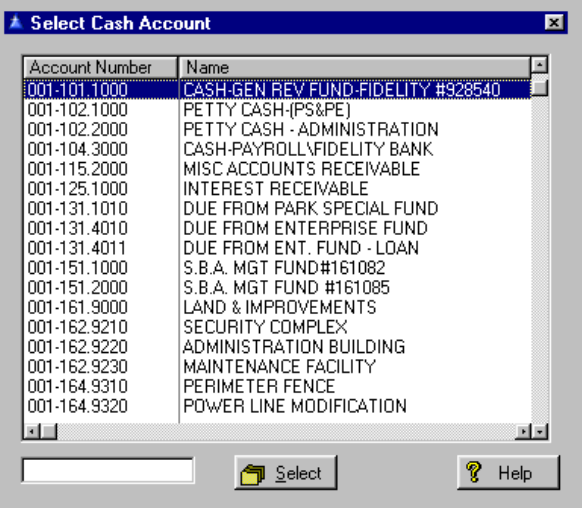

Select the **Beginning and Ending Number to Void**. You may also have them marked for repayment.

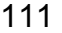

<span id="page-110-0"></span>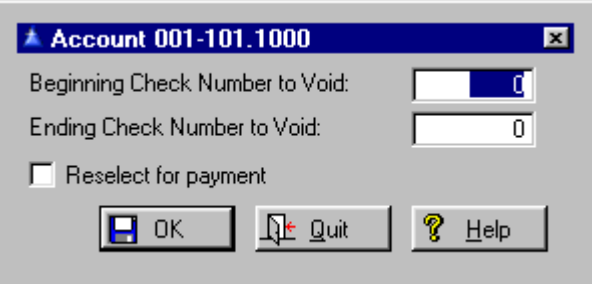

Press OK when finished.

# **Purge Check Register**

# Go to **Utility, Purge Data Files, Purge Check**

**Register**. This process uses transaction framing so that if any errors occur the entire process is reverted. Select the latest date to purge. Choose Yes on the next screen if you want to permanently delete all checks prior to the date you just selected.

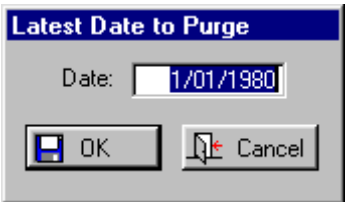

Press OK to continue. Press Yes to finish this utility.

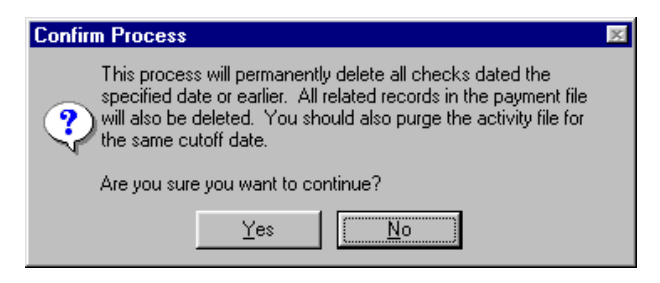

### **Print Checks**

Go to **Print, Forms**, [Checks](#page-139-0) for details. You may also use **File, Checks, Print Checks**.

**Invoices** This window appears when adding an invoice to an activity record. The invoice added is automatically associated with the reference of the activity record and the vendor.

> Go to **File, Invoice**. Select the invoice by number, date or reference number. You may also select the vendor by pressing the Select Vendor Key. Press the

Edit Key to edit information about an existing invoice, or press the Activity Key to see the activity listed under each invoice.

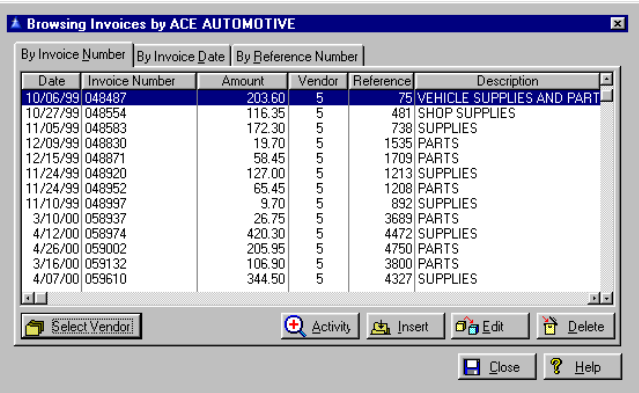

Invoice numbers may be up to 16 characters long, but the check form has barely enough room for 10 characters. The invoice numbers will be truncated at 10 characters. Dollar amounts for invoices and checks can be as high as \$999,999,999.99, but the form has space only for \$99,999,999.99 in the advice stub dollar columns. Press Insert to add an invoice. Fill out the **Vendor Number, Invoice Number, Reference number, Invoice Date** and **Amount, Date** and **Amount Paid** and the **Check Number**. Press OK.

<span id="page-112-0"></span>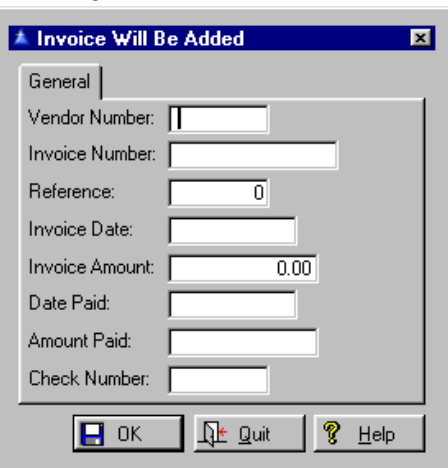

### **Purge Orphan Invoices**

Go to **Utility, Purge Data Files, Purge Orphan Records, Purge Orphan Invoices**. Check the box if you want confirmation of this action. Click on OK.

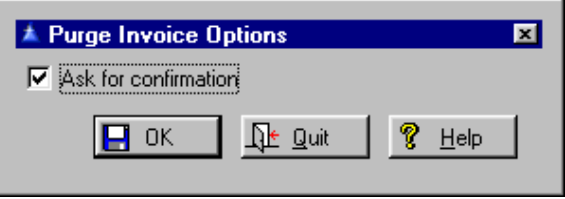

Confirmation will show you individual records and ask if you want to purge them. Press Yes to continue.

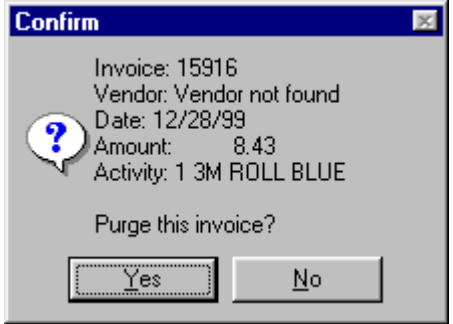

113

**Buyers** Go to **Setup, Buyers**. Press Insert to add a new buyer name and ID number. You may edit at a later date by highlighting the buyer and pressing the Edit Button or delete the buyer altogether by highlighting the buyer and pressing the Delete Button. The only information stored about the Buyer is the name and ID number.

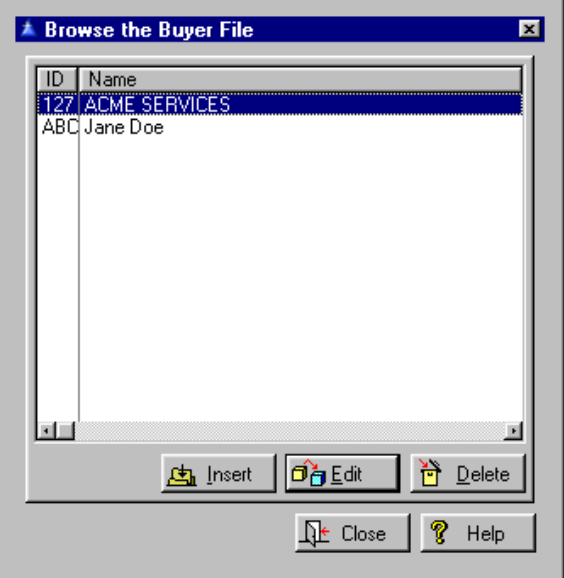

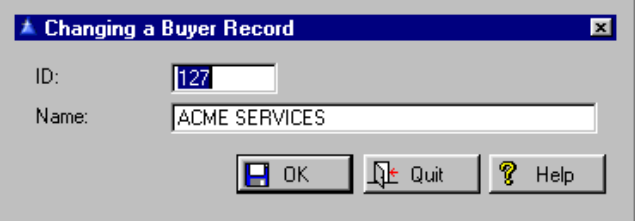

Press OK when finished.

**Vendors** When adding or updating a vendor name, the vendor name is copied into the first line of the mail address field if that field was empty. This occurs in both the vendor file maintenance procedure and when adding vendors as a part of adding an activity record. Vendors added while adding an activity record are coded as active by default.

Check the inactive box if the vendor is to be temporary. Access level *Update* is required to add or change a vendor, both when adding a new activity and editing an existing activity, whether using the hot key or not. If the user has a lower access level they may select an existing vendor only. An attempt to delete a vendor that has activity (related records in the activity file) will be denied for all users with less than *Supervisor* access. Users with *Supervisor* access may delete a vendor with activity, but will be warned of the consequences.

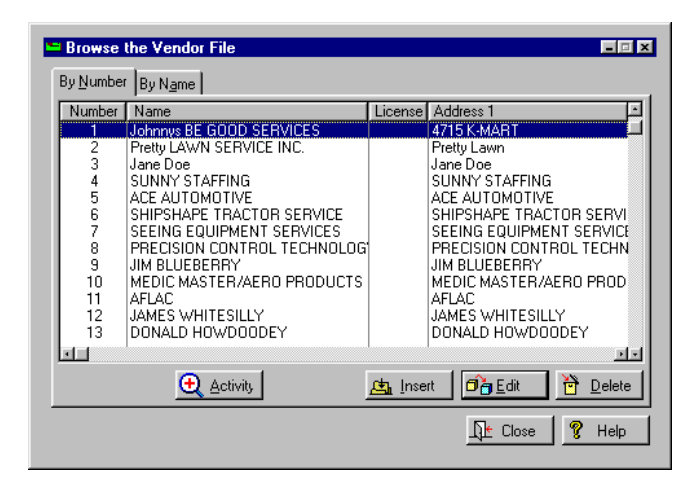

### **Browse Vendors**

Go to **Setup, Vendor.** Highlight the vendor and press the Activity Button. This shows all activity for that vendor. Press the Insert Button to [add a vendor](#page-63-0). Press the View Button to view the details on each activity.

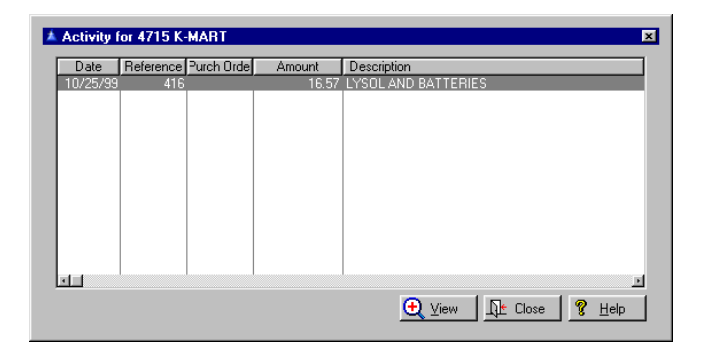

### <span id="page-115-0"></span>**Purge Inactive Vendors**

Go to **Utility, Purge Data Files, Purge Inactive Vendors**. This utility will purge all vendors marked as inactive whether they have related activity or not. You may also **Purge Vendors with Activity**.

If **Purge Vendor Activity** is checked all activity for each purged vendor will be deleted. This includes activity, distribution, invoices, items, transactions and payments, and any children of these files.

The check register will not be purged, although any reference to a purged vendor will be removed. If the first box is checked and the second is not, all inactive vendors will be purged, but all related records such as activity and invoices will be retained as orphan records. If neither box is checked, the purge process will function as in previous releases: only inactive vendors with no activity will be purged. These added options are available only to users with *Supervisor* access. Any remaining invoices from the vendor will also be purged. Check the vendor options you want and click OK.

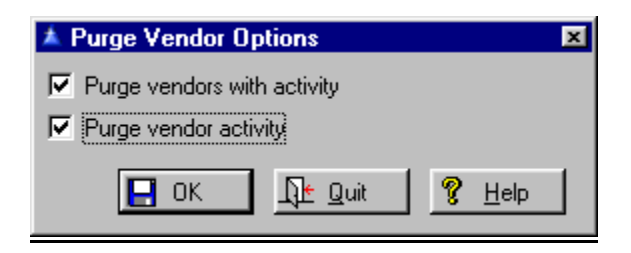

You will be asked to confirm your selection. Press Yes to continue. If there are any vendors to be purged you will be shown a screen with them listed. If these are correct, press the Yes Button to continue or Abort Button to abort the process and start over.

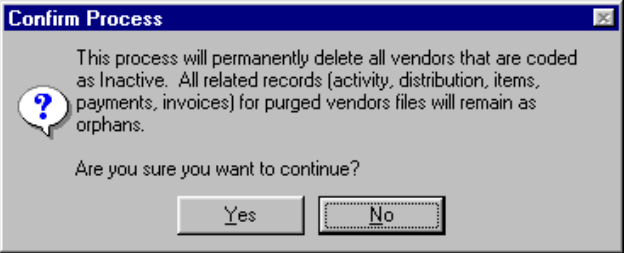

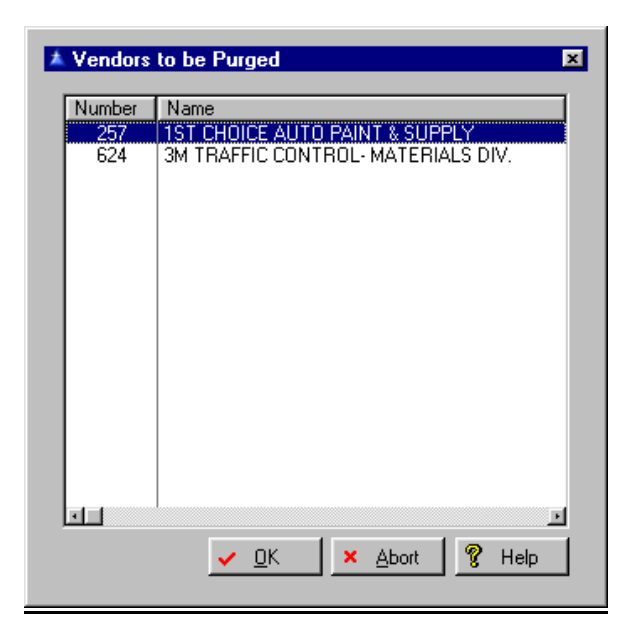

# **Projects Project Activity**

Go to **File, Project** and view the activity on each project in the Browse the Project file. Highlight the project to view and press the Activity Button. This will show the activity for the current project. See [Browse Projects](#page-61-0) for details.

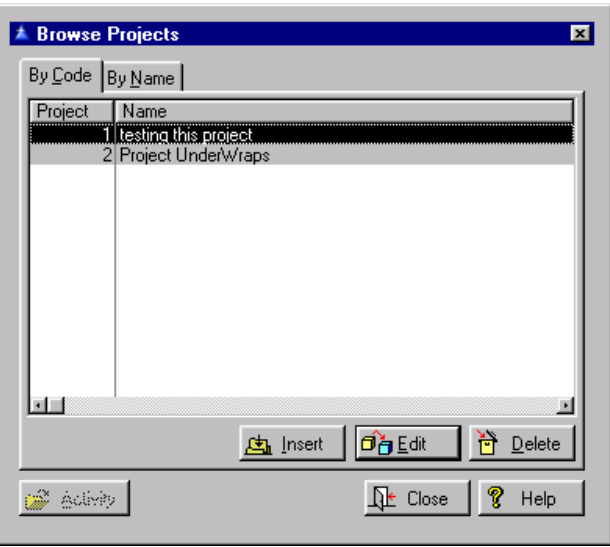

### **Print Project List**

118

Go to **Setup, Projects, Print Project List.** Project codes need to be defined before this can be printed. The project list will identify the project code, name, the date opened and the date closed. The city name will be listed at the top of the report. See a full view [sample](#page-174-0) of this report.

# **Miscellaneous Utilities**

On the "Purge" utilities, you will be asked to confirm your choice as "purging" is a permanent decision and cannot be reversed.

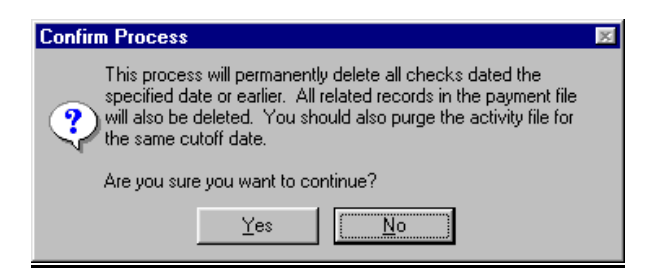

**Purge 3heck Register by Date** Go to **Utility, Purge Data Files, Purge Check Register by Date**. For details see this subject under [Checks.](#page-110-0)

#### <span id="page-118-0"></span>**Purge Activity by Date**

Go to **Utility, Purge Data Files, Purge Activity by Date**. For details see this subject under [Activity.](#page-103-0) The purge activity procedure deletes all qualifying activity, paid or otherwise, and deletes all related transactions whether or not transferred. This has the effect of leaving what has been transferred as is in **General Ledger**, although the drill-down capability will be lost because the source document (activity) record) will no longer exist.

#### **Purge Inactive Vendors**

Go to **Utility, Purge Data Files, Purge Inactive Vendors**. For details see this subject under [Vendors](#page-115-0).

#### **Purge Open Purchase Orders**

Go to **Utility, Purge Data Files, Purge Open Purchase Orders.** The purpose of this procedure is to clear out remaining encumbrances resulting from purchase orders that were never or partially used. Only purchase orders that were entered within the specified date range will be processed. Because this process can make major changes to the database it can be dangerous if used incorrectly. Therefore it should be made accessible only to users with *Supervisor* access.

The process works differently depending on the status of the cost distribution accounts in each activity. If a purchase order has only encumbered distribution, has no partial payments and has no related invoices it will be considered never used and will be deleted. Before the activity is deleted all related transactions will be deleted if they have not been transferred to General Ledger and transactions that have been transferred will be reversed. All related records in the item, bid, quote and asset files will also be deleted. If the purchase order has expended or paid distribution or has related invoices or payments it will not be deleted. Instead, its remaining encumbrances will be reversed and the total amount adjusted accordingly. Select the latest to purge and confirm the process as described below:

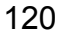

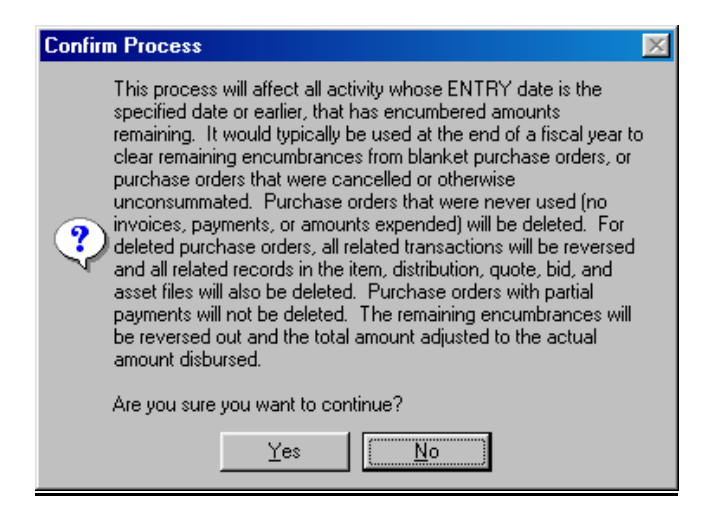

Note that this is different from the purge activity procedure (**Utility, Purge Data Files, Purge Activity By Date**). See [purge differences](#page-118-0) explained.

For unused purchase orders the purge open purchase orders procedure reverses transferred transactions such that the net effect on **General Ledger** is as if the purchase order had never been entered. The transactions from when the purchase order was entered and the reversing transactions from when it was purged will appear in **General Ledger** (unless no transfer has been made since the purchase order was entered), and there will be no drill-down for the same reason as the purged activity. For purchase orders with partial payments the purge open purchase orders procedure simply reverses out any unused encumbrances, leaving the disbursed amounts intact and drill-down capability unimpaired.

#### **Purge PDF Files**

### Go to **Utility, Purge Data Files, Purge PDF**

**Reports.** A procedure was added to the utility menu for purging archived PDF reports. Whenever a date is entered for the oldest report to retain, the list of candidates for purge (older than the date specified) is updated.

Pressing the Delete Button will delete the list. This utility functions similarly to the PDF view and Print procedure in that only the documents created by the logged in user will be shown unless the user has *Supervisor* access, in which case all documents are

If there are no PDf documents to be found a screen will tell you so.

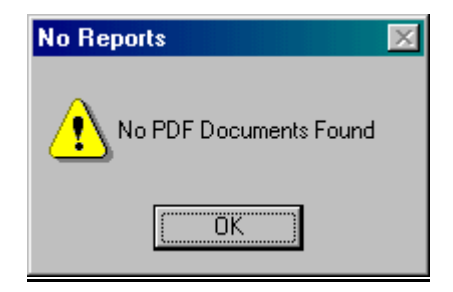

### **Purge Orphan Invoices**

Go to **Utility, Purge Data Files, Purge Orphan Invoices**. For details see this subject under [Invoices.](#page-112-0)

*Caution: If you elect to purge transferred transactions that were subsequently posted the Accounts Payable transaction file will not agree with General Ledger.*

### **Purge Orphan Transactions**

You may check all transactions to be sure they are not orphans. It offers the option of purging only untransferred transactions or all transactions. Go to **Utility, Purge Data Files, Purge Orphan Records, Purge Orphan Transactions**. To purge transferred transactions check the box. Click OK. Transactions will be purged.

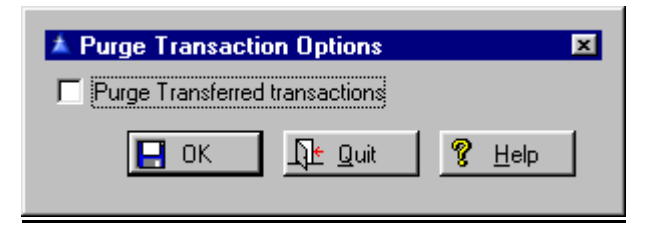

shown.

### **Purge Orphan Items**

Go to **Utility, Purge Data Files, Purge Orphan Records, Purge Orphan Items**. For confirmation on specific files (it will show you the files in a pop up window), check the box. Click OK when finished. Items will be purged.

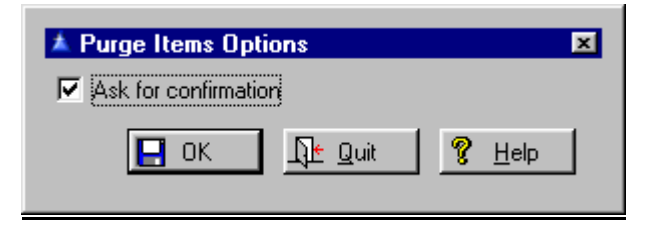

### **Purge Orphan Distribution**

# Go to **Utility, Purge Data Files, Purge Orphan Records, Purge Orphan Distribution**. For

confirmation on specific files (it will show you the files in a pop up window), check the box. Click OK when finished.

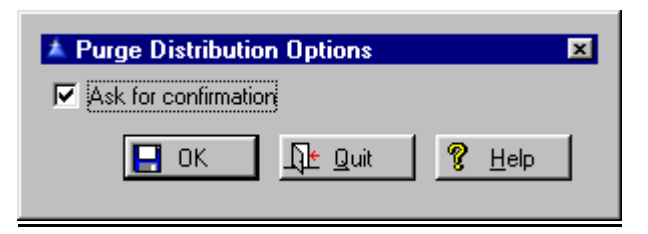

# **Purge Orphan Payments**

Go to **Utility, Purge Data Files, Purge Orphan Records, Purge Orphan Payments**. For confirmation on specific files (it will show you the files in a pop up window), check the box. Click OK.

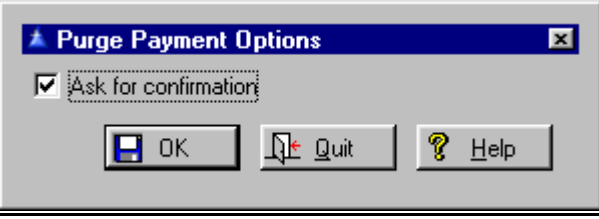

### **Recompute Transactions**

Go to **Utility, Recompute Transactions.** Select **Single, Group** of **Selected**, or **All Current Activity**. This utility allows selecting any activity in the database regardless of the period in which it was entered or paid. This procedure will recreate all transactions resulting from activity added in the current month. Activity to be recomputed may be selected using the space bar, and a consecutive group may be selected using the Shift and Up or Down Arrow keys.

If the Close Button is pressed before computing the selection is discarded and no changes will be made to data. When the Compute Button is pressed all highlighted activity will be recomputed. If transactions are being computed in a process rather than a single activity the user will be given the option to abort or skip the current activity. There is a Recompute Button that has a picture of a file folder on it which is present on some of the screens where you will use the Recompute function.

All transactions will be recomputed in the current period set, regardless of when they were originally computed. This is a powerful utility that has the potential of widespread undesired changes if not used properly. **Users should fully understand the consequences before proceeding.** The procedure requires *Supervisor* access to function, regardless of the level assigned by the user's security profile. If the profile grants access to the utility it will display activity but not recompute. Typical uses for the utility include:

**1**. Moving activity entered in the wrong accounting period to another period.

**2**. Retroactively changing accounting method from Due To/From to pooled Cash.

**3**. Retroactively changing account numbers for a fund (such as Due To, Cash).

All non-transferred transactions are deleted. New transactions are then computed from scratch.

The computed ones are compared to the transferred ones and not added if already transferred. If a new transaction has the same account number and type as a transferred one but differs in amount, the amount of the new transaction is adjusted for the transferred one. The end result is the minimum number of transactions within the context of the required and transferred transactions.

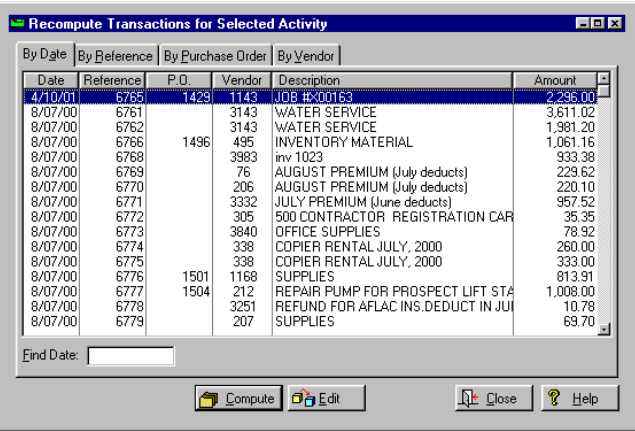

#### **Consolidate Distribution**

Go to **Utility, Consolidate Distribution**. If you choose **All Current Activity**, then it runs consolidation automatically. If a single activity, highlight it and press Select or press Edit to edit if before running the consolidation utility.

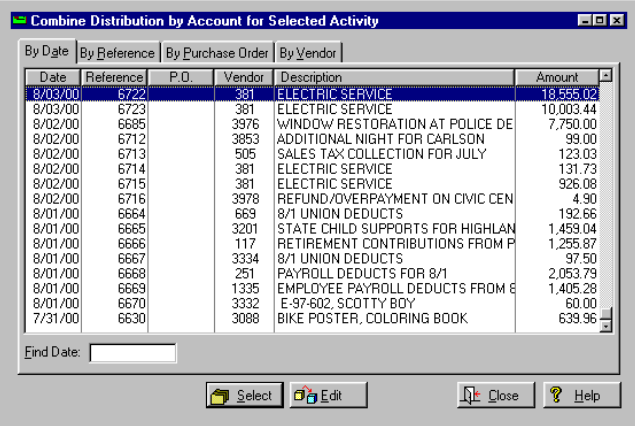

### **Browse the Cost File**

Go to **Utility, Browse Cost File**. Highlight the file to edit. To look at a different period of activity press the Period Button.

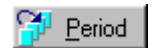

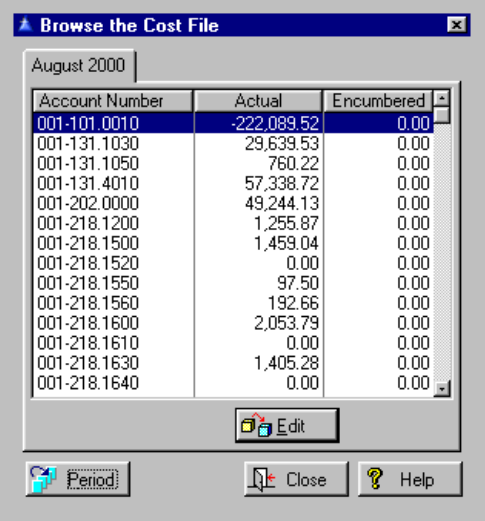

# **Clear Vendor YTD Totals**

Go to **Utility, Clear Vendor YTD Totals**. Press the Yes Button if you want to proceed.

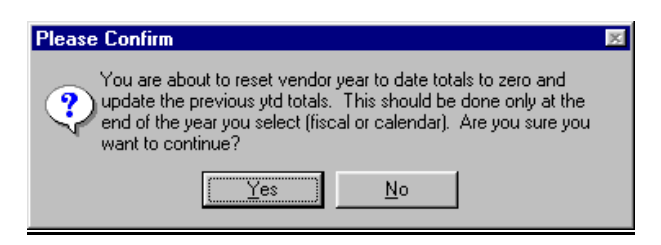

Select which year - **Calendar** or **Fiscal**. Press Ok.

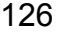

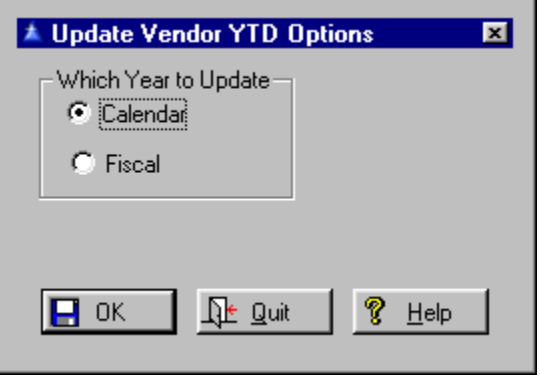

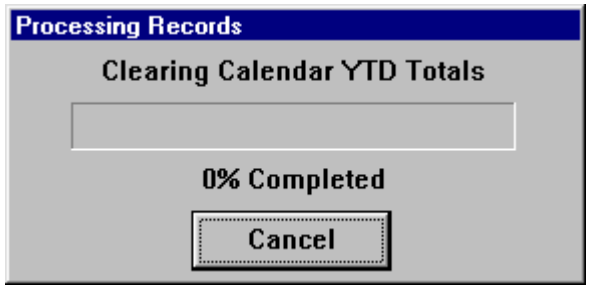

### **Recompute Vendor YTD Totals**

Go to **Utility, Recompute Vendor YTD Totals**. The current fiscal year should be recomputed just prior to updating vendor YTD totals. This utility can be used to correct situations where you neglected to clear vendor YTD totals at the end of a fiscal or calendar year or for both calendar and fiscal years. The year computed will be based on the current period as set in the system file. The vendor field updated will be the Fiscal or Calendar Year to Date. The utility can also be used to recompute the prior YTD totals by using the following sequence of operations:

**1**. Using **Setup, System Data, Set Current Period**,

set the current period to a month in the prior year.

- **2**. Use **Utility, Recompute Vendor YTD Totals**.
- **3**. Use **Utility, Clear Vendor YTD Totals**.

**4**. Using **Setup, System Data, Set Current Period**,

set the current period to a month in the current year.

**5**. Use **Utility, Recompute Vendor YTD Totals**.

The recompute utility will first set the vendor YTD total to that for the prior year. The clear utility will copy the YTD totals to the prior year and clear the YTD total. The second use of the recompute utility will set the vendor YTD totals to that for the current year. Press the Yes Button if you want to proceed.

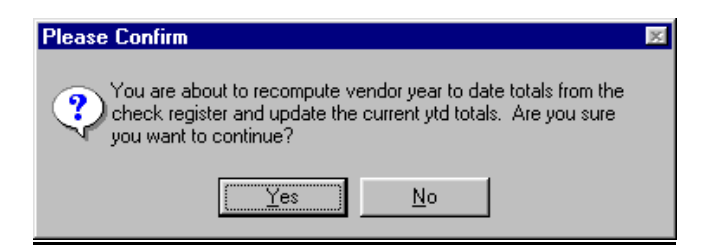

Select which year - **Calendar** or **Fiscal**. Press OK to proceed.

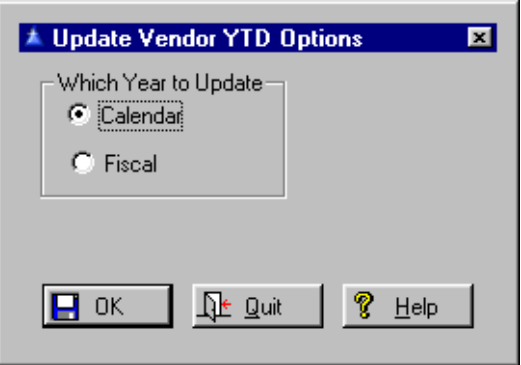

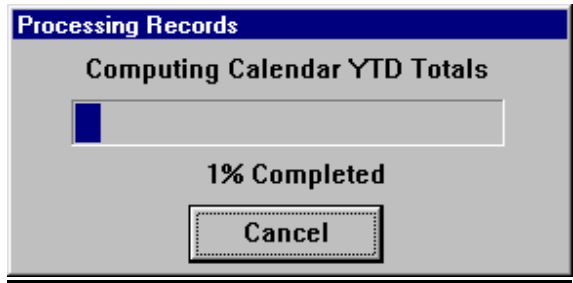

#### **Merge Duplicate Vendors**

Go to **Utility, Merge Duplicate Vendors**.Highlight the vendor you want to retain as the surviving vendor. Highlight the vendor you want to merge with the surviving vendor. Press the Merge Button. You may also view the activity on each vendor before selecting.

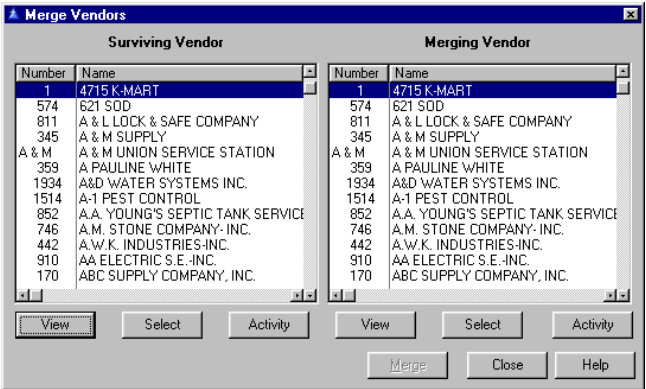

On either side press the View Button to view vendor information. Press the Activity Button to view the activity on the vendor.

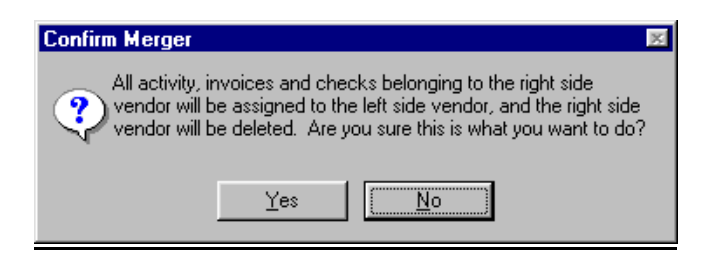

### **Justify Vendor Numbers**

Go to **Utility, Justify Vendor Numbers**. Press Yes to continue. This will right justify all numeric vendor numbers.

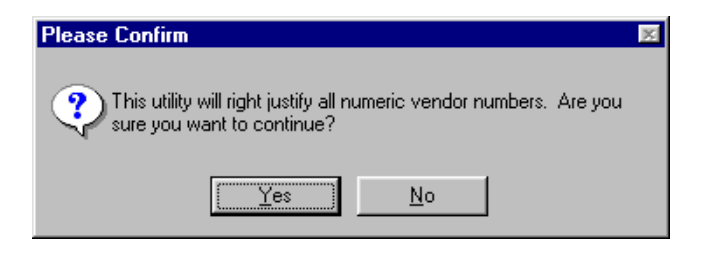

<span id="page-128-0"></span>Press Yes to continue.

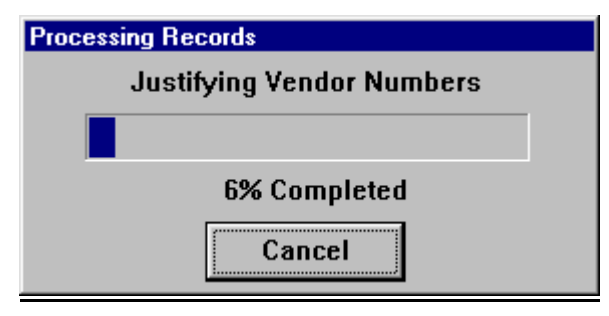

### **Restore Transferred Transactions** Go to **Utility, Restore Transferred Transactions**.

This will restore all transactions for the current month and allows restoring transactions that were added and transferred on the current system date. This is a companion to the current month procedure. Both of these procedures should be given the highest access level because they have the potential for creating discrepancies between the **Accounts Payable** and **General Ledger** databases. Because the main menu was changed, all security profiles should be checked after this release is installed to the untransferred state so they may be transferred again. (Note that it is important that the batch or batches containing the transactions must also be deleted from the **General Ledger**. If they have been posted they must first be unposted. Failure to heed this will result in doubly transferred transactions).

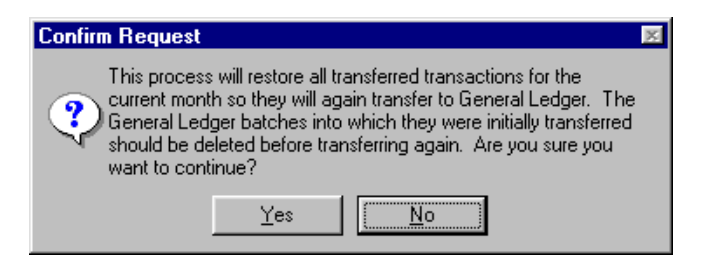

 **Restore Transferred Assets** Go to **Utility, Restore Transferred Assets**.

The asset transfer may be done automatically each time **Accounts Payable** starts, or it may be done explicitly using **Utility**, [Update Assets](#page-132-0). The automatic transfer may be enabled or disabled using **Setup, System Data, Configuration Options, Auto Asset Update**.

For an asset to be transferred the activity must be marked as paid. It also must have the **Asset** box checked on the activity, and/or at least one item must have the asset or **Component** box checked. The item list may include items that are not to be part of the asset, but those that are to become components of the asset must have the **Asset** or **Component** box checked. If the **Asset** box is checked on one or more items in an activity that does not have the asset attribute, each checked item will become an asset rather than a component.

If the **Asset** or **Component** box is checked on an item, an Info Button will be available that displays a window where you may enter information that will be needed for the fixed assets database after the activity is paid. The information includes manufacturer, model number and serial number. When the information is transferred to **Fixed Assets Manager**, the activity description will become the asset description, and the components will be all items of the activity with the asset attribute.

Each component will have the appropriate manufacturer, model and serial information. Items that have no asset record, or have all blank fields, will not be transferred. It is very important to remember that if you want multiple items on the same activity to be components of the same asset you must check the asset box for the activity. Otherwise each item will be added as a separate asset. If for, example a vehicle is purchased, and options such as engine, transmission, etc. are listed in separate items, each option will become a separate asset if the asset box is not checked for the activity.

### This utility will restore all assets transferred during the current accounting period. (It is highly recommended that this menu item, and similar ones that should only be used in extraordinary situations, be given the highest security level to prevent casual use.) After the asset items are restored they can then be corrected and transferred once again. Be aware that restoring an asset as untransferred does not remove it from the **Fixed Assets Manager** database.

You must also delete restored assets and their components from **Fixed Assets Manager** before transferring again, or the assets will be in the database twice. When assets are added to the **Fixed Assets Manager** database, the asset number is generated from the current system date in YYMMDD format followed by a sequence number from 0001 to 9999. The asset type, class and group will be the default values in the system file. The fund and department of the asset will be taken from the cost distribution account.

If the cost was distributed to multiple funds or departments the first will be used. The default value of asset number, type, class and group for transferred assets may be changed in **Fixed Assets Manager**. It is recommended that you use a special value for the group number so transferred assets may be easily located for filling in additional information not available from **Accounts Payable**.

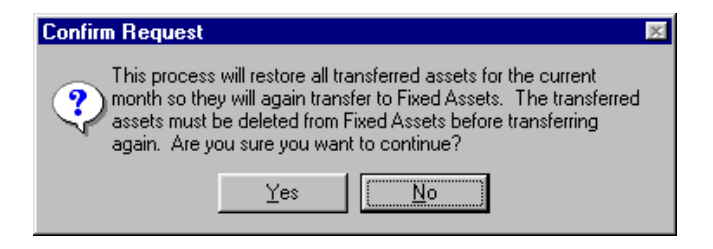

# **Renumber Checks**

Go to **Utility, Renumber Checks**.This utility is intended to assist in dealing with check printing problems (wrong starting check number, printer jams, double sheet feed, etc.) that result in the check number in the check register does not agree with the preprinted check number on the check form. A continuous block of check numbers may be renumbered to whatever desired as long as they do not conflict with other checks. You will be asked whether you want to renumber a block of checks consecutively.

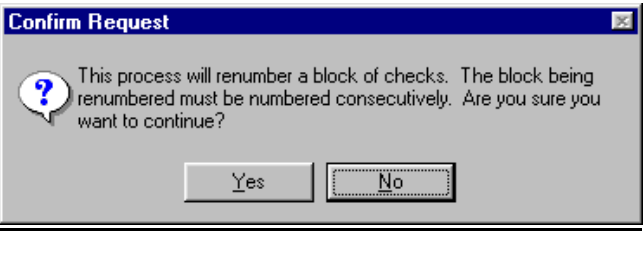

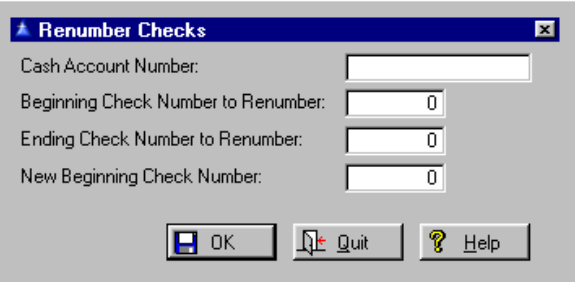

### **Revert Disbursements**

Go to **Utility, Revert Disbursements**. This utility is intended to assist in dealing with purchase orders that were selected for payment by error.

All disbursements with a purchase order are shown, and the user may elect to restore any to purchase orders. To view activity, press the Activity Button.

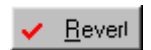

Check the items to be reverted with the Revert Button.

<span id="page-132-0"></span>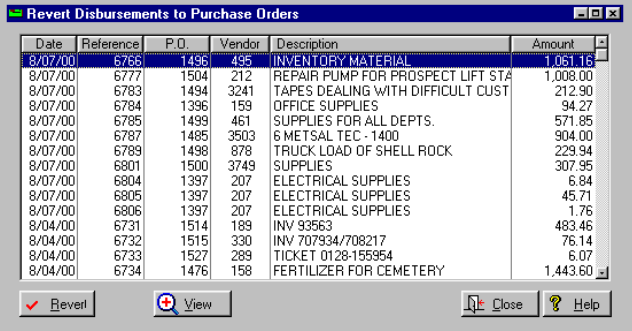

#### **Update Inventory**

Go to **Utility, Update Inventory**. If you have the data file path in **Setup, System Data, General System Data** filled on for **Inventory Work Order** on the Data File Paths Tab then this procedure will function. You may disable this function by unchecking it in **Setup, System Data, Configuration Options**. A progress bar will show you progress as it rapidly computes the inventory. Inventory displays by stock number or description order.

### **Update Fixed Assets**

 Go to **Utility, Update Fixed Assets**. If you have the data file path in **Setup, System Data, General system Data** filled on for **Fixed Assets** on the Data File Paths Tab then this procedure will function. A progress bar will show you progress as it rapidly computes the inventory. See [Restored Assets.](#page-128-0)

### **Restore Distribution Links**

Go to **Utility, Restore Distribution Links**.This utility creates any missing links between distribution accounts and checks. If more than one offline check for an activity was created, only the first non-voided one will be linked. Selecting this will restore the distribution link including those for an activity that has partial payments, but will ignore all unpaid distribution. Press the Yes Button if you want to restore the links. If no missing links are found you will be informed by a pop up screen.

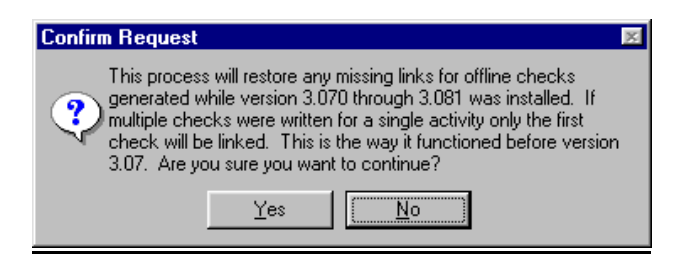

The distribution record is linked to the check record so that the check that actually paid the distribution amount can be determined.

### **Change Template Cash Account**

Go to **Utility, Change Template Cash Account**. This utility will allow mass changing of the default cash account number for activity templates. Select the **Old** and **New Cash Account Numbers**. Select the actual cash account. The procedure will be shown on a progress meter.

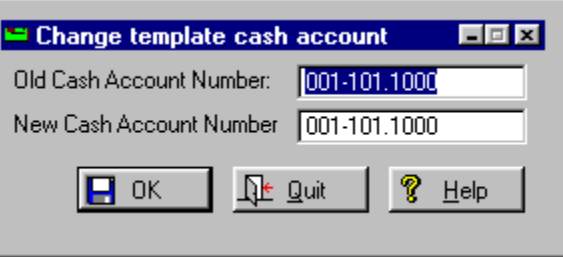

### **Search Activity for Text**

Go to **Utility, Search Activity for Text**. This utility allows you to search the activity database for specified text. The text may be a word, partial word, or group of words. The activity description will be searched first, then the activity notes, then the description for each item of the activity. After the search is complete a list of the matches found is displayed, and any selected activity may be viewed. This utility is intended to aid in answering questions like "where did we buy whatever" or "when was the last time we bought whatever"?

<span id="page-134-0"></span>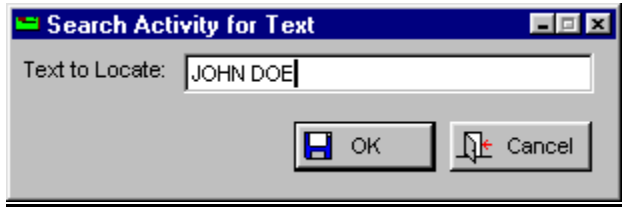

#### **Reserve Purchase Order Numbers**

Go to **Utility, Reserve Purchase Order Numbers**. A list of reserved numbers is copied into memory when **Accounts Payable** is started, to speed up the number assignment process. An hourglass cursor will be displayed while the list is being built, and will return to a pointer cursor when complete. Depending on how many numbers are reserved and the speed of the workstation and network, the process can take anywhere from a few seconds to a minute or more. Fewer reserved numbers means a shorter delay at startup.

The number assignment process is rigorous. If there are reserved numbers for the user, the next available one will be used. If there are no numbers reserved by the user, the next number that has not been used or reserved by another user is assigned. The assignment is conditional. Previously, the next reserved number was used as soon as the add activity window was opened. If the activity was not completed the reserved number was still deleted from the reserved list and was never used again.

The number will remain reserved if the add activity process is abandoned. The criteria for validating a purchase order number when the user overrides the system assigned number and types in a new number is as follows: A test is made to see if the number entered is reserved by another user. If so, it will allow it if the user is listed as the approver for the owner of the reserved number. Otherwise a warning message will be displayed informing the user who the number belongs to and allowing using it anyhow.

You may reserve your own block of numbers. The beginning and ending number to reserve will be set initially to the next available number. The range may be edited to whatever is desired. If the selected range includes numbers already used they will be skipped when numbers are assigned. Purchase orders may be reserved for any user for which the current user is an approver. When entering **Utility, Reserve Purchase Order Numbers**, a list of users will be shown. The list will include the current user and all other users for which this user is an approver. The display will be in order of user name, and may be moved to each user by entering one or more characters of the user name desired.The purchase order numbers will be reserved in the name of the selected user.

The system will prevent large numbers of reserved purchase orders from slowing down normal processing operations. All purchase orders will be converted automatically to go along with this function.. The same purchase order number can not be reserved by more than one user. Because multiple users might have accidentally reserved overlapping purchase order numbers, a test at the time a reserved number is used to be sure it hasn't already been used.

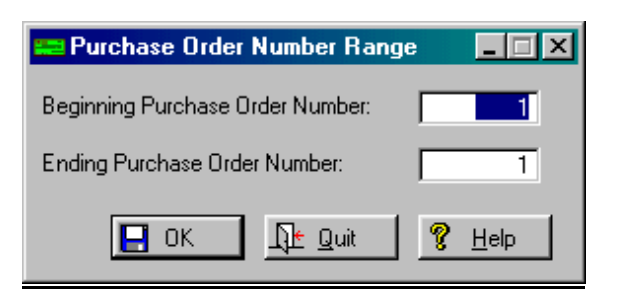

### **Browse Reserved Purchase Order Numbers**  Go to **Utility, Browse Reserved Purchase Order Numbers**. You may view the remaining reserved numbers at any time. [See Reserve Purchase Order](#page-134-0)  [Numbers.](#page-134-0)

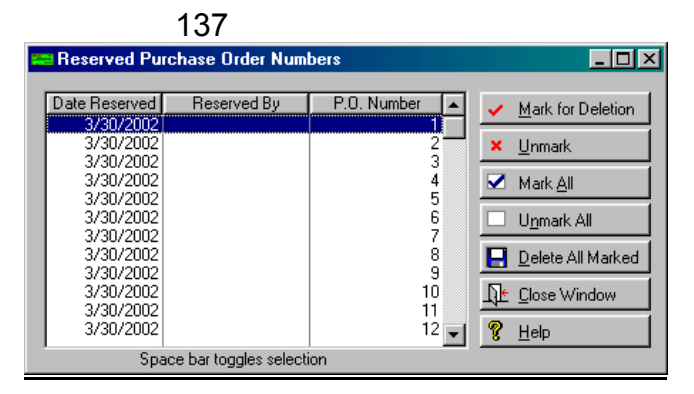

**Release Reserved Purchase Order Numbers** Go to **Utility, Release Reserved Purchase Order Numbers.** This will release all reserved purchase order numbers for the current user. You will be asked to confirm the release. If the user has *System Update* or higher access, any reserved number may be deleted, thereby releasing it for use by others.

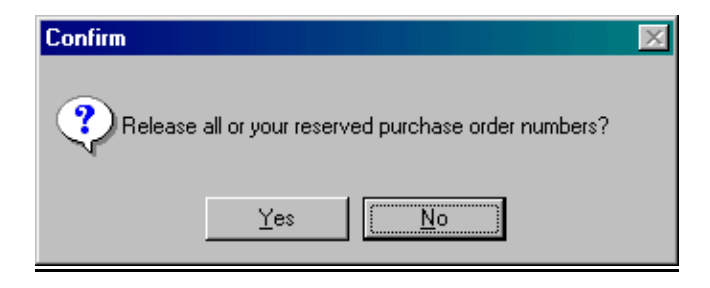

### **Send E-Mail**

Go to **Utility, Send E-Mail**. If you have selected this option under **Setup, System Data**, Email Tab then you will be able to send emails. When e-mail attachments are added using the Windows file dialog box ("..." button), they are appended to any files that may have already been selected. The concatenation character is the vertical bar ("|").

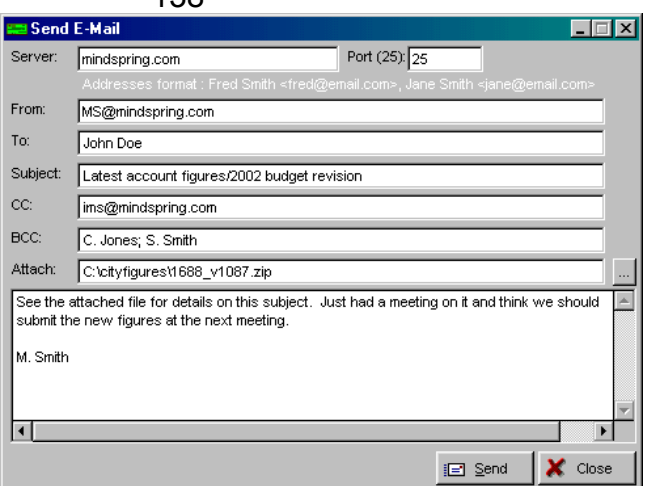

Press F3 to find a list of files to attach.

138

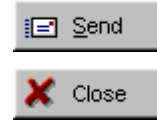

Press the Send Button to send the email.

Press the Close Button to close after finishing.

If you have incorrect port settings or other items stup incorrectly you will see a notification box which tells you of the error.

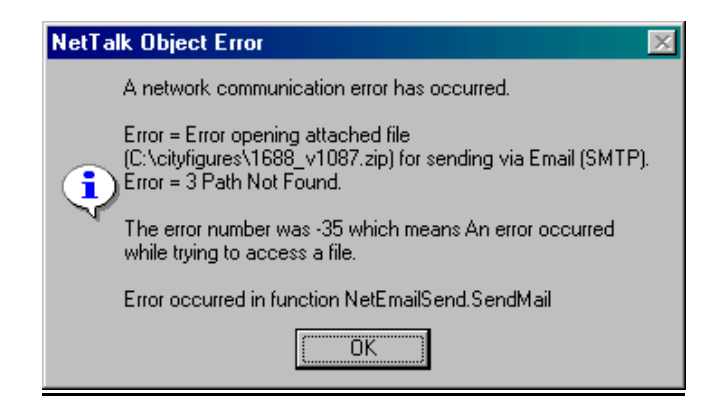

### **Lists Print Chart of Accounts** Go to **Setup, Chart of Accounts, Print Chart of Accounts**. See a [sample](#page-174-0) of this report.

# **Print Chart of Accounts List** Go to **Setup, Chart of Accounts, Print Chart of Accounts List**. See a full view [sample](#page-175-0) of this report.

#### **Print Master Account List**

Go to **Setup, Chart of Accounts, Master Accounts File, Print Master Account List**. See a [sample](#page-175-0) of this report.

**Print Activity Template List** Go to **Setup, Activity Template, Print Activity Template List**. See a [sample](#page-176-0) of this report.

**Print Activity Template Group List** Go to **Setup, Activity Template, Print Activity Template Group List**. See a [sample](#page-176-0) of this report.

**Print Activity Template Class List** Go to **Setup, Activity Template, Print Activity Template Class List**. See a [sample](#page-177-0) of this report.

#### **Print Department List**

Go to **Setup, Chart of Accounts, Departments, Print Department List.** See a [sample](#page-177-0) of this report.

#### **Print Fund List**

Go to **Setup, Chart of Accounts, Funds, Print Fund List**. See a [sample](#page-178-0) of this report.

#### **Print Vendor List**

Go to **Print, Reports, Standard Reports,** [Vendor](#page-154-0)  [List](#page-154-0). You have the option to **Print 1099 vendors only**. For more detail check the I**nclude Vendor Detail** and **Include Invoices** boxes. See a [sample](#page-180-0) of this report.

#### 139

# <span id="page-139-0"></span>**Forms Checks**

Go to **File, Check,** or to **Print, Forms, Checks**. The print checks option window allows the user to print an alignment check before printing checks. This control will appear only if the system is configured for impact checks (form type 1). The invoice display and update form displays the check number for paid invoices. This is a read only field. Users should be aware that this check number may not be the check that paid the invoice under certain conditions.

This is because the relationship between invoice and check is indirect. A single invoice may be related to multiple checks in the case of a partial payment, and a single check may be related to multiple invoices in the case of a check that pays more than one activity or an activity with multiple invoices. When an activity is paid in full with a single check the check number displayed will always be correct.

There are 5 check forms, the first two are for general use, the other three are for specific customers. See [Form Setup](#page-50-0) for more details.

When printing checks, only invoices being paid by the check being printed are listed on the advice stub. If a partial payment had previously been made on an invoice, the invoice amount shown on the stub will be the additional amount being paid this time rather than the total invoice amount. The selection list includes disbursements only.

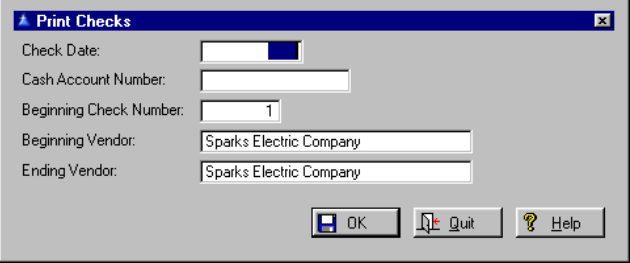

*The "keeper" part of the laser check forms prints negative amounts when credit amounts are entered as invoices.* 

#### **Add Offline Checks**

Go to **File, Check**. Either **Print, Checks** or **Add Offline Checks** will allow the disbursement to then become a "paid" activity and move to the Check File. which allows you to print a group of checks for selected activity. These will print in alphabetic vendor order, not the order the activity is entered. This option will allow you to specify the beginning check number, and will then subsequently number the remaining activity (in alphabetic vendor order).

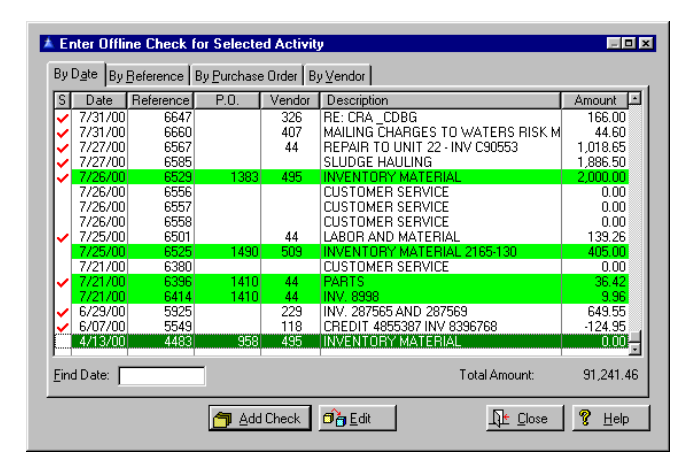

*If there are too many invoices, the check amount will be correct and all invoices will be marked as paid, but the excess ones will not be printed on the check, nor will an additional check be generated.* 

*If there are too many distribution accounts for a single check the invoices paid by the distribution on the first check will be printed on the first check.* 

A test for a check number already used is made in the options dialog (the window that asks for cash account, beginning check number, beginning vendor, etc.). If the user enters an incorrect number here (the default will always be the next check number) it can be corrected without re-entering everything else. An unlimited number of distribution accounts for one activity is also supported. There is also no limit to the number of invoices that can be attached to an activity, but users are cautioned to not enter more invoices than will fit on the check.

If there are more accounts than will fit on the check form additional checks will be printed. To add activity that has been paid through other check writing means (i.e. by hand or typewriter) you would select the **Offline Check** option.

This will bring up the "selected activity" screen and one by one highlight the activity and click on the Add Check Button, and you can enter the check date and check number. This becomes a paid activity and is seen in **File, Check, File Maintenance** with a red checkmark under the O column.

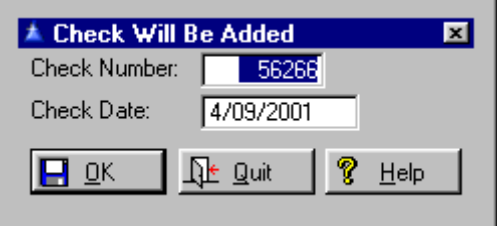

These checks, whether printed as a group, or entered as offline checks, can be viewed through **File, Check, File Maintenance**. The paid activity can be viewed through **File, Activity, File Maintenance, Paid Activity.** You can also print a Check Register through **Print, Reports, Standard Reports, Check Register.** 

The final report you may wish to print is the Disbursements Report under the **Print, Reports, Standard Reports, Disbursements**. This report will show what activity is paid and what check number was assigned to that activity. There are several options in printing order, and again, select those which best suits your needs.

### **Print Purchase Order**

Go to **Print, Forms, Purchase Orders**. If the cost distribution is printed on a purchase order it includes the project number for each distribution amount if it was assigned to a project. A signature from an image file may be printed on purchase orders. The signature must be an image file in either the BMP, PCX, GIF, JPG or WMF format. The size and location of the signature on the form may be set by the user. The name of the signature image file must be entered first. It also prints the vendor code to the left of the vendor name, to aid in identifying different vendors with similar names or addresses.

Once the file name has been specified you may then enter the width, height, horizontal offset and vertical offset. The numbers shown are in units of 1/1000 inch (a setting of  $1000 = 1$  inch). The width and height spin boxes allow adjusting the size of the signature on the form. For best results the aspect ratio of the image file should be the same as the ratio between the specified width and height (usually about 3:1. Select the beginning and ending purchase order numbers to print. Click OK. See a [sample](#page-180-0) of the purchase order.

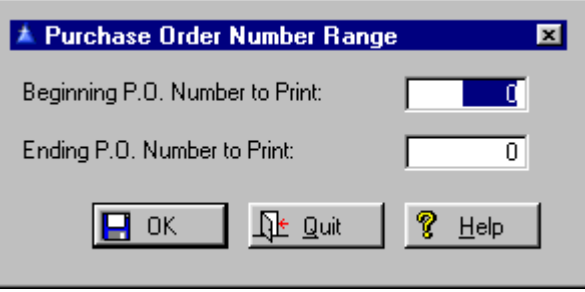

#### **Printing PDF Reports**

Instead of printing purchase orders on paper, they may instead be generated as files in the Adobe Portable Document Format (PDF) and e-mailed to the vendor. To accomplish this, several new features must be set up: First of all, the extra cost e-mail and PDF modules must be installed. In **Setup, System Data, General System Data, Data File Paths**, a new field name [Document Path](#page-19-0) should be set to the directory where the PDF documents are to be saved. If left blank they will be saved in the program directory.

In **Setup, System Data, General System Data, E-Mail, General**, the SMTP server name/IP address and port number must be filled in. In **Setup, System Data, General System Data, E-Mail, Purchase Orders,** the desired options must be set. If the **User Sender** box is checked the sender will be the e-mail address of the logged in user.

### Otherwise it will be the text in the **Default From** field. If the **Desc Subject** box is checked the subject of the e-mail will be the description field of the purchase order. If not it will be the contents of the **Default Subject** field. If the **Notes Body** box is checked the body of the e-mail will be the contents of the **Notes** field of the purchase order. Otherwise it will be the contents of the **Default Body** field.

The settings of these fields are independent of those for e-mailing requisitions for approval. The next thing that must be set up is the e-mail address of each vendor that is to receive purchase orders by e-mail using **File, Vendor, File Maintenance, Edit, Addresses, E-mail Address**. The box in **File, Vendor, File Maintenance, Edit, Misc., E-mail Purchase Orders** must be checked.

Purchase orders may be generated and e-mailed individually in **File, Activity, Add New Activity**. If the system is set for e-mail purchase orders and the activity being added is a purchase order and the user is authorized to approve purchase orders, and the vendor is coded to receive e-mail purchase orders, a button labeled E-Mail will be present.

When the button is pressed, when the purchase order is saved a PDF purchase order will be generated and e-mailed to the vendor as an attachment. (If this option is not available the button will still be present, but will be labeled Print, and will print a hard copy purchase order instead.) This option is also available in **File, Activity, File Maintenance, Open Activity**.

If the activity being edited is a purchase order and the vendor is coded to receive e-mail purchase orders, a button in the Purchase Order region on the Misc Tab will generate and e-mail the purchase order. Purchase orders may also be generated and e-mailed as a process for a range of purchase order numbers using **Print, Forms, E-Mail Purchase Orders**.
Note that the process of generating a PDF purchase order and e-mailing it is considerably slower than for printing purchase orders on paper. In tests during development the process took about 10 seconds per purchase order. The process will skip any purchase orders for vendors not set up for e-mail purchase orders. The standard purchase order printing process (**Print, Forms, Purchase Orders**) should be used for these vendors.

All PDF purchase orders generated will be named "POXXXXXXUUUUUUUUU.PDF", where XXXXXX is the purchase order number, UUUUUUUUU is the login name of the current user, and will be saved in the location specified as the document path. When the user is logged in at the *Supervisor* level the list includes reports created by all users.

#### **Print Requisition Forms**

Go to **Print, Forms, Requisition**. Highlight the form to print. You may view the requisition information by pressing the View Button. Press the Print Button to print.

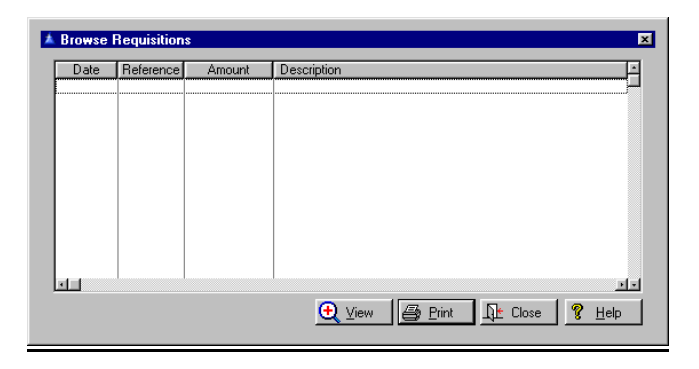

#### **Print 1099 Forms**

Go **to Print, Forms, 1099 Forms**. Users may select what line of the selected vendor address, if any, is to be printed on each name/address line of the form. The form uses the billing address stored in the system file for the payor. The city address used should be a four line address. The fourth line of this address should contain the phone number when 1099 forms are printed. Included is the option of using either the current calendar year to date total or the previous calendar year to date total. This adds flexibility in choosing when to print the forms. If printed at the end of the year the current total should be used. If printed at the beginning of the following year the previous year total should be used (assuming the current total was cleared at the end of the calendar year using **Utility, Clear Vendor YTD Totals, Calendar**).

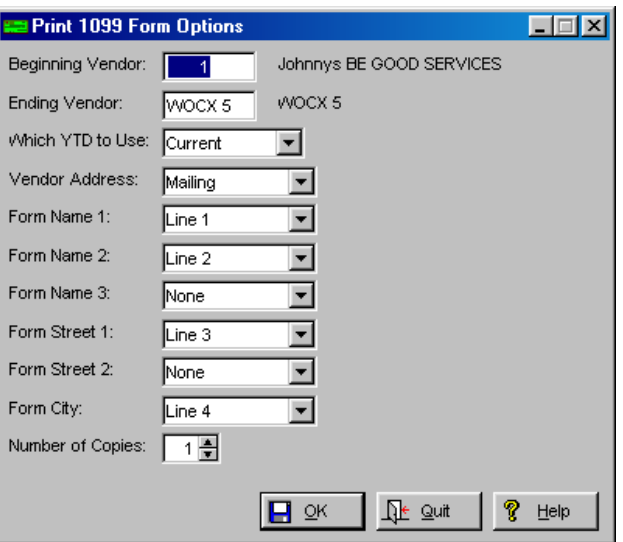

It also prints the form 1096 summary page. On the summary form (1096) the first line will print under "Filer's name", lines two and three will print under "Street Address ...", and line four will print under "City, state and ZIP code". If a second address line is not needed it may be left blank. When print preview is disabled the user will be prompted to place the summary form in the printer. When print preview is enabled the summary page will be appended to the 1099 form previews. Two suggestions are offered for changing the form when using print preview: The print preview header will display the number of pages to print.

You can then load the printer with one less 1099 forms and one 1096 form. Another method is to print a range of pages, first to next-to-last, and last, in either order. See a [sample](#page-181-0) of the 1099 form.

# **Labels Add a Labels Record**

Go to **Print, Labels, Label Formats**. Press Insert and design your labels according to the specifications on the label package. See a [sample](#page-181-0) of labels.

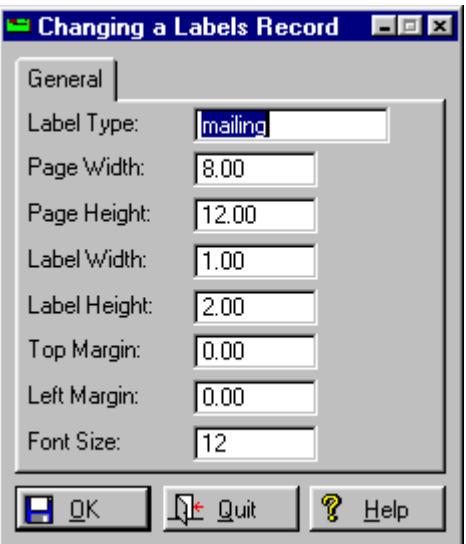

#### **Print Vendor Labels**

Go to **Print, Print Vendor Labels**.Select a **Beginning and Ending Vendor name, Address** and **Status.** F3 provides a pop up list when your cursor is in the **Vendor** field. Click OK when finished.

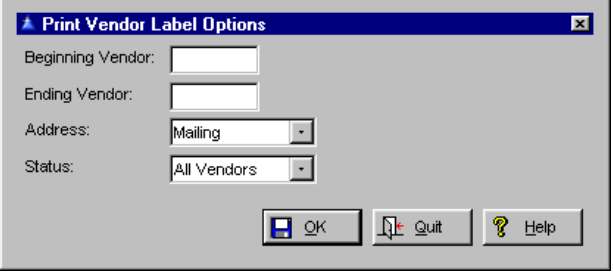

147

You will be able to preview your labels depending on the style you selected.

#### **Standard Print Open Activity Report**. Go to **Print, Reports, Standard Reports, Open**

**Reports**

**Activity Report**. The Activity Report can be run at any time in the process of adding activity, but is usually done either prior to selecting for payment. This shows what disbursements have been entered for payment, and then used to determine which transactions or disbursements will be paid or can be done after the selection for payment process, showing what items will be paid this check run. One option to the open activity report is present that allows printing only disbursements selected for payment. This option is available only if the activity type option is set to *Disbursements*. Users have the option of printing each activity on a separate page. This option is available only if the **Show Distribution** option is selected, since it would make no sense otherwise. When the report is printed in vendor order the option becomes each vendor on a separate page, and a subtotal by vendor is included.

The Open Activity Report options will also determine what is printed on the reports. All open activity will show disbursement, purchase orders and requisitions on the same report or you can specify just one of those activity types, either disbursements, purchase orders or requisitions. Remember: when specifying disbursements, partial purchase orders and their payments will not show on this report. When the selected only option is enabled selected purchase orders will be included.

When the option to print activity selected for payment only and the option to print the distribution breakdown are both selected, the only distribution printed will be that with a status of expended. The status code and the legend at the bottom of the page will not be printed because only expended distribution is printed.

148

The report order can print either by DATE, VENDOR, or FUND. IMS recommends running each of the reports to see which works best for your needs. Each comes with a set of user printing options. The open activity by date or by vendor are best used in the pay selection process because they show the amount to be paid and the total amount of cash to be used.

The open activity by fund is best when you want to see the impact on individual departments. It cannot show the amount to be paid by account because t[here](#page-113-0)  is no relationship between the distribution amount and the amount to be paid when there is distribution to more than one account.

Another variation of the open activity report is that it prints in distribution account number order. A subtotal is printed for each department and for each fund. Note that this report does not print the amount to be paid as do the others. This is because this is a function of each overall activity record, not a distribution amount. In the simplest situation where the entire amount of an activity was distributed to a single account number the relationship could be inferred. But because distribution to multiple accounts is allowed the amount to be paid to a particular account cannot be determined if the payment amount differs from the total activity amount. All open activity reports print a status code for each distribution account whenever the option to show distribution is selected.

All of the open activity reports support only activity selected for payment that includes purchase orders. The only time this is an issue is when a partial payment is to be made, since it would become a disbursement if full payment were to be made. Note that if selected only activity is requested along with all activity types, requisitions will not be included.

For users that enter purchase orders that are to be partially paid during the year, the following procedure is suggested: set the **Delay Expense** checkbox (**Setup, System Data, Configuration Options, Delay**  **Expenses until Paid**) if you want to bypass writing to the **Accounts Payable** account when activity is selected for payment. Enter activity as purchase orders, with a zero payment amount.

When ready to select what is to be paid, print an open activity report by date or by vendor for all open activity. The reason for printing the report by date or vendor is that those reports have a column for the amount to be paid this time.

[Depending on your pay selection procedures you may](#page-116-0)  [want to use this report to check off what items are to](#page-116-0)  [be paid and how much. Using the marked up open](#page-116-0)  [activity report, select the items to be paid](#page-116-0) **File, [Activity, Select For Payment, Manual Selection](#page-116-0)**. [The selection window will show at the bottom the](#page-116-0)  [total amount to be paid. When you select an activity](#page-116-0)  [that has no payment amount specified, you will get a](#page-116-0)  [window showing you the total amount, what has been](#page-116-0)  [paid so far, and asking for the amount to be paid this](#page-116-0)  [time.](#page-116-0) 

(If the payment amount had already been specified you will not get this window. You can simply select it and the amount specified will be paid.) The default payment amount will be the amount remaining.

[You can then enter the amount to be paid this time.](#page-137-0)  [You can enter a zero or press the Skip Button and](#page-137-0)  [nothing will be paid. Once the selection process is](#page-137-0)  [completed, print another open activity report by date](#page-137-0)  or vendor, with the **[Show Selected Activity Only](#page-137-0)** [option checked.](#page-137-0) **By Date** or **Vendor** will print the [remaining balance. Verify that the amounts to be paid](#page-137-0)  [are correct. You are now ready to print checks.](#page-137-0) 

If you have configured your system to delay expenses you can transfer to **General Ledger** as often as you like without the possibility of transferring an expense with no check number. If you were to make a transfer after payment selection but before checks are printed, nothing would transfer. See a sample of the report.

# 151

outstanding as of a specified date.

## **Aged Payables Report** Go to **Print, Reports, Standard Reports, Aged Payables Report**. An aged payables report lists activity entered within a specified date range that was

The aged payables report accounts for discounts taken when payments are made. It includes purchase orders and disbursements (not requisitions).

 In the case of partial payments, the balance shown is the amount that was unpaid as of the specified payable date. It also recognizes the **Filter Open Activity by User** configuration option. When this option is set the report will include only activity entered by the current user, unless the user has *Supervisor* access.

If the option to print distribution breakdown is selected, only the distribution that was not paid as of the payable date will be printed. You may choose *Single* or *All* accounts. Fill out the required fields.

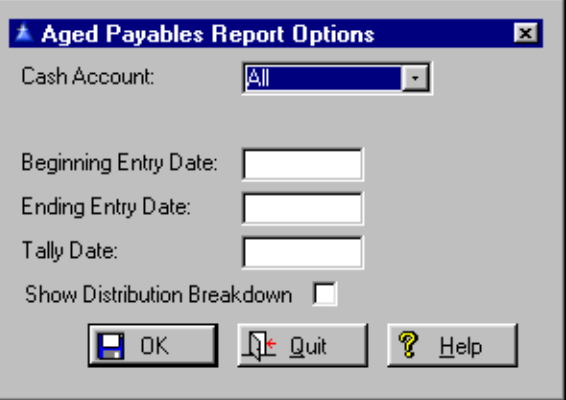

#### **Disbursement Report**

Go to **Print, Reports, Standard Reports, Disbursement Report**. There are seven printing options, **Date Paid, Reference Number, P.O. Number, Account Number, Vendor, Project, Check Number**. There are also **Beginning** and **Ending Date** selection fields.

*Remember: data that existed at the time this release v 3.070 is installed may still not reference the correct check number in a disbursements report, because the same method previously used for the report is used to convert the data* 

*If you want to print in reference number order with a specific range of payment date, use the smallest possible reference number range to minimize the time required to generate the report.* 

The important thing to remember is that there are two different dates involved, depending on the printing order selected. Each activity record has a date field, which is usually the date entered. When the disbursements report is printed in vendor or project order, the secondary order is the check date. The disbursements report has an option of printing the notes field contents on the report. When the report is printed in account number order the report will print in secondary order of payment date. The landscape version of the report prevents the description line from overwriting the check number field.

When the activity is paid, the check register will contain a date field, which is the date the check was printed. There may be several checks associated with a single activity (such as in the case of partial payments), and there may be several activity records associated with a single check number (such as paying several invoices for the same vendor).

When printing in entry date order, if a payment has been made the check shown in the report will be the first active (not voided) check printed regardless of how many payments have been made. When printing in any other order a payment date range is available. When a payment date range is specified (fields not left blank) the check shown in the report will be the first active check that is within the date range (the activity date, not the check date). If there are other checks within the date range they will not be shown. This applies to both the landscape and portrait version of the report.

The other point to remember is that the time required to generate the report is largely a function of how wide the range from the beginning to the ending value of the printing order. Enter one of the following:

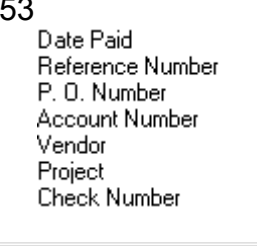

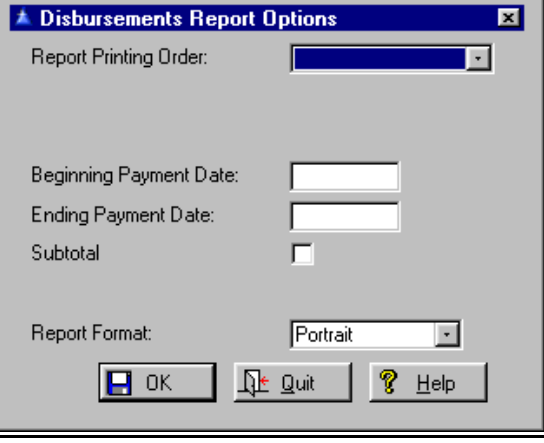

Click OK when finished. See a [sample](#page-183-0) of this report.

*Adding, changing or deleting checks in the check register requires a System Update access level. Users with lower access may still view the check register, but cannot make changes.* 

#### **Print Check Register**

#### Go to **Print, Reports, Standard Reports, Print Check Register**. The Check Register Report includes an option to print reconciled checks only, provided the system is set to retain reconciled check and the option to filter by any combination of outstanding, reconciled and voided checks. It prints the line with the check number shaded when the **Include Detail** option is checked. This is to improve readability when the detail is included. The shading is disabled when detail is not printed. The options window remains visible after a check register has been printed. This allows changing any option and printing another report with fewer keystrokes. When no more reports are needed the Quit Button will close the window.

15

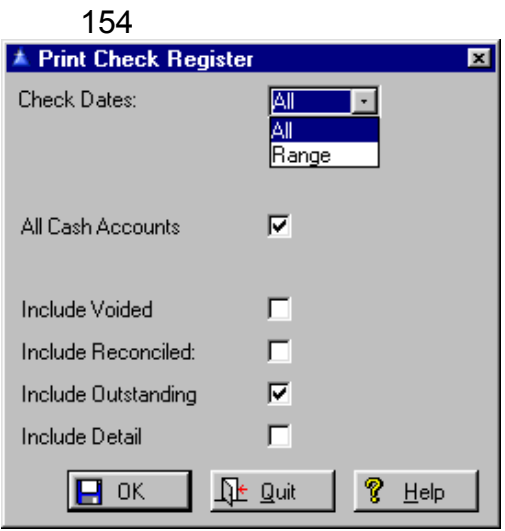

Click on OK to process. See a [sample](#page-183-0) of this report.

#### **Missing Check Numbers**

Go to **Print, Standard Reports, Missing Check Numbers**. When checks are missing from the printout on the Check Register Report, enter the **Beginning** and **Ending Check Numbers**. If you do not want to include all cash accounts, then type in the specific account number associated with this checking account.

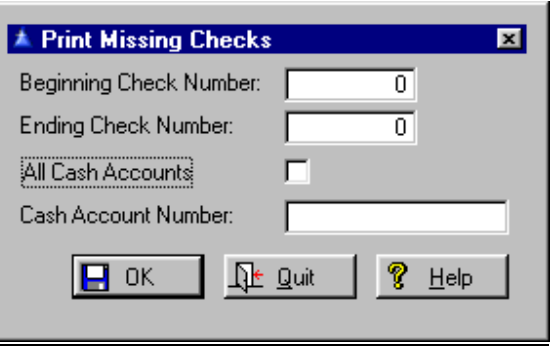

## **Open Inventory Items**

Go to **Print, Reports, Standard Reports**. This report will print a list of all inventory purchases that have not been received. See a [sample](#page-184-0) of this report.

# **Vendor List**

Go to **Print, Reports, Standard Reports, Vendor List**. The vendor list report includes an option to print in either vendor number or vendor name order, and an option to print only vendors coded for form 1099. Choose the **Beginning** and **Ending Vendor Numbers** and check the **Detail** and **Invoice** boxes if you want details and invoices. Click OK when finished. See a [sample](#page-180-0) of this report.

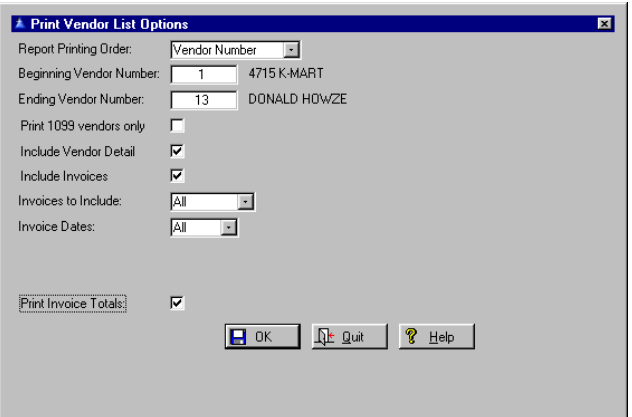

# **Custom Reports**

Go to **Print, Reports, Custom Reports**. Custom reports, in all IMS programs, are designed to work with the Clarion Report Writer, an additional program that can be purchased to enable customers to write their own reports using the data fields included in the programs. It works with all IMS Windows programs.

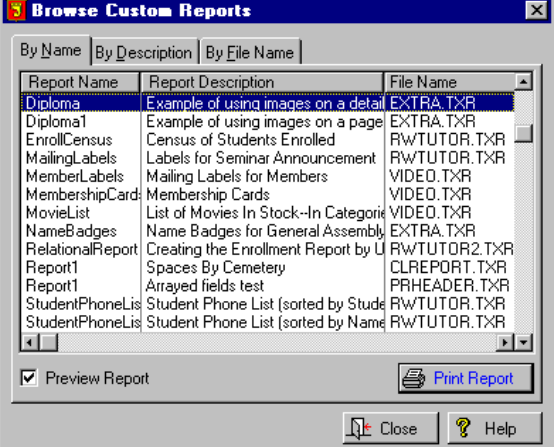

#### **Print PDF Reports**  Go to **Print, Reports, PDF Reports**. The option to create PDF files of reports was added. This option is available only if the PDF module is installed. To set it up, go to **Setup, System Data, Configuration Options**. See the location for [PDF information](#page-19-0). [PDF](#page-142-0)  [Reports](#page-142-0) under Purchase Orders has additional

information.

If the PDF module is installed two new checkboxes (**Create PDF Report Files** and **Disable Hard Copy Reports**) will appear. They work in conjunction with the **Disable Print Preview** checkbox.

Each of the three controls functions individually. Any combination of the three is allowable except the one that disables all print output (**Disable print Preview** checked, **Create PDF Report Files** unchecked, and **Disable Hard Copy Reports** checked). You can, for example, set the system up to create PDF files for all reports without showing a preview or printing a hard copy. If print preview is enabled hard copy must also be enabled if you want the option to print or not print hard copy after viewing the preview.

The printer button will still appear in the preview header, but pressing it will not print a hard copy if it has been disabled in **Configuration Options**. These options affect all built in reports, but do not affect forms such as purchase orders and checks. (A separate PDF purchase order option is described above.)

All PDF report files will saved in the document path and named in the format XXXXXYYMMDDHHMMUUUUU.PDF, where XXXXX is the title of the report (may be up to 20) characters long), YYMMDD is the date the document was created, HHMM is the time it was created (24 hour time), and UUUUU is the login name of the creator.

Security rules allow system wide access to reports while restricting delete rights. All PDF documents are available to all users unless the creator specifies that it is a private report. Before a report is created the user will be given the option of flagging it as a public or private report in the same dialog that requests the name to assign to the file. The setting of the private flag is "sticky". That is, it will retain whatever setting was selected for the previous report. It is also saved locally, so that each workstation may have a different default setting. If a report is flagged as private it will be available only to the creator and to users with Supervisor access. Otherwise it will be available to all users. A report may be deleted only by the creator or a user with *Supervisor* access, regardless of whether the report is private or not. When this release is installed all existing PDF reports will be treated as public.

Users may change the titles of PDF reports. Before a report is generated a window will display the default title. The user may accept or change it. The maximum length of the title is 32 characters. The file name displayed in **Reports, PDF Reports** includes only the basic name assigned by the user.

In **Setup, System Data, General System Data, Data File Paths**, a new field name **Document Path** should be set to the directory where the PDF documents are to be saved. If left blank they will be saved in the program directory. A new menu item at **Print, Reports, PDF Reports** will display all saved PDF documents and allow viewing and printing. You may view the selected document by pressing the View button or double clicking on the document.

The viewing and printing option requires that a PDF viewer be installed on the computer, and registered as the handler of files with the .pdf extension. The Adobe Reader is distributed at no cost and is available at [http://www.adobe.com.](http://www.adobe.com/) The listing of documents may be shown in order of file name, date created, or creator (user login).

Dates are in descending sequence (last first). Only the documents created by the logged in user will be shown unless the user has *Superviso*r access, in which case all documents are shown. (For those curious enough to notice details, the creation time shown in the document list will differ slightly from the time as embedded in the file name. That is because the file name is assigned at the time the process of generating the PDF is started, whereas the time shown in the Time column is the creation time from the file directory, which is the time the file is saved. The difference is the time it took to generate and save the PDF.)

If there are no PDf documents to be found a screen will tell you so.

**Print Preview** 

The **Accounts Payable** program has a feature, which allows you to see your reports on the screen before they print. This is useful when you only want to see the information on the screen, but it also gives you the opportunity to fine-tune the appearance of reports you will be sending to the printer. See a [sample](#page-179-0) of the Print Preview Screen.

See each of the [Print Preview Buttons](#page-187-0) in the Glossary, to explain how they'll affect your report.

# 159 **APPENDIX A**

# **IMS Technote 1**

Copyright 1999, Information Management Services, Inc.

# **The AP - IW - FA - GL Connection**

January 15, 2001

# *Accounts Payable*

### [Assets](#page-18-0)

When items are coded as assets and the asset information filled in, it will be added to the **Fixed Assets** database when the activity is fully paid. The transfer takes place each time **Accounts Payable** is started if configured for automatic transfer (**Setup, System Data, Configuration Options, Auto Asset Update**). Otherwise it may be done explicitly using **Utility, Update Fixed Assets**.

For an asset to be transferred the activity must be marked as paid. It also must have the **Asset**  box checked on the activity, and/or at least one item must have the **Asset** or **Component** box checked. The item list may include items that are not to be part of the asset, but those that are to become components of the asset must have the **Asset** or **Component** box checked.

If the asset box is checked on one or more items in an activity that does not have the asset attribute, each checked item will become an asset rather than a component. If the asset or component box is checked on an item, an Info Button will be available that displays a window where you may enter information that will be needed for the **Fixed Assets Manager** database after the activity is paid. The information includes manufacturer, model number and serial number.

When the information is transferred to **Fixed Assets Manager**, the activity description will become the asset description, and the components will be all items of the activity with the asset attribute. Each component will have the appropriate manufacturer, model and serial information. Items that have no asset record, or have all blank fields, will not be transferred.

It is very important to remember that if you want multiple items on the same activity to be components of the same asset you must check the asset box for the activity. Otherwise each item will be added as a separate asset. If for, example a vehicle is purchased, and options such as engine, transmission, etc. are listed in separate items, each option will become a separate asset if the **Asset** box is not checked for the activity.

A utility is available in the event that items were incorrectly transferred as assets rather than components (**Utility, Restore Transferred Assets**). It will restore all assets transferred during the current accounting period. (It is highly recommended that this menu item, and similar ones that should only be used in extraordinary situations, be given the highest security level to prevent casual use.)

After the asset items are restored they can then be corrected and transferred once again. Be aware that restoring an asset as untransferred does not remove it from the **Fixed Assets Manager** database. You must also delete restored assets and their components from **Fixed Assets Manager** before transferring again, or the assets will be in the database twice.

When assets are added to the **Fixed Assets Manager** database, the asset number is generated from the current system date in YYMMDD format followed by a sequence number from 0001 to 9999. The asset type, class and group will be the default values in the system file. The fund and department of the asset will be taken from the cost distribution account. If the cost was distributed to multiple funds or departments the first will be used.

The default asset number, type, class and group for transferred assets may be changed in **Fixed Assets Manager**. It is recommended that you use a special value for the group number so transferred assets may be easily located for filling in additional information not available from **Accounts Payable**.

#### **[Inventory](#page-17-0)**

When items are coded as inventory and the inventory information filled in, it will be added to the **Inventory Work Order** database when the activity is fully paid. The transfer takes place each time **Accounts Payable** is started if configured for automatic transfer (**Setup, System Data, Configuration Options, Auto Inventory Update**). Otherwise it may be done explicitly using **Utility, Update Inventory**.

#### **Work Order Direct Purchases**

When items are coded as for a work order and the work order specified, it will be added to the **Inventory Work Order** database when the activity is fully paid. The transfer takes place each time **Accounts Payable** is started if configured for automatic transfer (**Setup, System Data, Configuration Options, Auto Inventory Update**). Otherwise it may be done explicitly using **Utility, Update Inventory**.

Items coded to a particular work order will appear in list of materials for the specified work order after transfer to **Inventory Work Order**. The description appearing in the work order materials list will be the item description. When purchasing for a work order, the cost distribution account should be the standard expense account for such purchases. The **Inventory Work Order** program will reverse the expense and move it to the work order asset account.

There are certain restrictions that must be observed for successful operation. An activity item may be either material for inventory or direct materials for a specific work order, not both. A single cost distribution account should be used for the activity. This account number will be sent to **Inventory Work Order** for direct purchases. Different project numbers may be assigned to each cost distribution account of an activity. No project number should be specified for inventory or direct purchases. If one is entered, it will be erased. The same account number may be used more than once in distributing cost of an activity, and will not be consolidated if project numbers differ.

#### *Inventory Work Order*

When in the *Asset* configuration, **Inventory Work Order** will transfer closed capital work orders to the **Fixed Assets Manager** database when the Transfer Button is pressed (**File, Work order, Transfer**). When in the *Project* configuration, work order information needed by **General Ledger** is saved in a transaction file. This information consists of the account number, amount, work order, project, month and year for each item of a work order. Each item of a work order (employee, contracted, inventory, direct purchases) will generate one debit and one credit transaction. These transactions are created whenever an item is added to a work order or a

change is made to an item in a work order. (Note that the **Inventory Work Order** transaction file is *not* the file that receives the transfers from **Accounts Payable**. **Accounts Payable** directly updates the inventory and purchases file for inventory, and the work order materials used file for direct purchases.) As in all IMS applications, **Inventory Work Order** cannot transfer this information to **General Ledger. General Ledger**  must initiate the transfer from all interactive applications.

#### *General Ledger*

#### **Accounts Payable**

Transfer from **Accounts Payable** is initiated using **File, Transactions, Transactions, Accounts Payable** v3. Transfer is from the **Accounts Payable** transaction file to the **General Ledger** transfer file.

#### **Inventory Work Order**

Transfer from **Inventory Work Order** is initiated using **File, Transactions, Transactions, Inventory Work Order**. Transfer is from the **Inventory Work Order** transaction file to the **General Ledger** transaction file.

# 164 **IMS Technote 2**

Copyright 1999, Information Management Services, Inc.

January 15, 2001

# **Delaying Expenses until Paid**

There is a point of possible confusion about the terms used in the IMS **Accounts Payable** system. Dating back to the first IMS **Accounts Payable** application nearly 20 years ago, the term "disbursement" was used to describe an obligation to pay entered into the system. The actual disbursement has not occurred at the time it is entered into the system, but it is one or two steps away. In the current IMS system this term is still used.

The confusion arises from the fact that the disbursement is in the system before actual disbursement. Some organizations enter disbursements well before payment, and may select only certain ones to be paid. It can be argued that technically it is not a disbursement until paid, but from an accounting point of view the funds are obligated and as good as spent even if still in the bank.

To allow users to tailor **Accounts Payable** to their method of operation, a configuration option was added that allows changing the way expense transactions are generated (**Setup, System Data, Configuration Options, Delay Expenses until Paid**). This configuration option should not be changed without a complete understanding of its effects. The operational characteristics of each mode will be discussed in enough detail here to allow making an informed decision as to which option to use.

The reason for this option is to provide a way to delay transfer of expenses to **General Ledger** until after a check has been printed. Typically the expense accounts are debited when a disbursement is entered. If a transfer is made before a check is printed there will be no check number associated with the expense in the **General Ledger**. When the check is printed, the subsequent transfer will contain only a debit to **Accounts Payable** and a credit to cash, which are typically batched together anyhow.

The original system is not a problem if a transfer to **General Ledger** is not made between the time the activity is entered and paid. But some cities enter in one month and pay in the next, causing the expense transactions to go over before the check number is known. The original system also works fine if activity is entered as purchase orders with a partial or no payment amount. The entire amount will be encumbered and can be transferred immediately. The payment amount is coded as expended when the activity is selected for payment.

If no transfer is made until a check is printed the transferred transactions will accurately indicate the expense and check number on which it was disbursed. This process can be repeated as many times as needed during the year, such as for a blanket purchase order. Each time it is selected for payment the payment amount will be reversed from the encumbrance and coded as expended.

The key to making this system work consistently is to always transfer after each check is printed, but not between payment selection and payment. The check number associated with the transferred expense will always be the last check printed. If more than one check is printed between transfers, both expense transactions will be associated with the second check.

With disbursement activity the situation is different. If a new activity is coded as a disbursement the full amount will be debited to the expense account(s) regardless of the payment amount and whether or not it is selected for payment. This means the only way the expense and check number will be transferred together is if the entire amount is paid before a transfer is made. If a partial payment is made the check number will not appear in the **General Ledger** because only **Accounts Payable** and cash accounts are affected when checks are printed.

The new option effectively delays transfer of expense debits until a check is printed, and then the payment amount is debited to the expense account(s) and credited to cash. The step of debiting expenses and crediting **Accounts Payable** is bypassed. If purchase orders are entered the full amount is encumbered. The encumbrance is not relieved until a payment is made, and then only for the amount of the payment. At that time the payment amount is debited to the distribution accounts and the payment amount credited to cash.

Again the **Accounts Payable** step is skipped. The benefit of this method is that the expense transactions sent to **General Ledger** will always have an associated check number, making auditors happy. It also allows disbursements entered in one month and paid in another to not transfer the cost until paid.

It can be argued that a better compromise might be to accept the expenses at the time an activity is selected for payment, and only for the amount selected. A disbursement entered with no payment amount would have no expense transactions created until a payment amount was specified. But this does not fulfill the prime objective of this option of guaranteeing that each expense transfer will include the check number that paid it. There would be nothing to prevent selecting a number of items for payment, then making a transfer before the actual payment is made.

Which option is correct for your system? It depends on how you run your payables operation. The advantage of the standard method is that it avoids understating expenses. When an activity is added as a disbursement it should be assumed that it will in fact be disbursed, and thus the expense should be realized as soon as possible. If disbursements are entered a month early and may or may not be paid they should probably be entered as purchase orders rather than disbursements.

This provides for encumbering the amounts, which is important to prevent budget reports from overstating the remaining budget, but doesn't count the full amount as expended. The new alternate method has a risk of understating expenditures, since the expense accounts are not hit until a payment is made. If the new method is used, activity would be best entered as purchase orders so the costs will be encumbered. Otherwise, disbursements entered will not get to **General Ledger** until paid, and could cause overstatement of remaining expense

budgets in the interim. The main advantage of the new method is that it assures that each expense transaction can be traced to the check that paid it. This can also be achieved with the standard method, but it requires management of the entry / payment / transfer cycle.

When this option is disabled (unchecked) everything will function exactly as before this release:

#### **Purchase Orders**

\* When entered with no payment amount, the full amount of distribution is encumbered.

\* When entered with a partial payment amount, the payment amount is coded as expended and credited to **Accounts Payable**, and the balance encumbered.

\* When a partial payment amount is selected for payment, the payment amount is debited to expense and credited to **Accounts Payable.**

\* When a check is printed the payment amount will be debited to **Accounts Payable** and credited to cash.

#### **Disbursements**

\* When entered, the cost distribution will be a debit to the expense account(s) and a credit to the **Accounts Payable** account.

\* When paid the payment amount will be debited to **Accounts Payable** and credited to cash.

When the **Delay Expenses** option is enabled (checked) everything will function as described below:

#### **Purchase Orders**

\* When entered with no payment amount, the full amount of distribution is encumbered.

\* When entered with a partial payment amount, full amount of distribution is encumbered.

\* When a partial payment amount is selected for payment, nothing is changed.

\* When a check is printed the payment amount will be unencumbered, debited to the actual expense account(s) and credited to cash.

#### **Disbursements**

\* When entered, no transactions will be generated.

\* When paid the payment amount will be debited to the expense account(s) and credited to cash.

# 170 **IMS Technote 3**

Copyright 1999, Information Management Services, Inc.

#### April 2, 2001

## **Partial Payment Cost Distribution**

In the great majority of instances an activity entered in **Accounts Payable** is charged to a single cost account number. In such cases distribution is self-evident and this discussion does not apply. The user may instead specify that the cost be distributed among a list of accounts in any proportions desired.

If the entire cost is paid at one time the cost distribution is again self-evident and this document does not apply. If, however, only part of the total cost is paid at a time, how is the cost distributed among the specified cost accounts? That is the question this document will answer.

#### **The Basics**

An activity is defined here as a record of a purchase. This activity documents a purchase through all steps from intent to purchase until the goods or service has been received and paid for. When an activity is created it is assigned a unique number, called a reference number, which stays with it until the end. The activity defines what is to be purchased, whom it will be purchased from, and how it will be paid for, among other things.

It may begin as a requisition, which is a nonbinding intent to purchase, a purchase order, which is an obligation to purchase, or a disbursement, at which point the payment is imminent. Once paid the purchase process is complete. Where the process begins is optional. An activity may begin and end as a disbursement. We will focus on purchase orders and disbursements, and how costs are distributed when only part of the total cost is paid at a time.

#### **Disbursements**

When an activity is coded as a disbursement, it means that all costs will be debited to the specified accounts, and credited to an accounts payable account. Depending on how **Accounts Payable** is configured, the debits to the cost accounts will be made either when the activity is added as a disbursement, or when paid. In either case the method of distributing partial payment costs is the same.

When a partial payment is made the cost will be prorated among all specified distribution accounts. For example, if the cost of a \$200 disbursement is distributed as \$150 to one account and \$50 to another, a \$100 partial payment will be distributed as \$75 to the first account and \$25 to the other account. If another \$100 payment is later made it will be distributed likewise.

#### **Purchase Orders**

When a purchase order is created, all costs are encumbered according to the amounts specified in the cost distribution list. When a partial payment is made, the amount to be paid is distributed by the same rules as for disbursements. Whether this is done in the payment selection process or when the check is printed depends on how your system is configured.

Additionally, distribution of a partial payment may be adjusted manually if the system is not configured to delay expenses until paid. This may be done in **File, Activity, File Maintenance, Open Activity**. It may be done before or after

the pay selection process. If done after the activity is selected, you will see the distribution computed by the system.

#### **Offline Checks**

If a partial payment is made by offline check, payment distribution for purchase orders will be prorated among all cost accounts as described above. Partial payments on disbursements will be distributed in account sequence. The payment is applied to the first distribution account until it is exhausted, and continues to the next account until the payment is fully distributed.

# 173 **Parent/Child Relationship Rules**

June 2001

All of the IMS program databases have parentchild relationships. It is generally bad practice to allow a database to accumulate orphans, which are child records whose parent has been deleted. Parent deletions can be done in one of two ways depending on the individual situation: either you delete all children when the parent is deleted (cascade) or deny if the parent has any children. The relationships and dependencies are shown as in the excerpt from the data dictionary summary below:

**WTask** FILE,DRIVER('TOPSPEED'),RECLAIM,NAME(wt aname),PRE(WTA),BINDABLE !Work order task By\_Task KEY(WTA:Task),DUP,NOCASE,OPT !Task Key By\_Order KEY(WTA:WorkOrder),DUP,NOCASE,OPT !Work Order Key WTA:By Task <<--> TAS:By Task Update=CASCADE Delete=RESTRICT WTA:By Order <<--> ORD:By ID Update=CASCADE Delete=RESTRICT

The double arrow is on the side of the "many" file in a many to one relationship. So the single arrow points to the parent key and the double arrow to the child. The *Update* and *Delete* indicate what happens when a parent is updated and deleted. A blank means it is allowed and no action is taken. *Restrict* means it is not allowed (the user will get a warning message). *Cascade* means all children will be deleted. In the case of an update action, if a key value in a parent is changed, cascade means all children will be changed likewise.

# 174 **APPENDIX B**

### **Larger Screens**

# **Security Profile List**

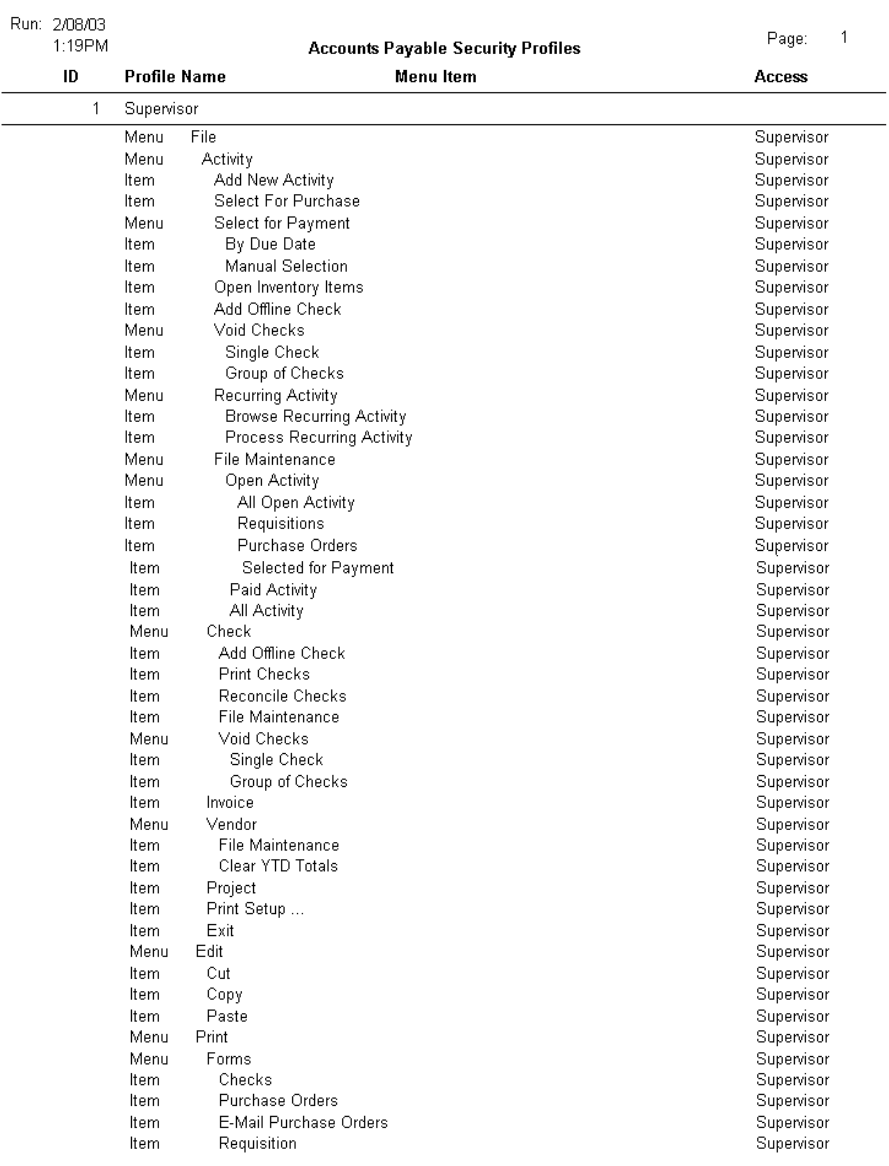

# **Project List**

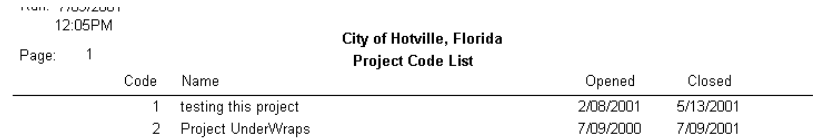

# **Chart of Accounts**

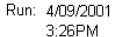

Page: 1

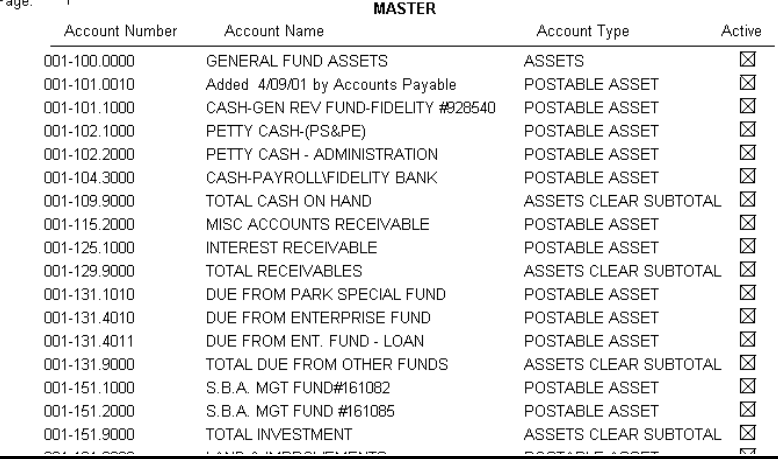

# **Chart of Accounts List**

Run: 4/09/2001<br>3:28PM City of Hotville, Florida<br>Charts of Accounts List Page:  $-1$  $\bar{D}$ Name **MASTER**  $\overline{1}$ 

# **Master Account List**

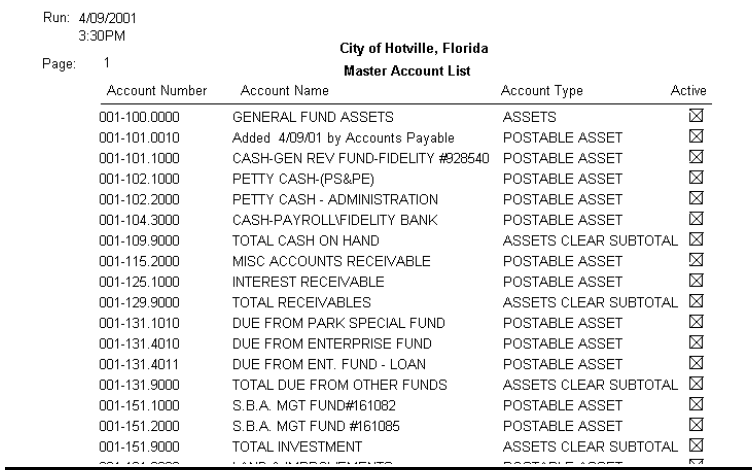

# **Activity Template List**

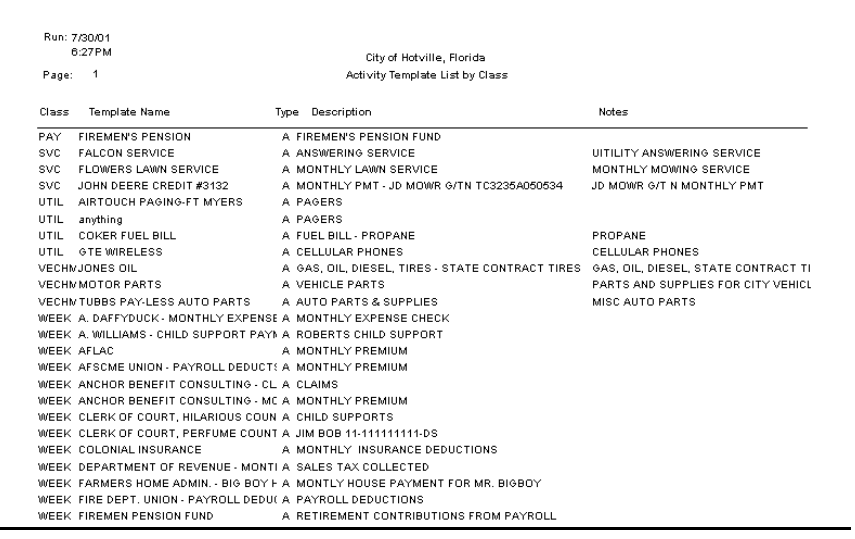

# **Activity Template Group List**

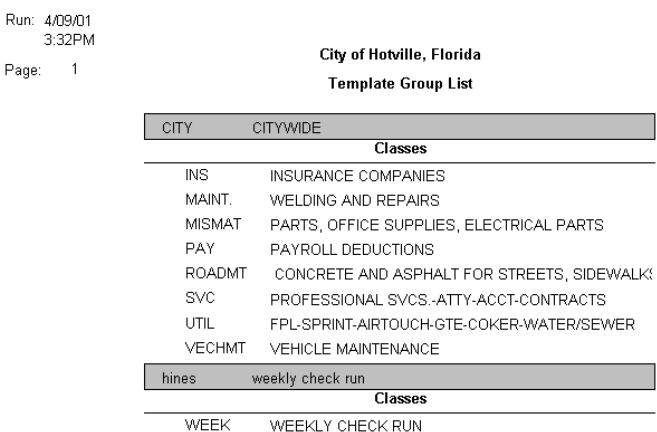

# **Activity Template Class List**

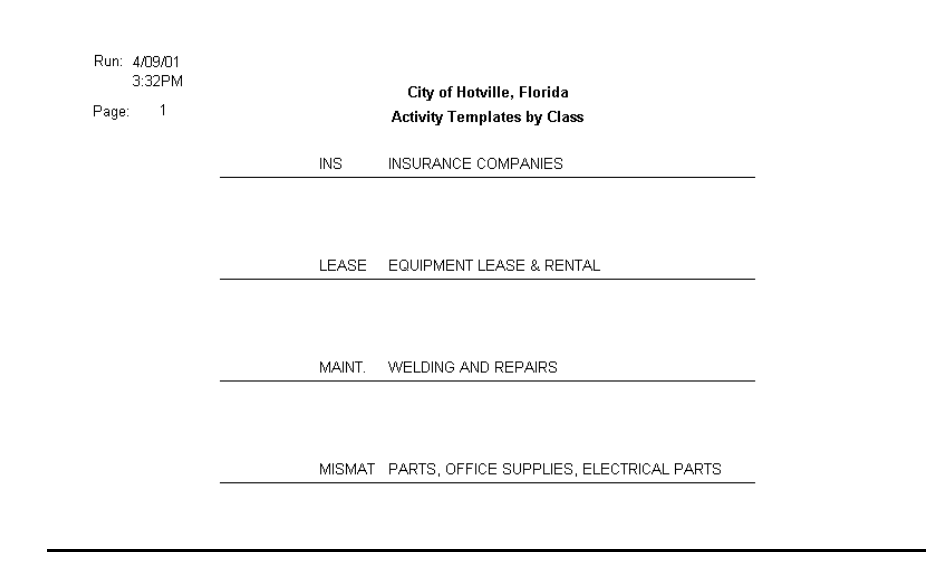

# **Department List**

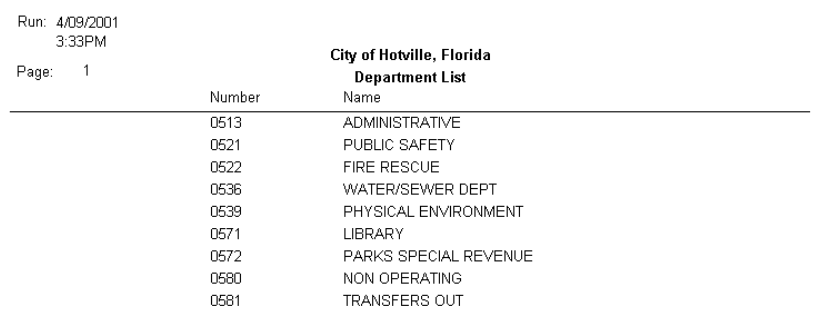

# **Fund List**

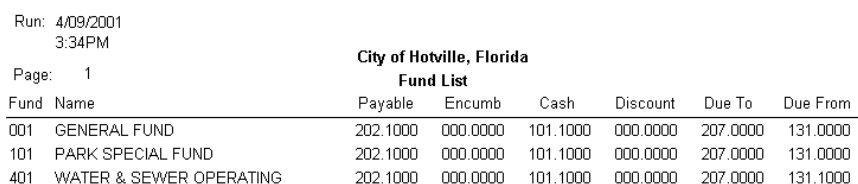

# **Account Codes List**

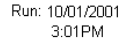

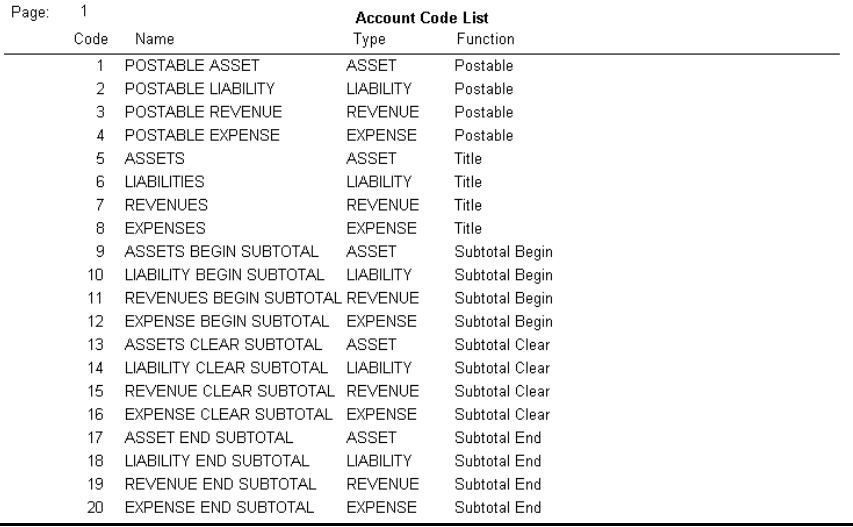

# <span id="page-179-0"></span>**Account Types List**

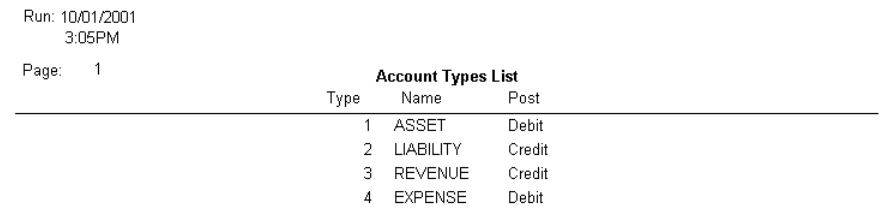

# **Print Preview Screen**

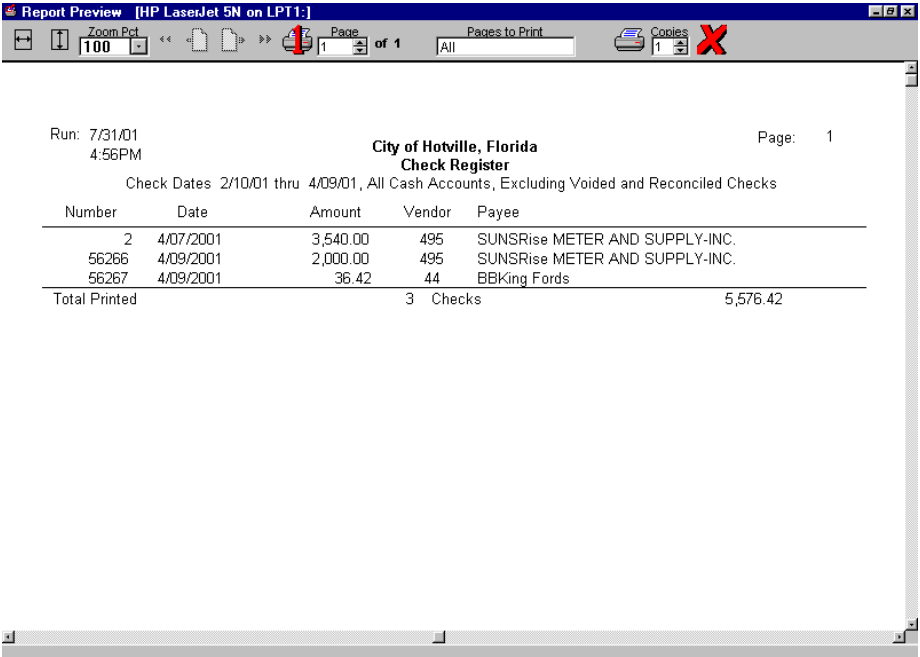
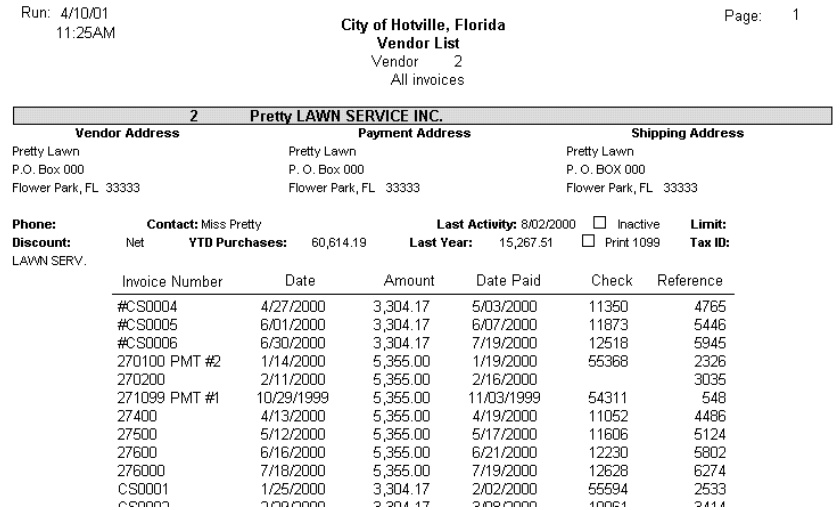

### **Purchase Order**

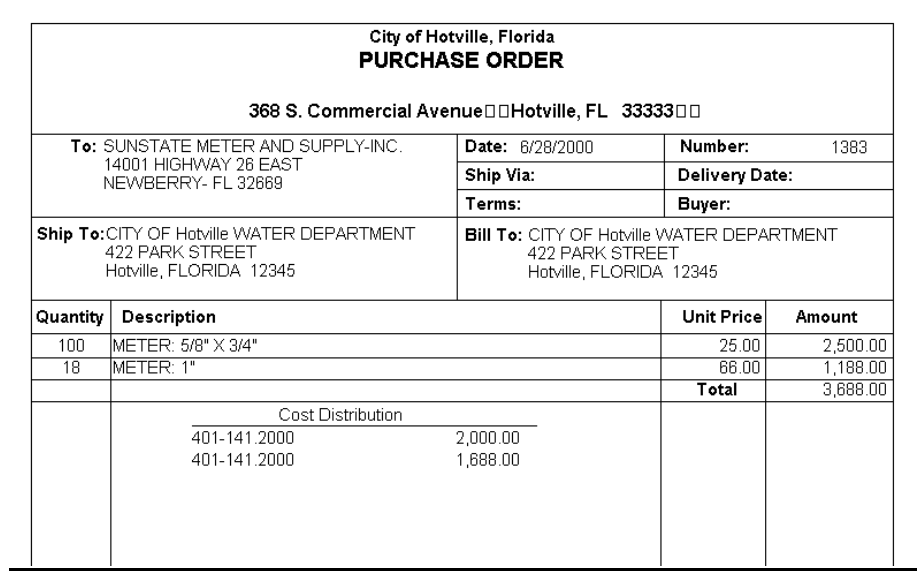

<u> 1980 - Johann Barn, mars ann an t-Amhain Aonaich an t-Aonaich an t-Aonaich ann an t-Aonaich ann an t-Aonaich</u>

#### **1099 Form**

CITY OF Hotville GOLF COURSE<br>3129 GOLFVIEW DRIVE<br>Hotville, FL 12345

59-00000000

123 45 6789

Jane Doe

2,261.16

#### **Labels**

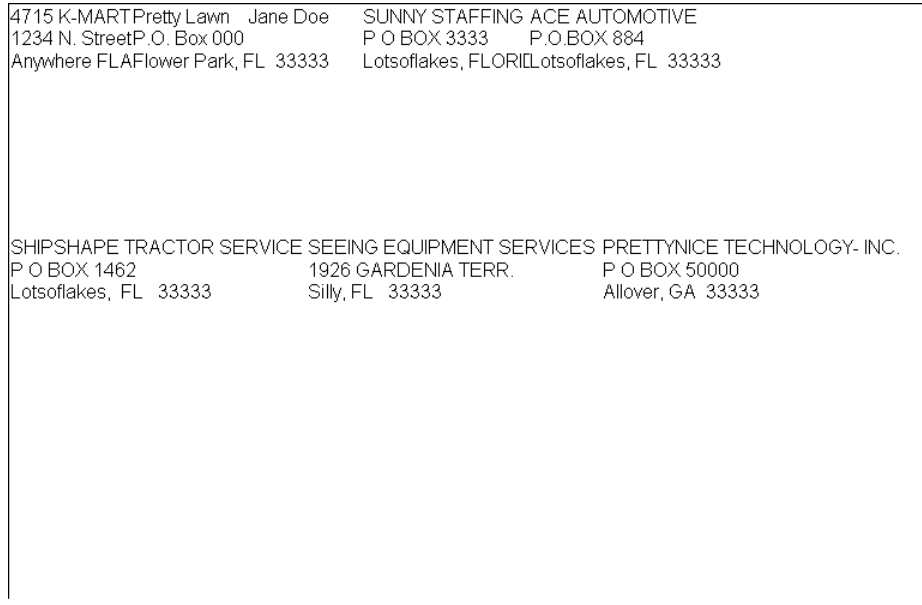

# **Open Activity Report**

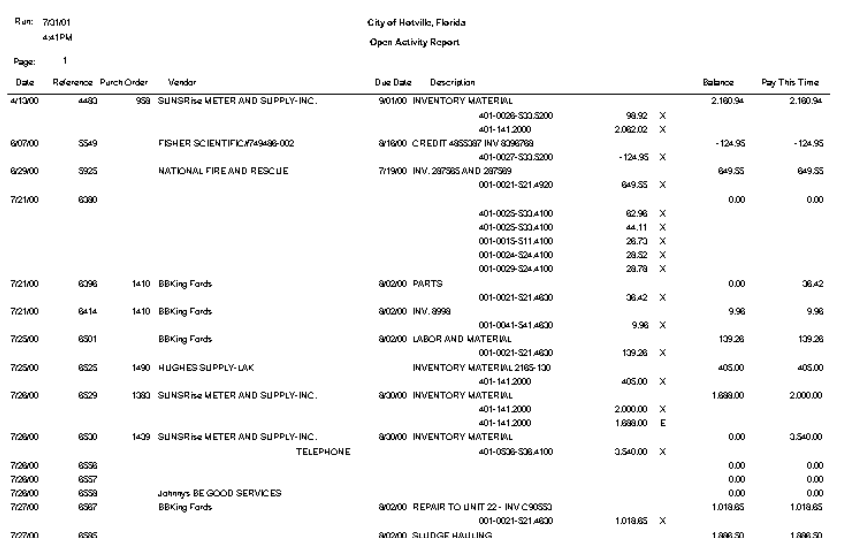

# **Aged Payables Report**

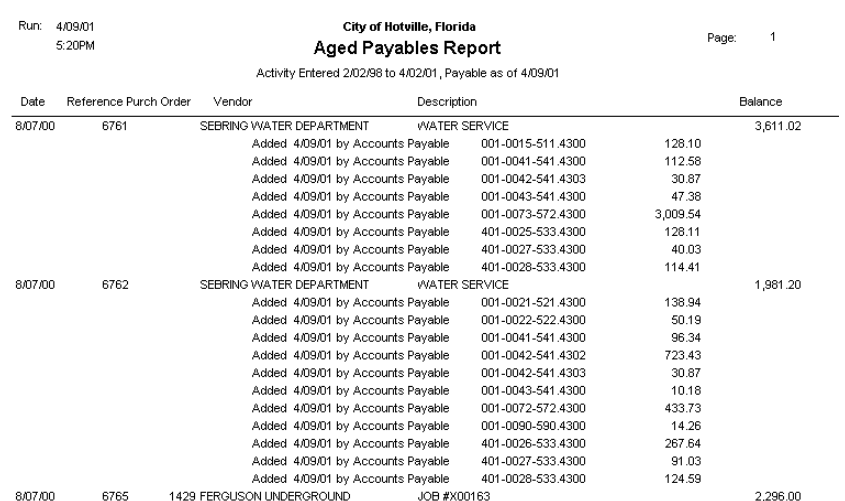

<u> 1989 - Johann Stoff, amerikansk politiker (d. 1989)</u>

# **Disbursements Report**

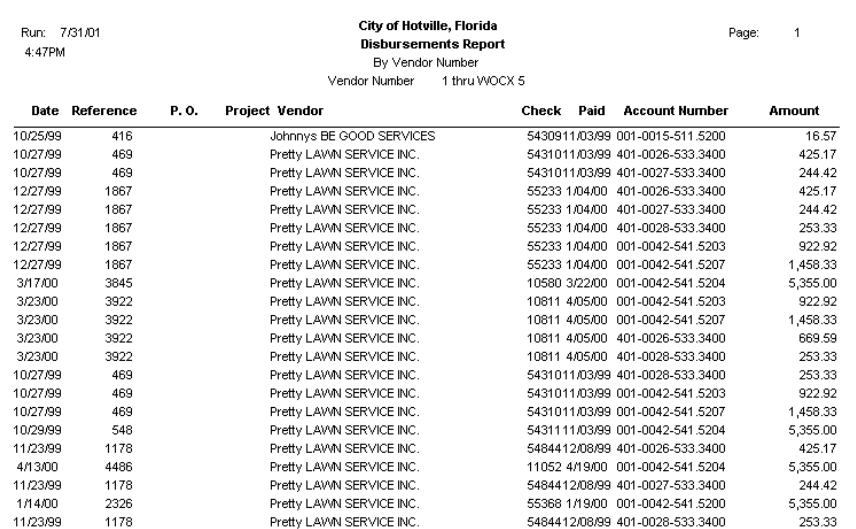

# **Check Register Report**

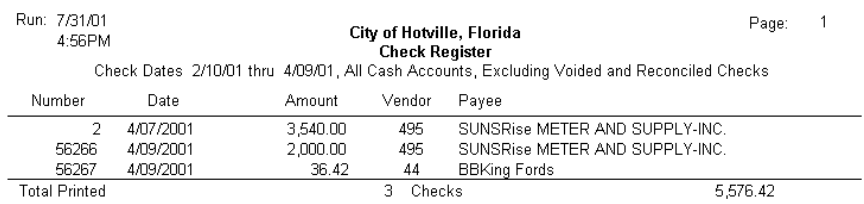

# **Missing checks by Number**

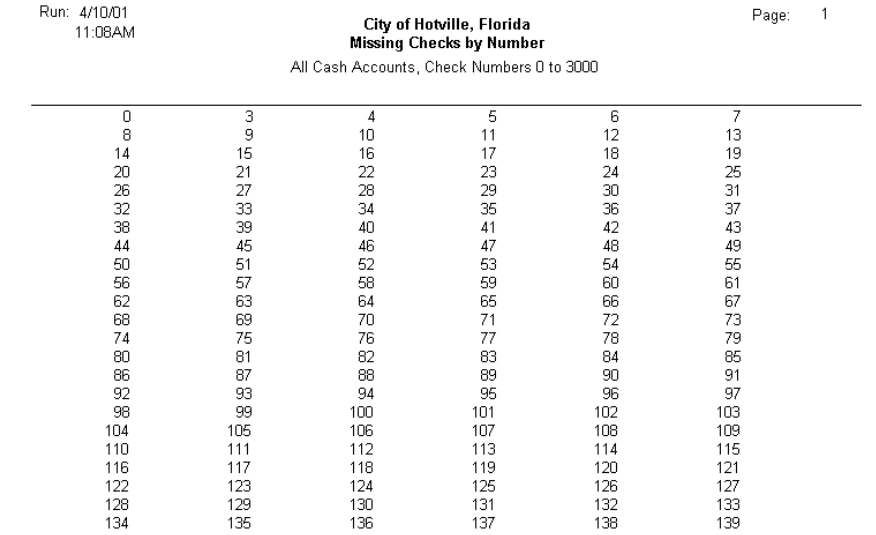

# **Glossary**

186

<span id="page-185-0"></span>**1099** Federal form that shows payments made to certain vendors at the year's end.

**Account Code** This defines the function of the account (Postable, Title, Subtotal, etc.) and if not a postable account the way the account is printed on reports (line skip, font, etc.)

- **Account Type** This defines the type of account (Asset, Liability, Etc.).
- **Activity File** The activity file initiates a requisition, purchase order or disbursement. It contains very little information on its own, but serves to connect the ancillary files containing detail information together via the reference number.
- **Activity Template** This file defines the initial state of all fields of an activity record and how the cost of a disbursement is distributed.

**General Buttons** 

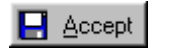

**Accept Button** Accept this activity for purchase.

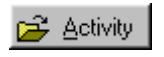

**Activity Button** Browse the Activity File.

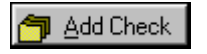

#### **Add Check Button**

Add Offline check for selected activity.

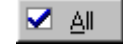

#### **All Button**

Selecting all activity in window for payment or purchase.

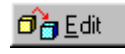

#### **Edit Button** Edit Selected Activity.

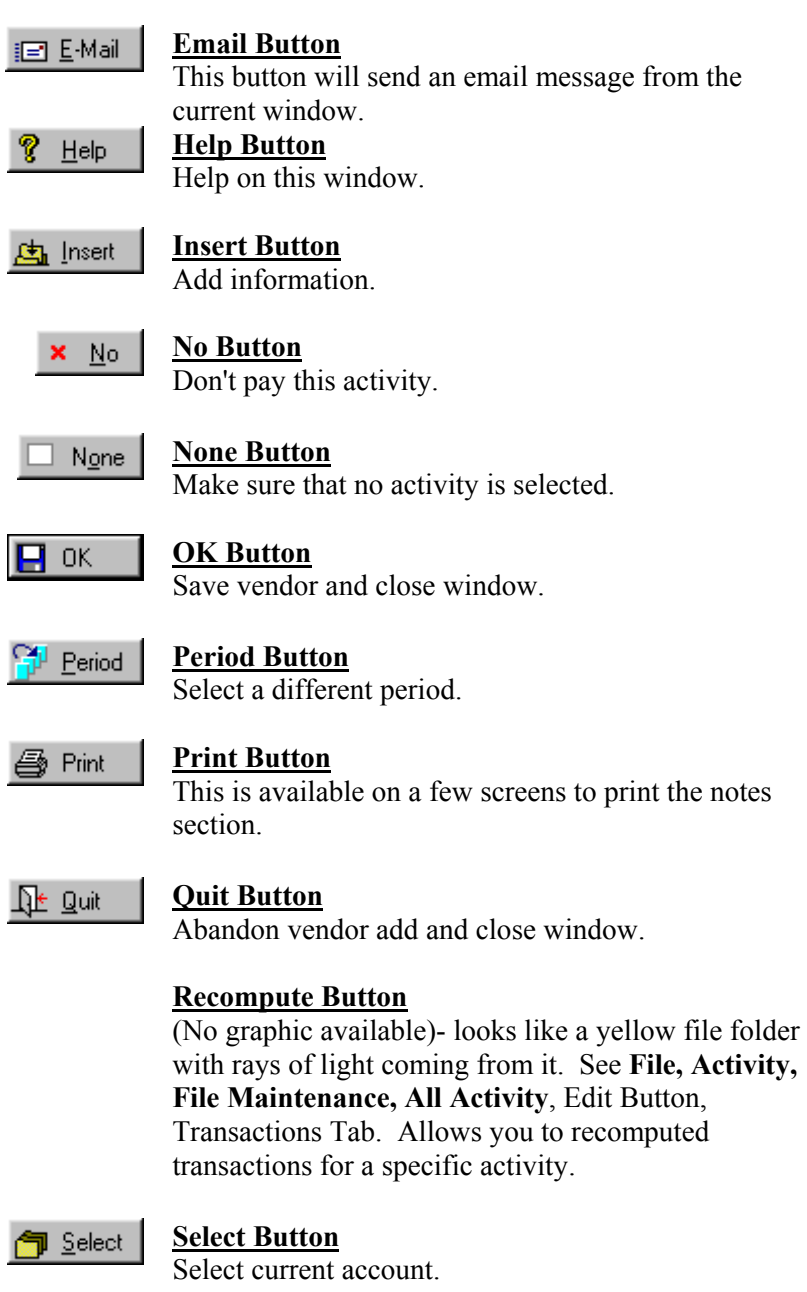

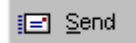

#### **Send Button**

This button will send the current email out.

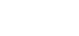

## **Spell Button**

Spell checking is available for users that have Microsoft Word installed on their computer. If a Spell Button appears on the window it means Word is present. If the button does not appear, either Word is not present or is an incompatible version.

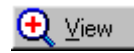

<sup>ascy</sup> Spell

#### **View Button**

View current activity record.

188

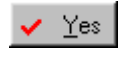

#### **Yes Button**

Select current activity for payment.

#### **Print Preview Buttons**

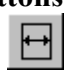

This button allows you to change the report so it uses the full available page width.

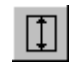

This button allows you to change the report so it uses the full available page height.

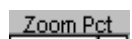

This box shows you what current percentage of full size the report is displayed in. You may enter a new percentage to change the size, or click on the down arrow to choose 25, 50, 75, or 100 percent.

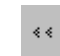

This button takes you to the first page of the report.

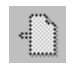

This button takes you to the previous page of the report.

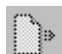

This button takes you to the next page of the report.

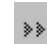

This button takes you to the last page of the report.

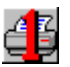

This prints the current page only.

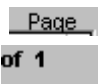

This box allows you to move to any page of the report. You may enter the desired page number, or use the up and down arrows to change the page number (the current page number is displayed.)

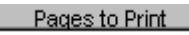

This box allows you to choose which pages to print. You may choose *All*, or enter ranges of pages such as 4-5,8,10-12,15.

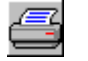

This button sends the report as is to the printer.

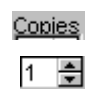

This box allows you to print any number of copies you wish. You may enter the desired number, or use the up and down arrows to change the number of copies.

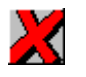

This closes the report preview window without printing.

**Chart of Accounts** The chart of account defines what accounts are available to the user, based on the Chart ID assigned to the user.

**Check Register** The check register file contains all checks generated by the **Accounts Payable** system, including offline checks. Checks are indexed so they can be quickly located by cash account, check number, vendor number or reference number.

- **Cloning** Making a duplicate of by copying one account, then renaming it and editing it later.
- **Color Codes** Certain items in the Activity files will be color coded according to their status. Requisition Aqua = Requisition

Purchase Order Green = Purchase Order

Disbursement White = Disbursement

**Cost File** The cost file accumulates transaction file activity by accounting period for convenience in generating reports.

All

<span id="page-189-0"></span>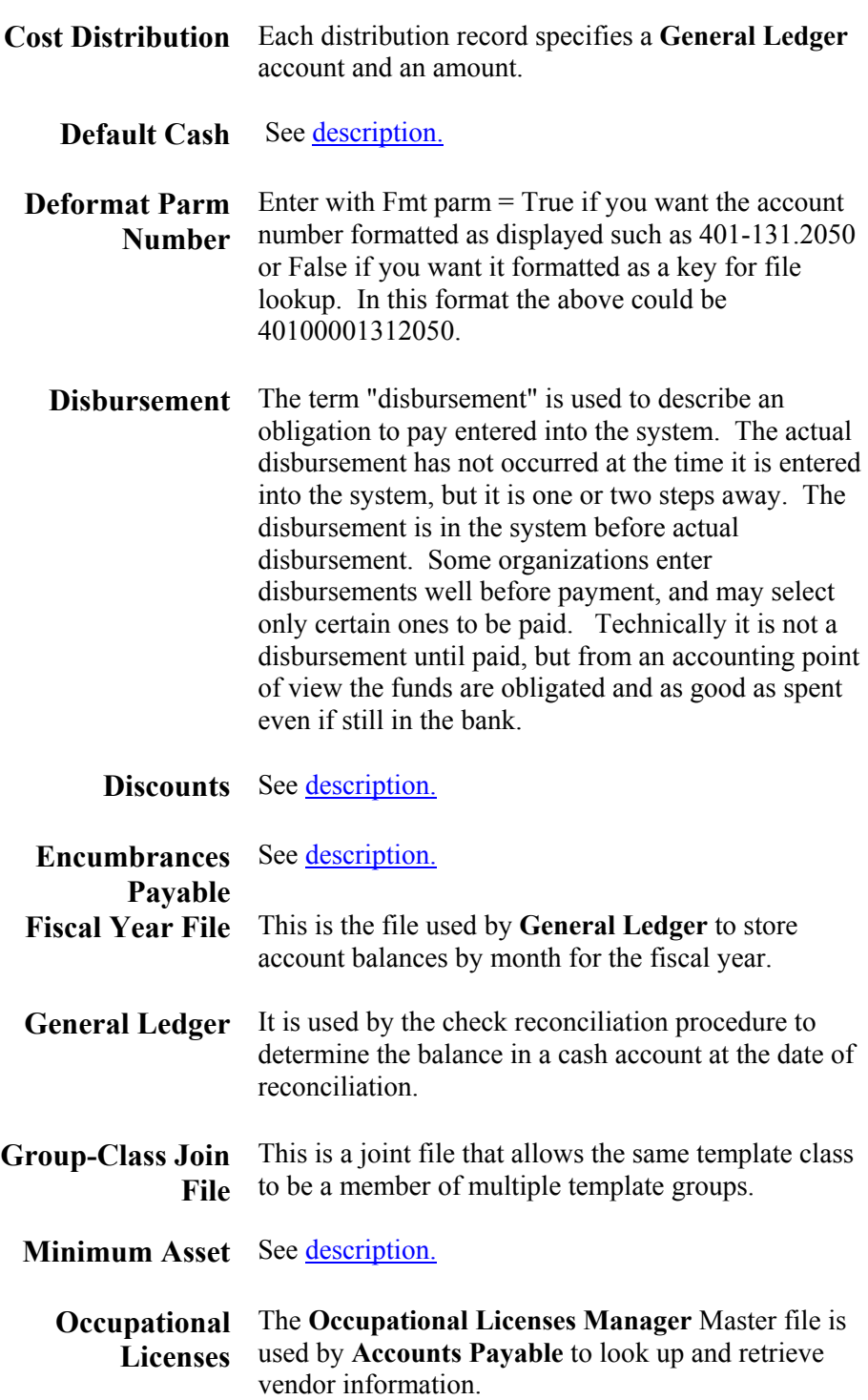

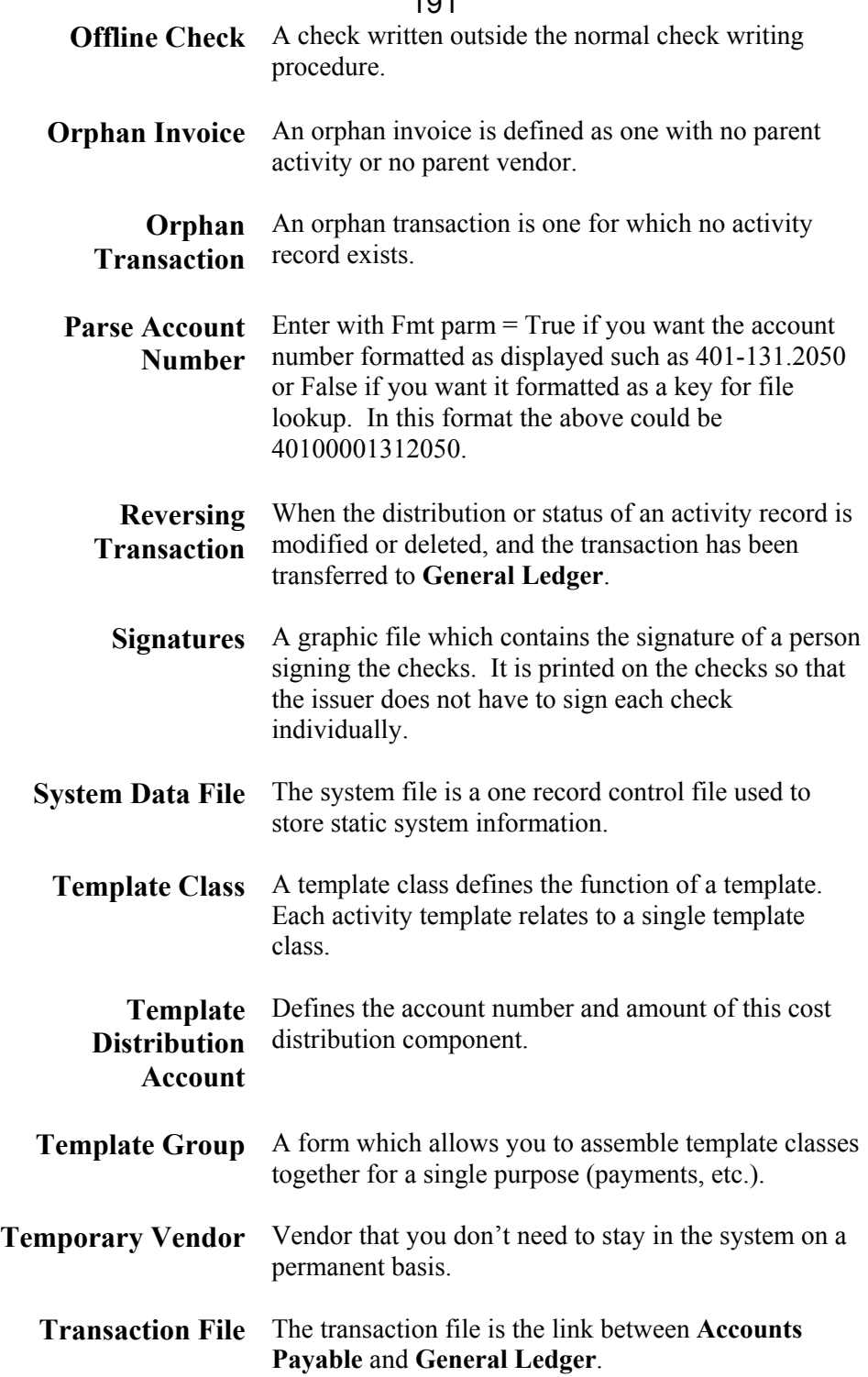

# 192 **Index**

[Account Codes](#page-44-0) [Account Numbers](#page-16-0) **[Accounts](#page-26-0)** [Accounts Setup](#page-33-0) [Accounts Payable](#page-41-0) [Account Types](#page-45-0) **[Activity Template](#page-176-0) [Add New Activity](#page-78-0) [Addresses](#page-70-0)** [AP-IW-FA-GL Connection](#page-158-0) [Appendix A](#page-158-0) [Appendix B](#page-173-0) **[Buyers](#page-113-0)** [Check Register](#page-20-0) **[Checks](#page-104-0)** [Cloning a Template](#page-58-0) [Configuration Options](#page-13-0) [Consolidate Distribution](#page-101-0) [Cost Distribution](#page-27-0) [Default Cash](#page-16-0) [Deformat Parm NUmber](#page-189-0) [Delaying Expenses Until Paid](#page-163-0) **[Departments](#page-43-0) [Disbursement](#page-26-0) [Discounts](#page-41-0)** [Email](#page-21-0) [Encumbrances Payable](#page-41-0)

193 [Fiscal Year File](#page-189-0) [Fixed Assets](#page-18-0) [Forms](#page-46-0) [Fund](#page-20-0) [General Ledger](#page-17-0) [Group Class Join File](#page-189-0) **[Glossary](#page-185-0) [Install Updates](#page-5-0)** [Invoices](#page-68-0) [Labels](#page-146-0) **[Lists](#page-137-0)** [Login](#page-23-0) [Purge Check Register](#page-110-0) [Void Check](#page-108-0) **[Windows Internet Users](#page-7-0)**